**Benutzerhandbuch NetXtreme-E**

# **Broadcom® NetXreme-C und NetXtreme-E BENUTZERHANDBUCH**

### **Revisionsverlauf**

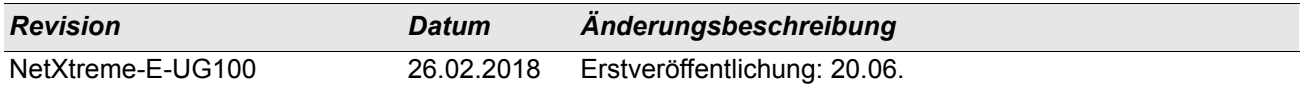

© 2018 von Broadcom. Alle Rechte vorbehalten.

Broadcom®, das Pulse-Logo, Connecting everything®, Avago Technologies und das A-Logo sind Marken von Broadcom und/oder deren Tochtergesellschaften in den USA und bestimmten anderen Ländern und/oder der EU. Der Begriff "Broadcom" bezieht sich auf Broadcom Limited und/oder deren Tochtergesellschaften. Weitere Informationen finden Sie unter www.broadcom.com.

Broadcom behält sich das Recht vor, ohne vorherige Ankündigung Änderungen zur Verbesserung von Zuverlässigkeit, Funktion oder Design der in diesem Dokument genannten Produkte oder Daten vorzunehmen. Die von Broadcom bereitgestellten Informationen werden in der Annahme zur Verfügung gestellt, dass sie korrekt und verlässlich sind. Broadcom schließt jedoch jede Haftung für die Anwendung oder Verwendung dieser Informationen oder die Anwendung oder Verwendung der in diesem Dokument beschriebenen Produkte und Schaltungen aus. Die Erteilung einer Lizenz im Rahmen der Patentrechte oder der Rechte von Dritten wird hiermit ebenfalls ausgeschlossen.

# Inhaltsverzeichnis

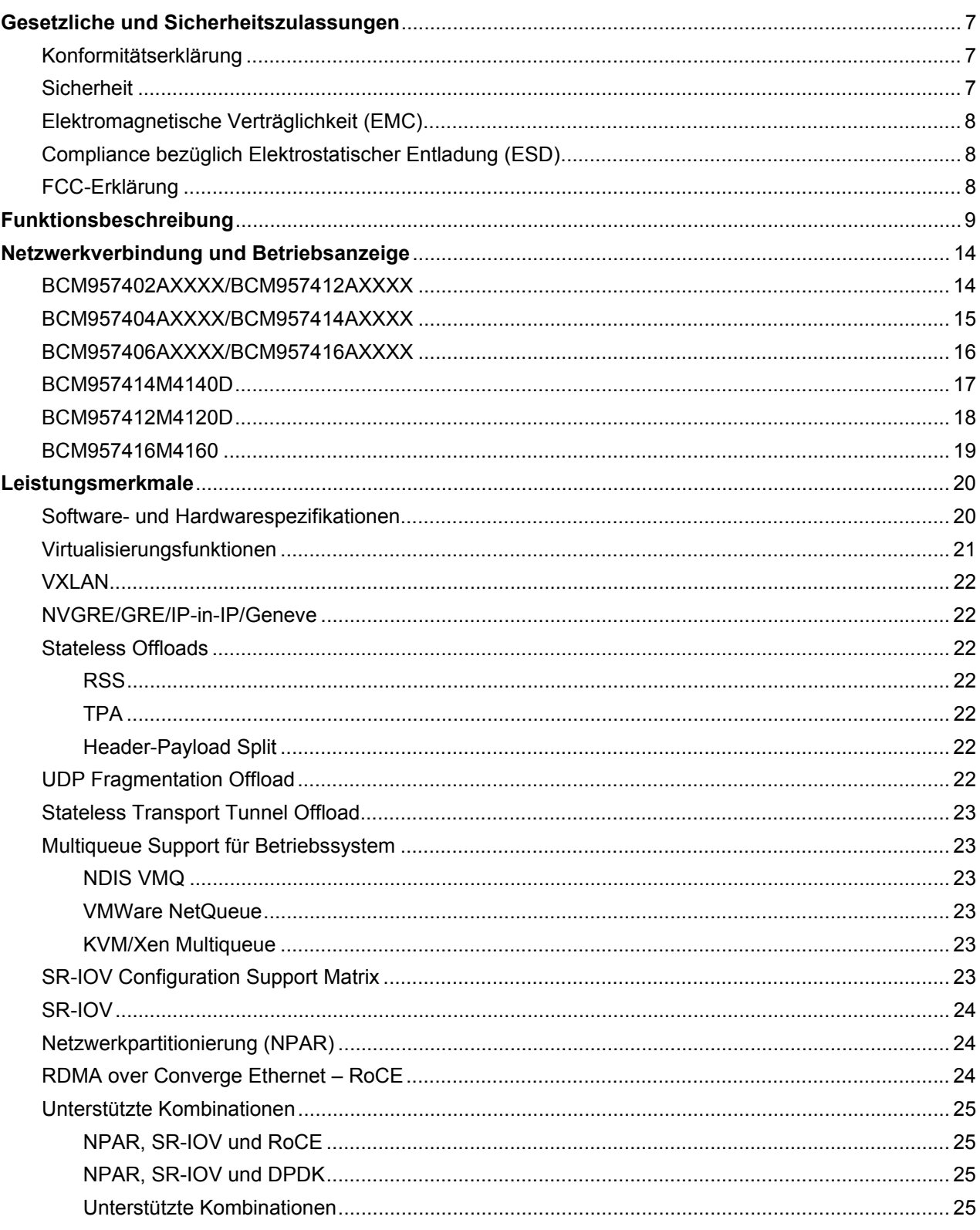

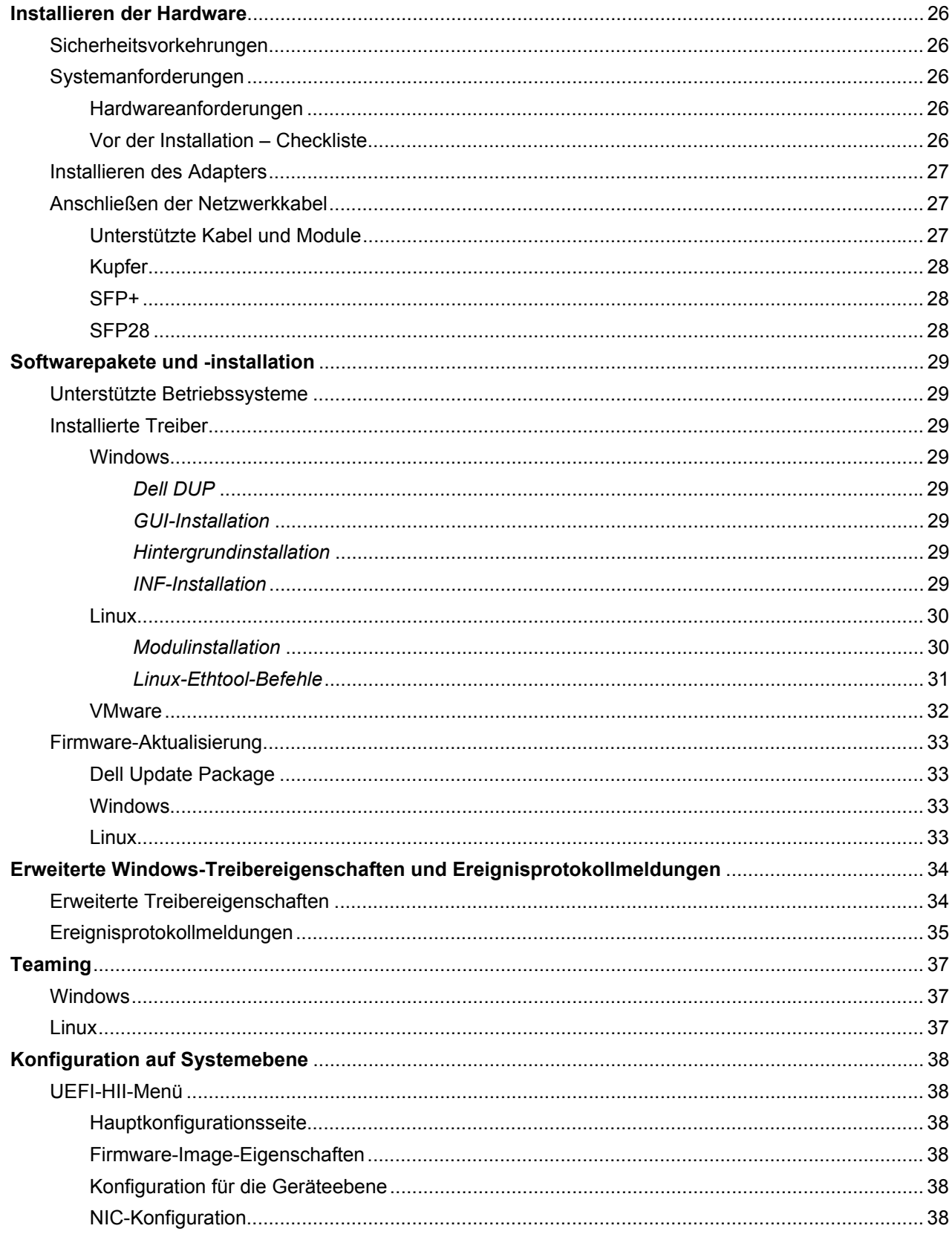

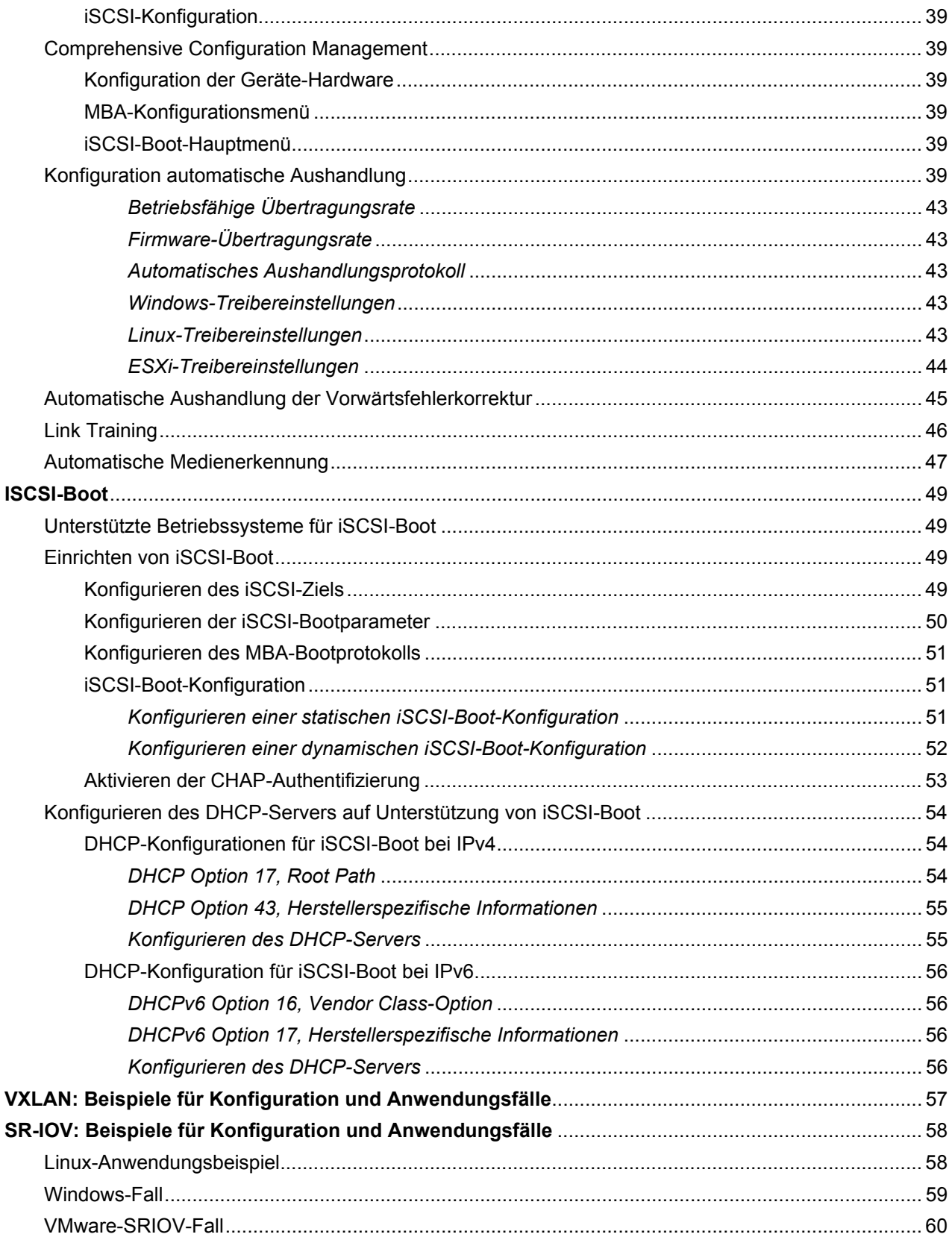

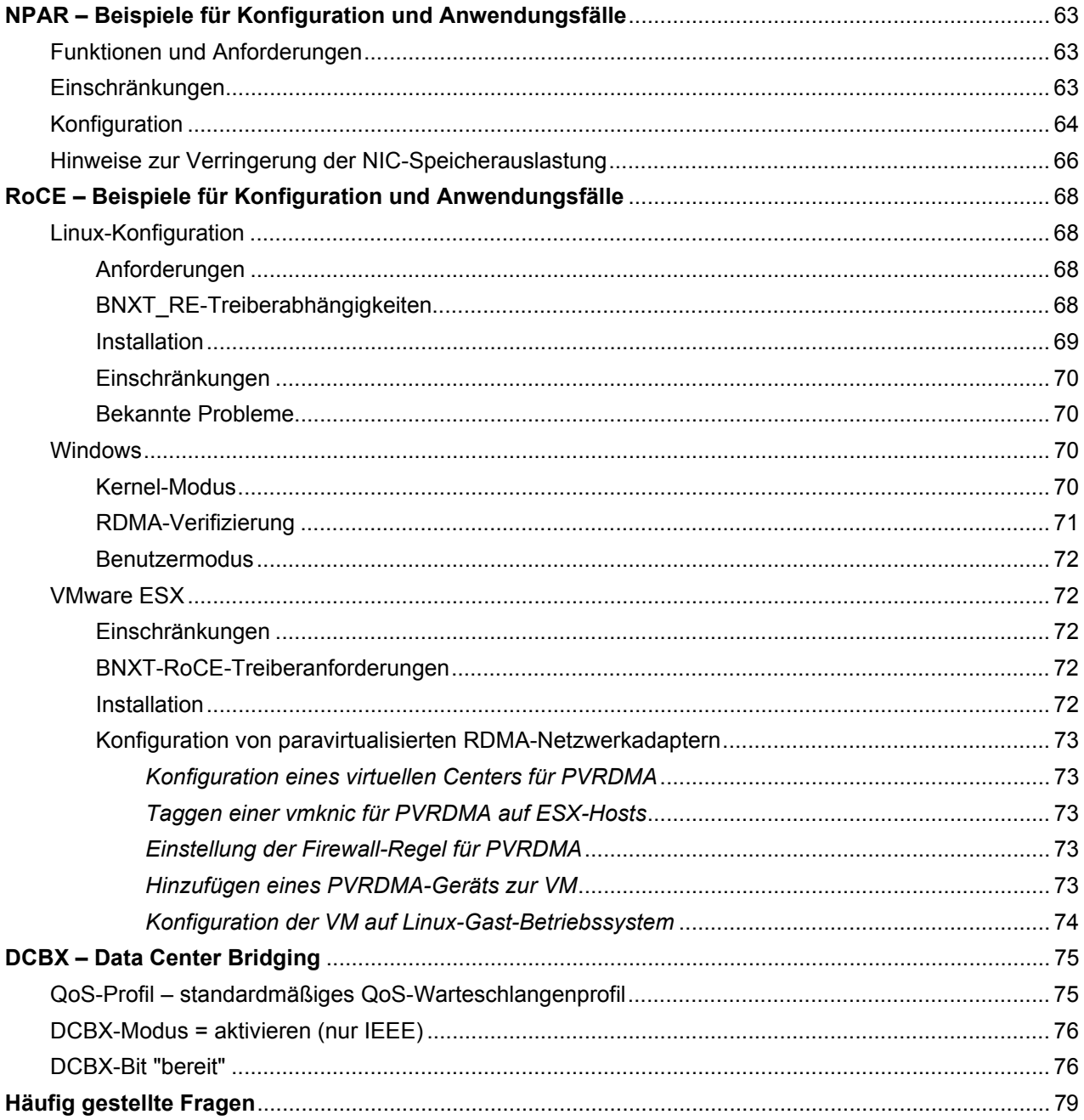

# <span id="page-6-0"></span>**Gesetzliche und Sicherheitszulassungen**

Die folgenden Abschnitte beschreiben die Standard-Compliance bezüglich der gesetzlichen und Sicherheitsvorschriften sowie der Vorschriften im Rahmen der Elektromagnetischen Verträglichkeit (EMV) und der Elektrostatischen Entladung (ESD) für die NetXtreme-E Netzwerkschnittstellenkarte.

## <span id="page-6-1"></span>**Konformitätserklärung**

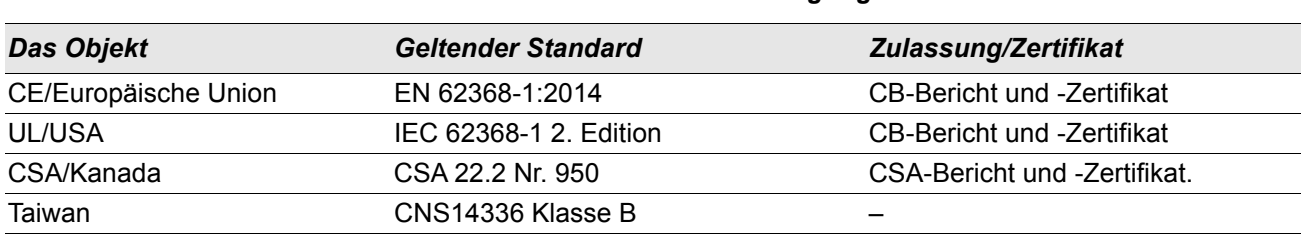

#### *Tabelle 1: Behördliche Genehmigungen*

## <span id="page-6-2"></span>**Sicherheit**

#### *Tabelle 2: Sicherheitstechnische Zulassungen*

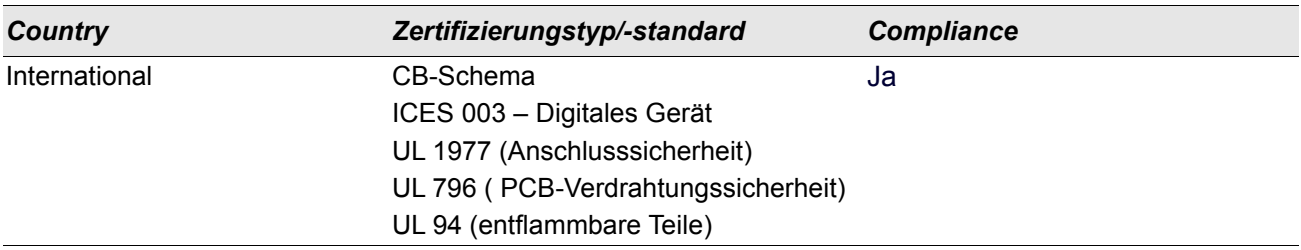

## <span id="page-7-0"></span>**Elektromagnetische Verträglichkeit (EMC)**

| Standard/Land              | Zertifizierungstyp                                                                        | <b>Compliance</b>                                                      |
|----------------------------|-------------------------------------------------------------------------------------------|------------------------------------------------------------------------|
| CE/EU                      | EN 55032:2012/AC:2013 Klasse B<br>EN 55024:2010<br>EN 61000-3-2:2014<br>EN 61000-3-3:2013 | CE-Bericht und CE-DoC                                                  |
| FCC/USA                    | CFR47, Teil 15 Klasse B                                                                   | FCC-/IC-DoC- und EMV-<br>Berichtsverweise auf FCC- und<br>IC-Standards |
| IC/Kanada                  | ICES-003 Klasse B                                                                         | FCC-/IC-DoC- und Berichtsverweise<br>auf FCC- und IC-Standards         |
| ACA/Australien, Neuseeland | AS/NZS CISPR 22:2009 +A1:2010 /                                                           | ACA-Zertifikat                                                         |
|                            | AS/NZS CISPR 32:2015                                                                      | RCM-Markierung                                                         |
| <b>BSMI/Taiwan</b>         | CNS13438 Klasse B                                                                         | <b>BSMI-Zertifikat</b>                                                 |
| <b>BSMI/Taiwan</b>         | CNS15663                                                                                  | <b>BSMI-Zertifikat</b>                                                 |
| MIC/Südkorea               | KN32, Klasse B                                                                            | Zertifikat für Korea                                                   |
|                            | <b>KN35</b>                                                                               | MSIP-Markierung                                                        |
| VCCI/Japan                 | V-3/2014/04 (wirksam ab 31.3.2015)                                                        | Kopie des VCCI-Online-Zertifikats                                      |

*Tabelle 3: Elektromagnetische Verträglichkeit*

### <span id="page-7-1"></span>**Compliance bezüglich Elektrostatischer Entladung (ESD)**

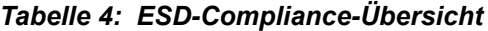

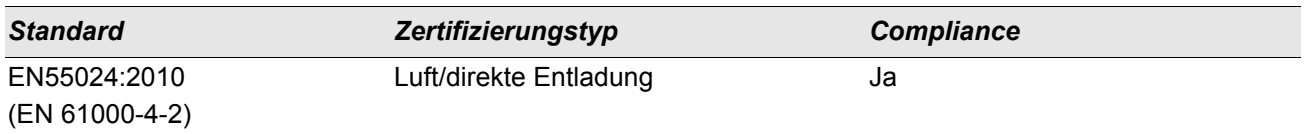

## <span id="page-7-2"></span>**FCC-Erklärung**

Dieses Gerät wurde getestet und gemäß Abschnitt 15 der FCC-Bestimmungen als den Grenzwerten für ein digitales Gerät der Klasse B entsprechend befunden. Diese Anforderungen gewährleisten angemessenen Schutz gegen Empfangsstörungen im Wohnbereich. Das Gerät erzeugt und verwendet Signale im Frequenzbereich von Rundfunk und Fernsehen und kann diese abstrahlen. Wenn das Gerät nicht gemäß den Anweisungen installiert und betrieben wird, kann es Störungen beim Empfang verursachen. Es kann jedoch nicht garantiert werden, dass solche Störungen nicht in bestimmten Installationen auftreten. Wenn dieses Gerät Störungen im Rundfunk- oder Fernsehempfang verursacht, was durch vorübergehendes Ausschalten des Geräts überprüft werden kann, versuchen Sie, die Störung durch eine oder mehrere der folgenden Maßnahmen zu beheben:

- Verändern Sie die Ausrichtung oder den Standort der Empfangsantenne.
- Erhöhen Sie den Abstand zwischen dem Gerät und Ihrem Rundfunk- oder Fernsehempfänger.
- Wenden Sie sich an den Händler oder einen erfahrenen Funktechniker, um Hilfe zu erhalten.

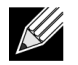

**Hinweis:** Änderungen oder Modifikationen, die nicht ausdrücklich durch den für die Compliance zuständigen Hersteller genehmigt wurden, können zur Erlöschung der Berechtigung des Benutzers zum Betrieb des Geräts führen.

# <span id="page-8-0"></span>**Funktionsbeschreibung**

Dell unterstützt 10GBase-T-, 10G SFP+- und 25G SFP28-Netzwerkschnittstellenkarten (Network Interface Cards, NICs). Diese NICs sind beschrieben unter [Tabelle 5](#page-8-2).

<span id="page-8-2"></span>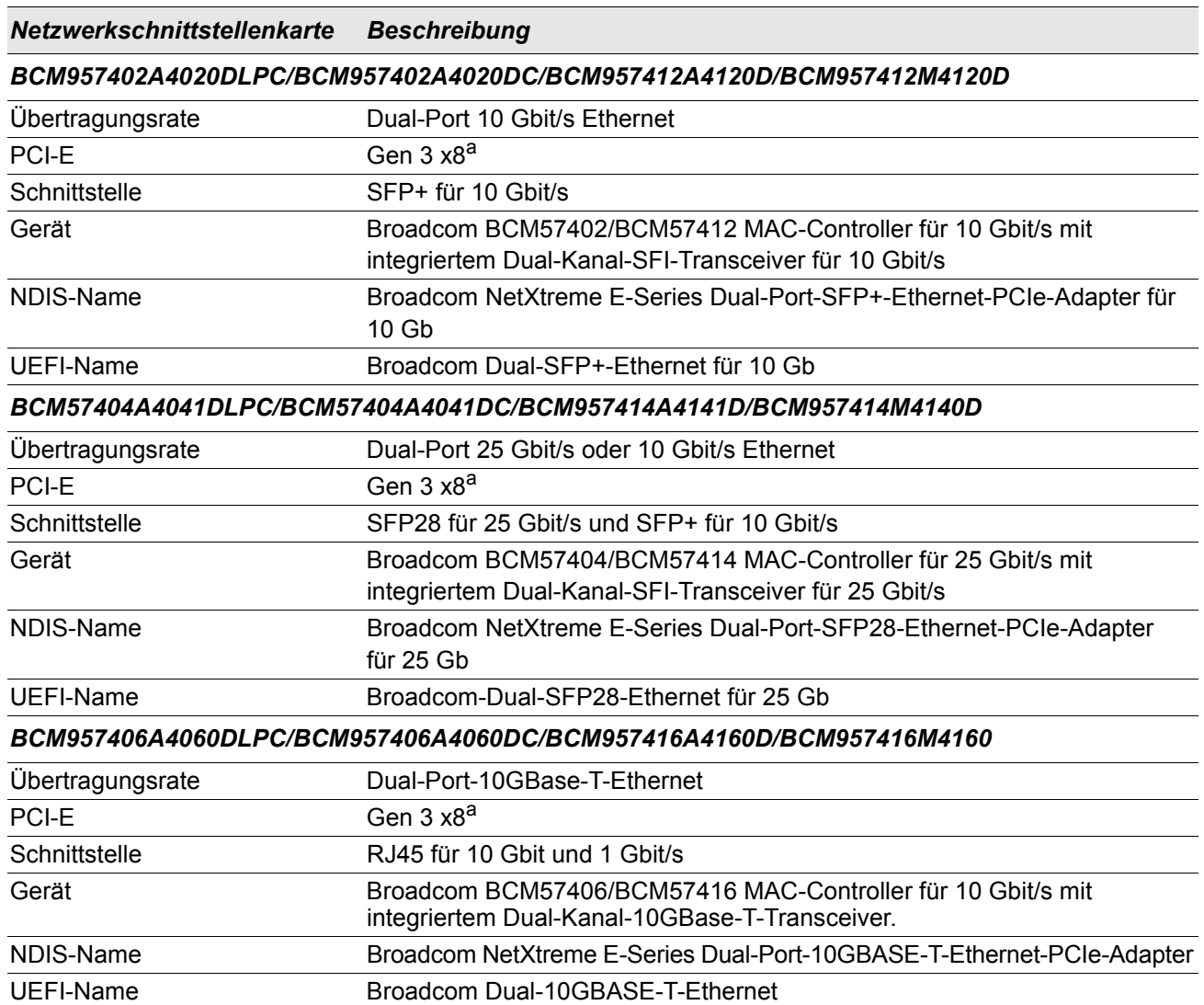

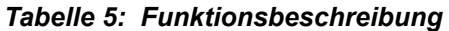

<span id="page-8-1"></span>a. Die NIC unterstützt PCI-E-Geschwindigkeiten der Gen 3, Gen 2 und Gen 1, PCI Gen 3 wird jedoch empfohlen, um den nominalen Durchsatz zu erreichen, wenn 2 Ports für 25G-Verbindungen Datenverkehr zur gleichen Zeit senden und empfangen.

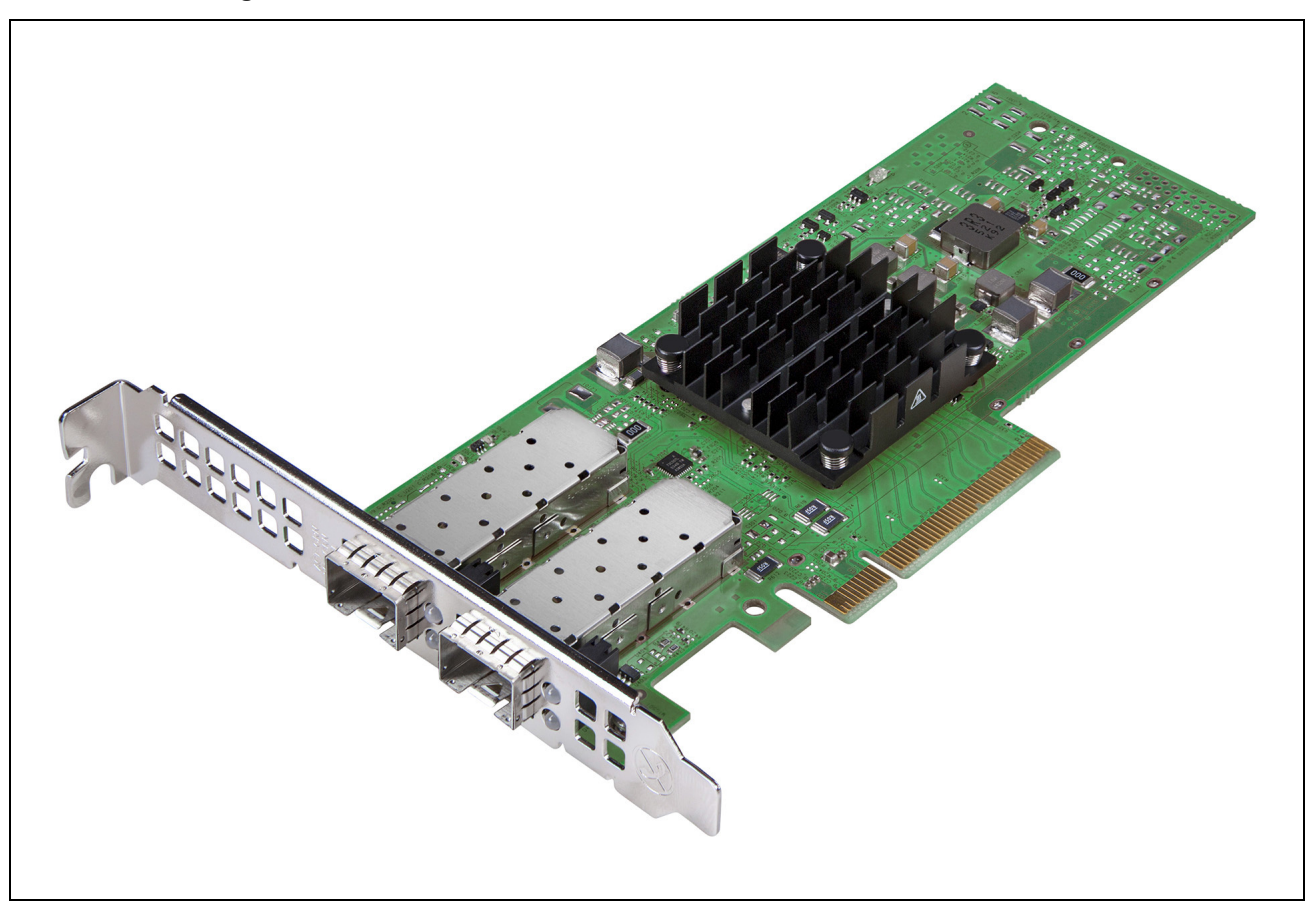

**Abbildung 1: BCM957402A4020DC, BCM957412A4120D-Netzwerkschnittstellenkarte**

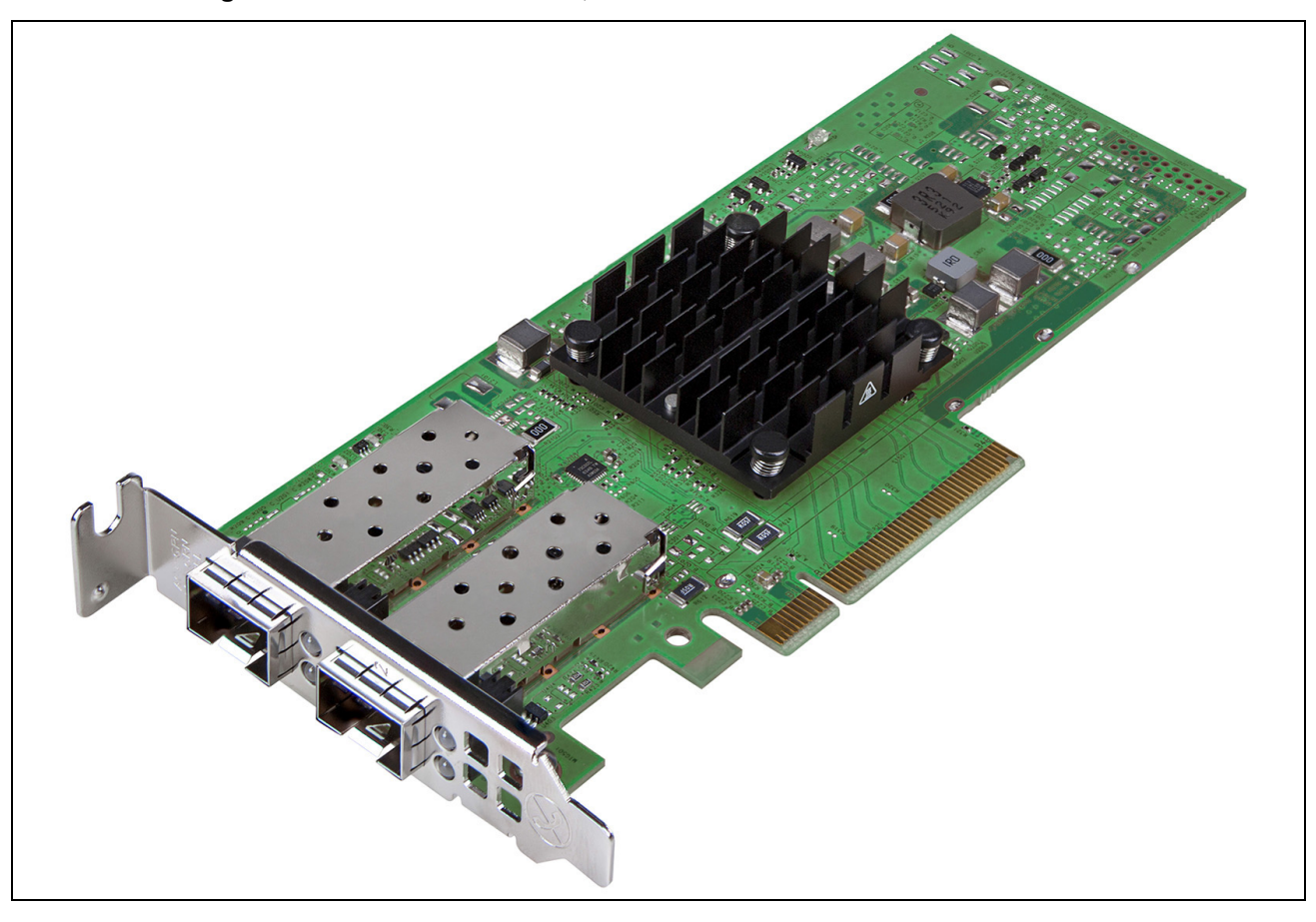

#### **Abbildung 2: BCM957404A4041DLPC, BCM957414A4141D -Netzwerkschnittstellenkarte**

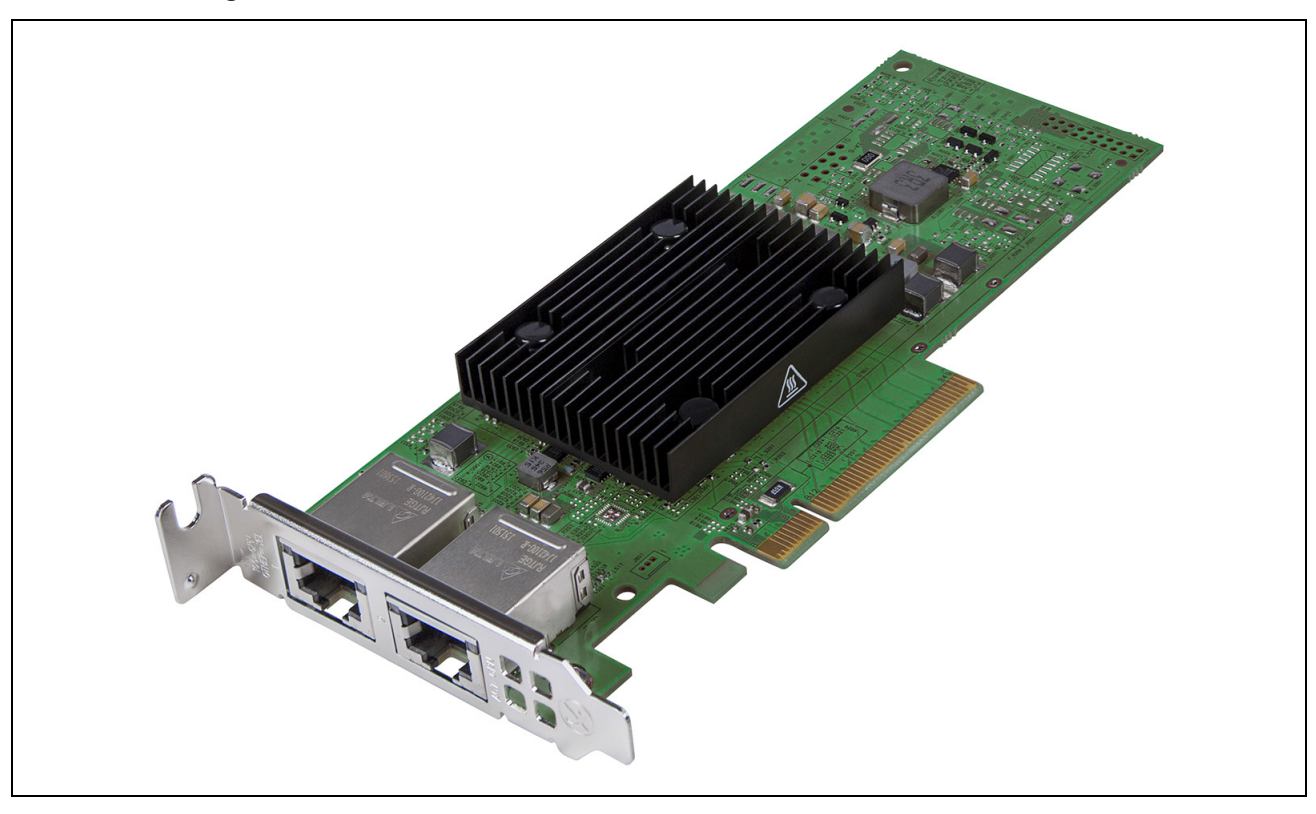

**Abbildung 3: BCM957406A4060DLPC, BCM957416A4160D-Netzwerkschnittstellenkarte**

**Abbildung 4: BCM957414M4140D Network Daughter Card (rNDC)**

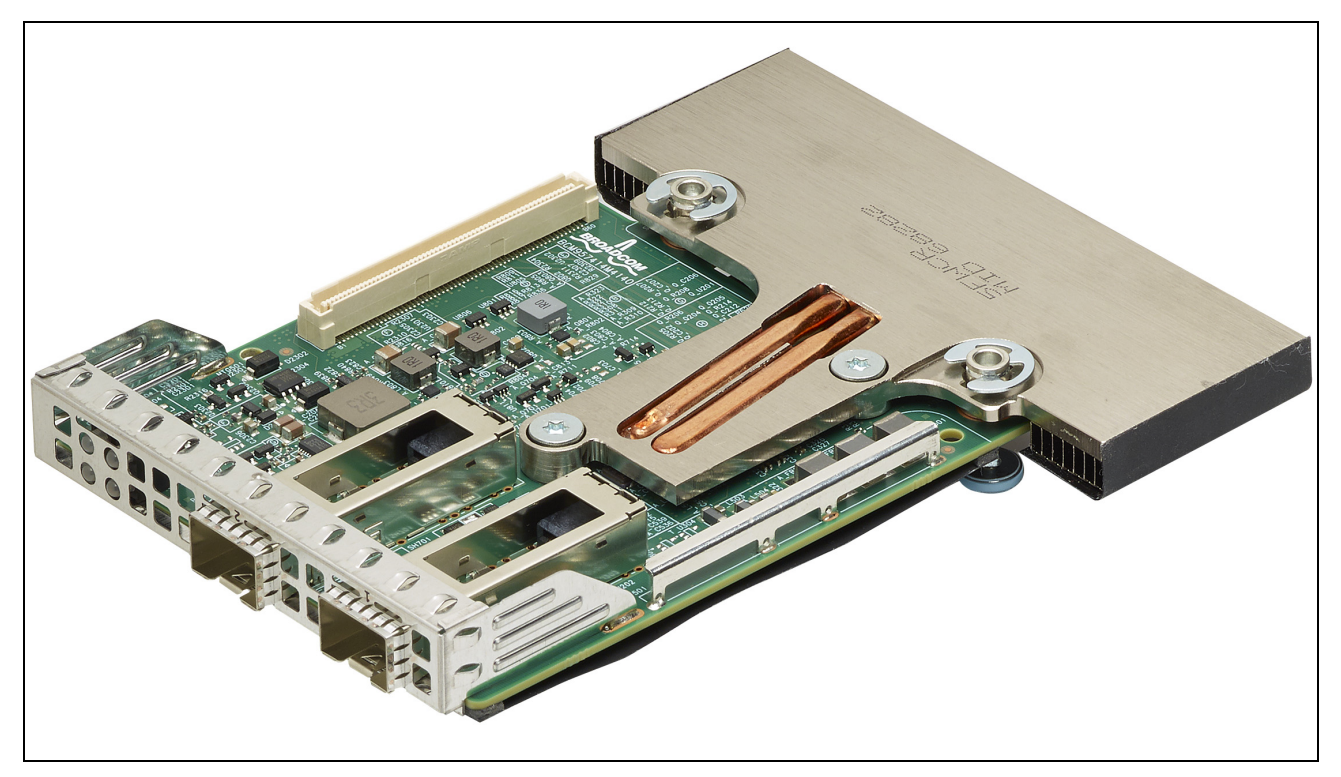

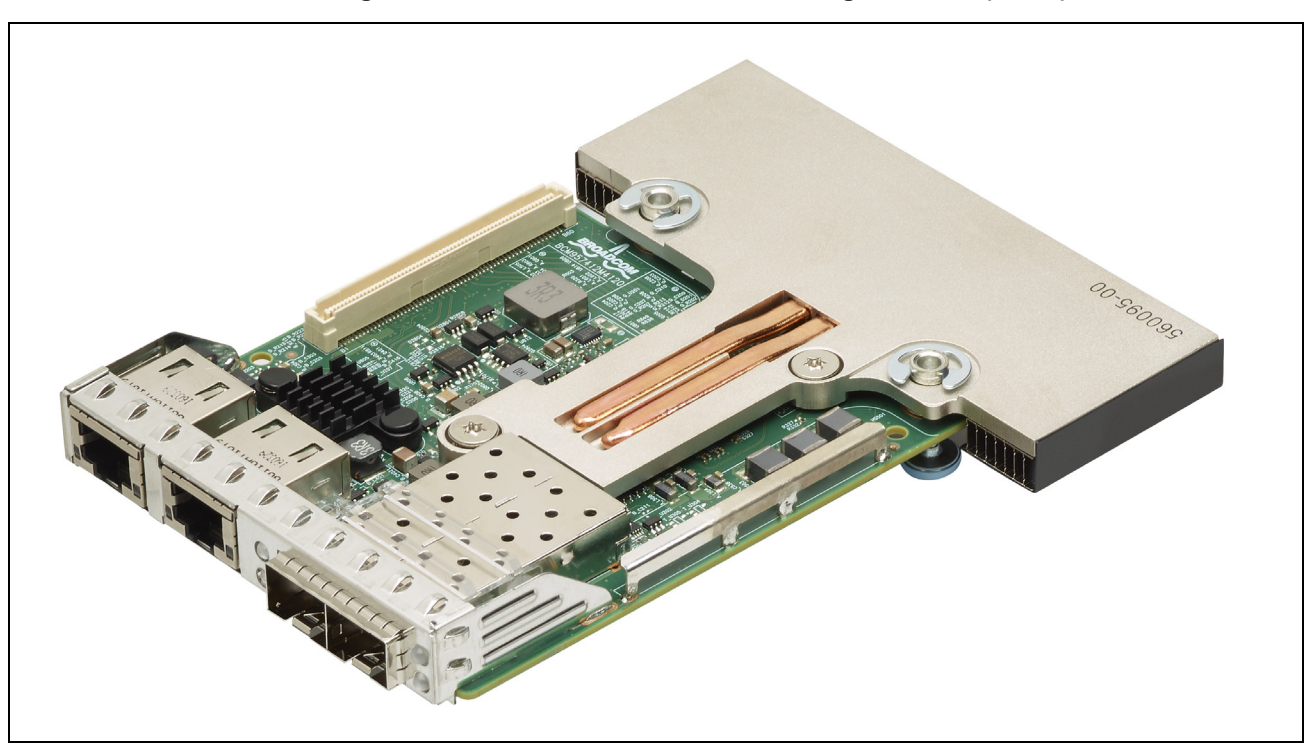

**Abbildung 5: BCM957412M4120D Network Daughter Card (rNDC)**

**Abbildung 6: BCM957416M4160 Network Daughter Card (rNDC)**

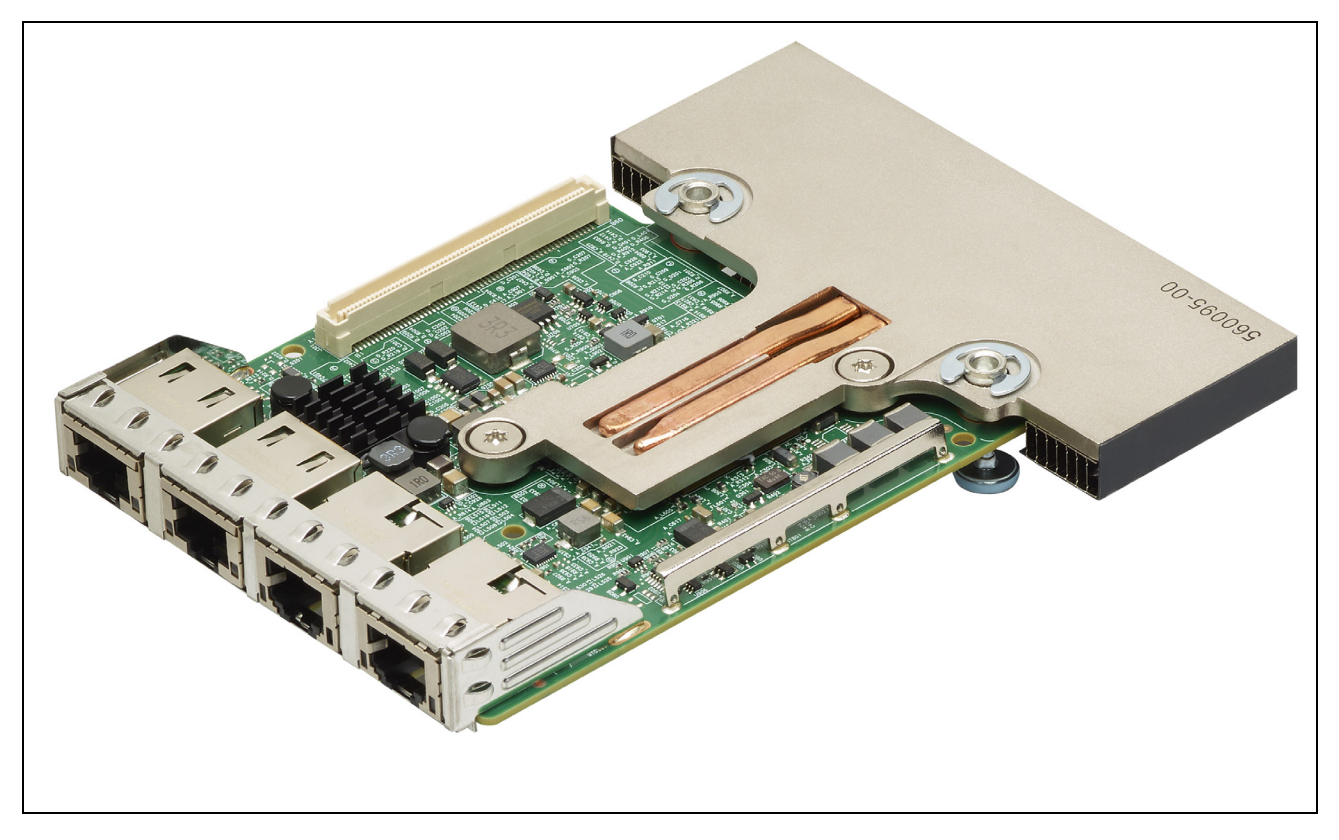

# <span id="page-13-0"></span>**Netzwerkverbindung und Betriebsanzeige**

## <span id="page-13-1"></span>**BCM957402AXXXX/BCM957412AXXXX**

Der SFP+-Port verfügt über zwei LEDs zur Anzeige der Datenverkehrsaktivitäten und der Verbindungsgeschwindigkeit. Die LEDs sind sichtbar über dem Ausschnitt auf der Halterung, wie zu sehen unter [Abbildung 7.](#page-13-2) Die LED-Funktionalität wird beschrieben unter [Tabelle 6.](#page-13-3)

#### <span id="page-13-2"></span>**Abbildung 7: Positionen der BCM957402AXXXX/BCM957412AXXXX-Aktivitäts- und Verbindungs-LED**

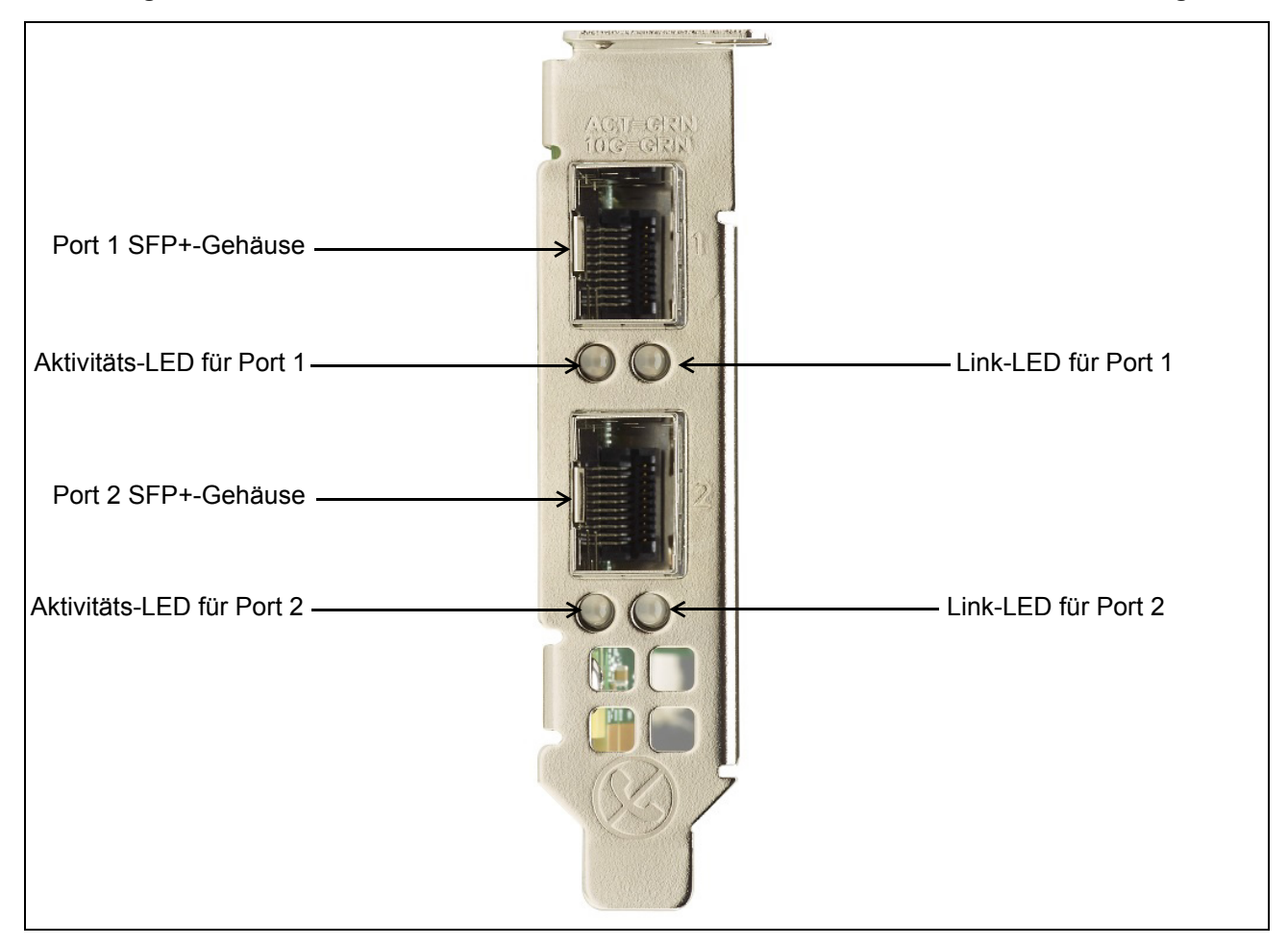

<span id="page-13-3"></span>*Tabelle 6: Positionen der BCM957402AXXXX/BCM957412AXXXX***-***Aktivitäts- und Verbindungs-***LED**

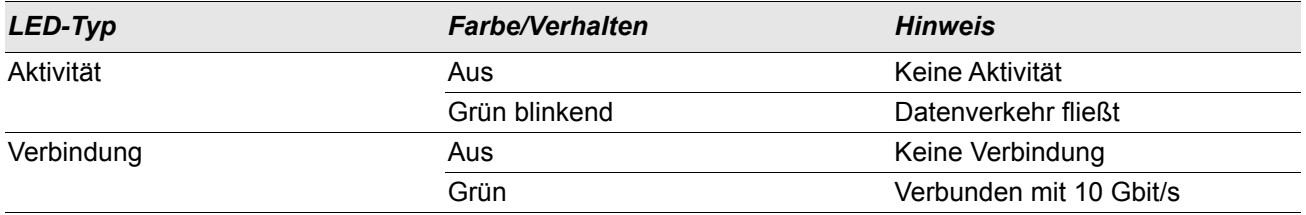

## <span id="page-14-0"></span>**BCM957404AXXXX/BCM957414AXXXX**

Der SFP28-Port verfügt über zwei LEDs zur Anzeige von Datenverkehrsaktivitäten und Verbindungsgeschwindigkeit. Die LEDs sind sichtbar über dem Ausschnitt auf der Halterung, wie zu sehen unter [Abbildung 8.](#page-14-1) Die LED-Funktionalität wird beschrieben unter [Tabelle 7.](#page-14-2)

#### <span id="page-14-1"></span>**Abbildung 8: Positionen der BCM957404AXXXX/BCM957414AXXXX-Aktivitäts- und Verbindungs-LED**

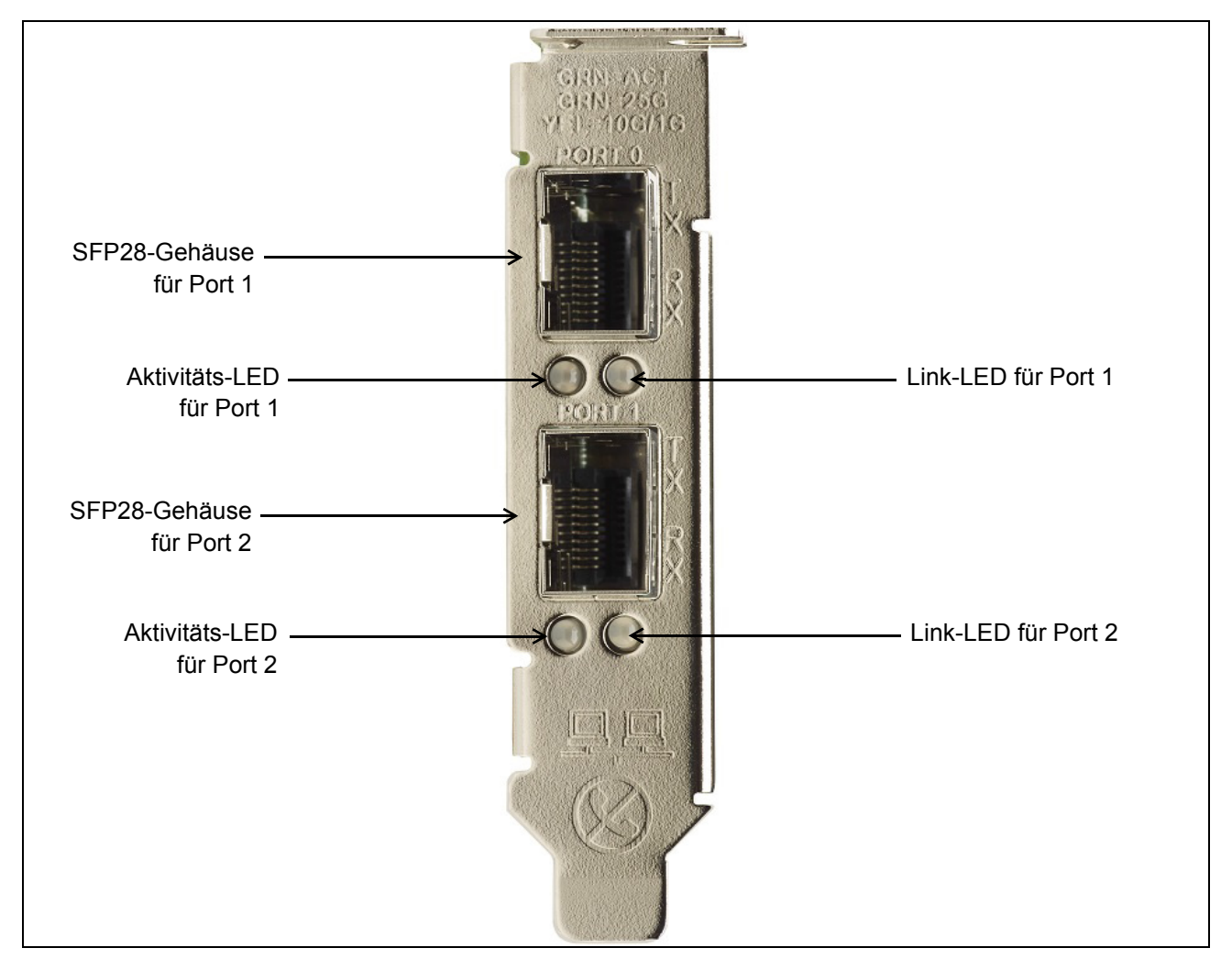

*Tabelle 7: Positionen der BCM957404AXXXX/BCM957414AXXXX-Aktivitäts- und Verbindungs-***LED**

<span id="page-14-2"></span>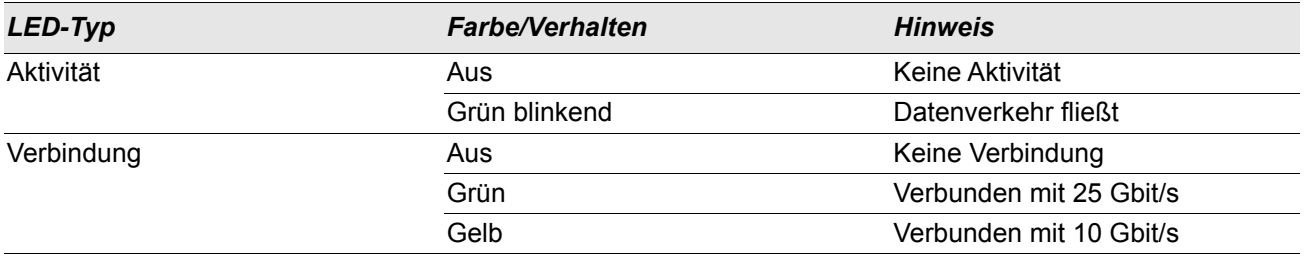

## <span id="page-15-0"></span>**BCM957406AXXXX/BCM957416AXXXX**

Der RJ-45-Port verfügt über zwei LEDs zur Anzeige von Datenverkehrsaktivitäten und Verbindungsgeschwindigkeit. Die LEDs sind sichtbar über dem Ausschnitt auf der Halterung, wie zu sehen unter [Abbildung 9.](#page-15-1) Die LED-Funktionalität wird beschrieben unter [Tabelle 8.](#page-15-2)

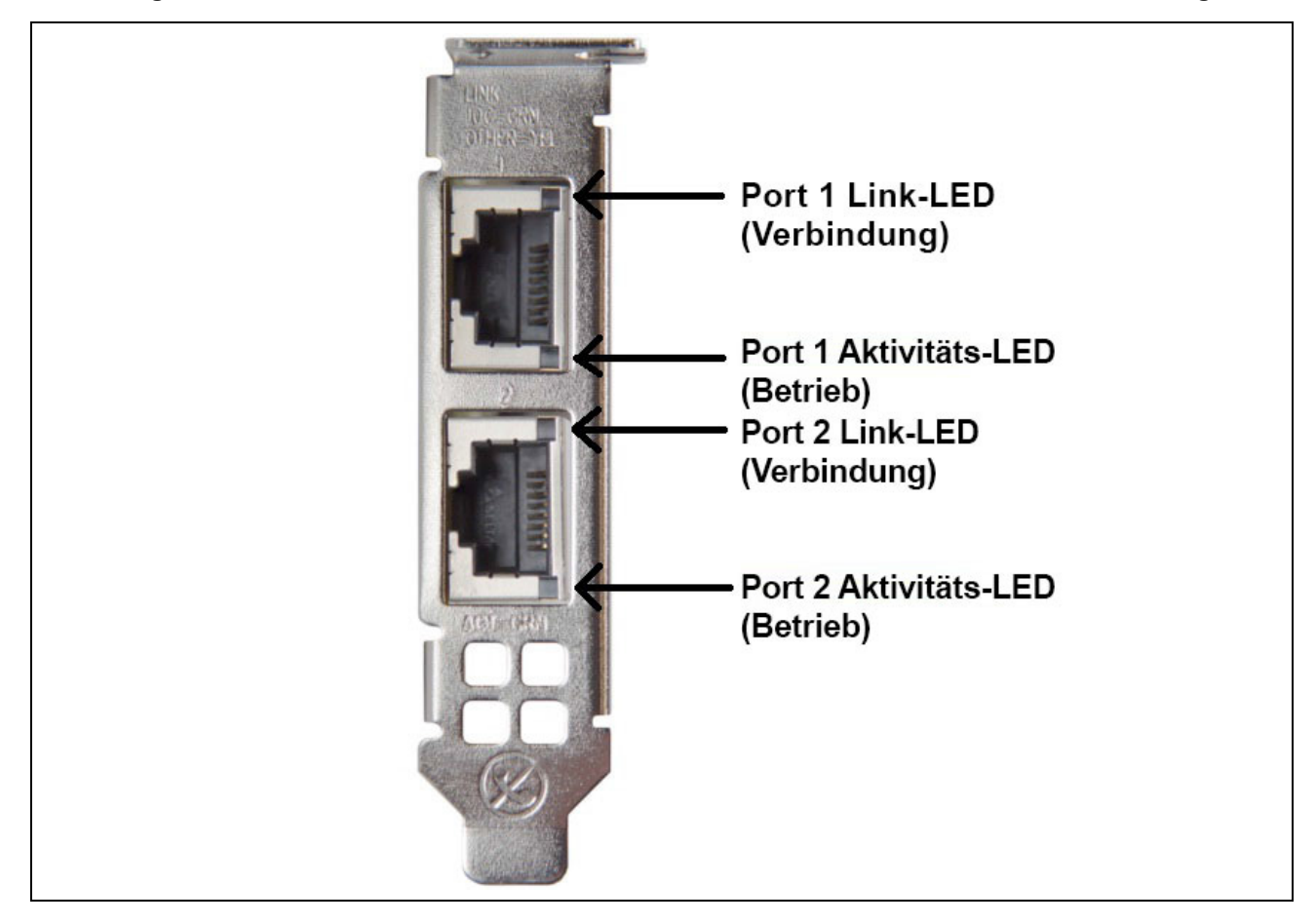

<span id="page-15-1"></span>**Abbildung 9: Positionen der BCM957406AXXXX/BCM957416AXXXX-Aktivitäts- und Verbindungs-LED**

<span id="page-15-2"></span>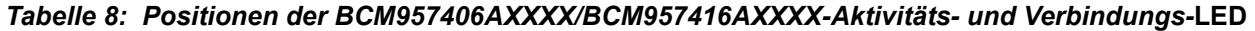

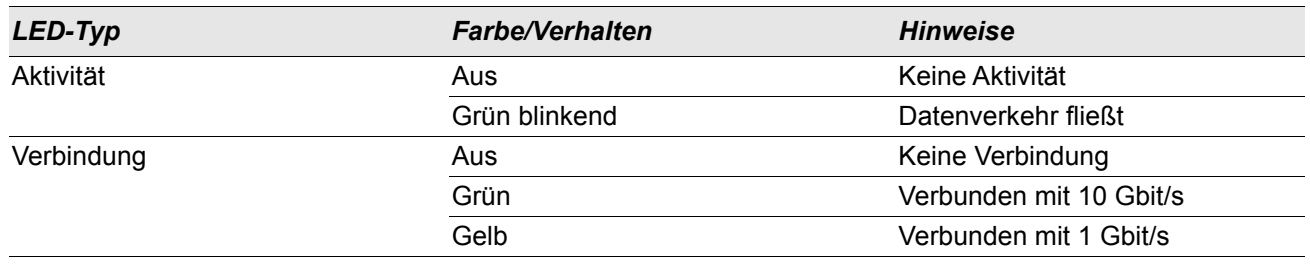

### <span id="page-16-0"></span>**BCM957414M4140D**

Der SFP28-Port verfügt über zwei LEDs zur Anzeige von Datenverkehrsaktivitäten und Verbindungsgeschwindigkeit. Die LEDs sind sichtbar über den Ausschnitt auf der Halterung, wie zu sehen unter [Abbildung 10](#page-16-1).

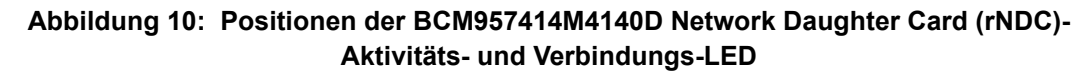

<span id="page-16-1"></span>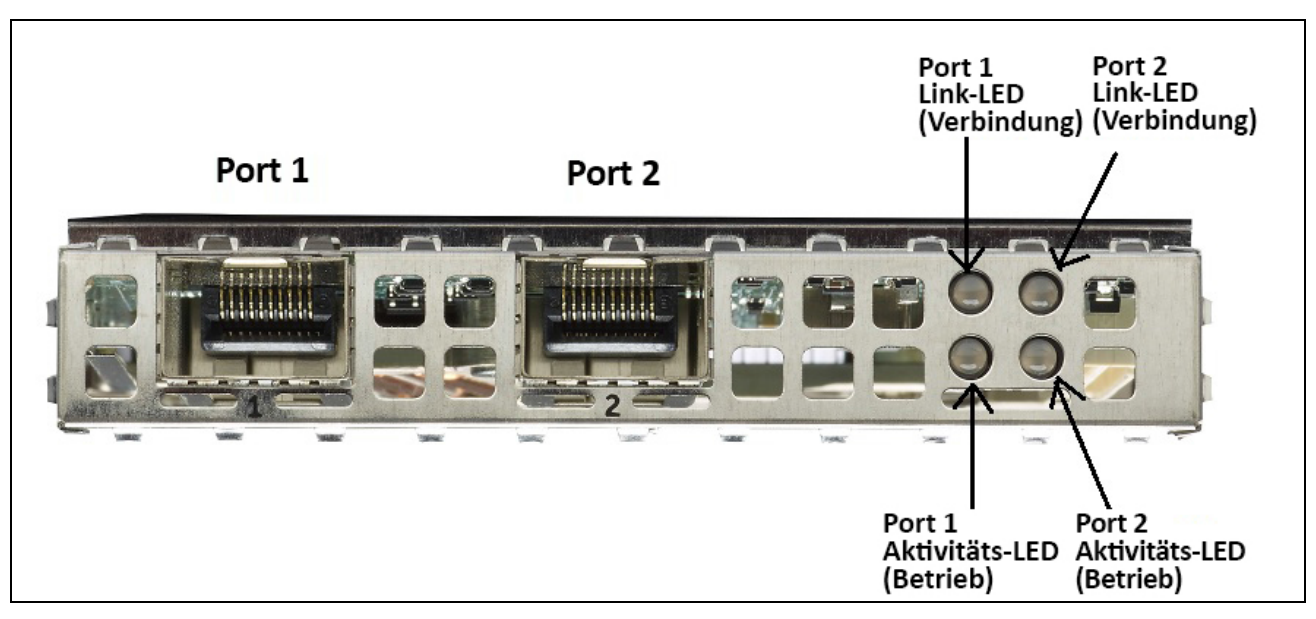

*Tabelle 9: Positionen der BCM957414M4140D Network Daughter Card (rNDC)- Aktivitäts- und Verbindungs-LED*

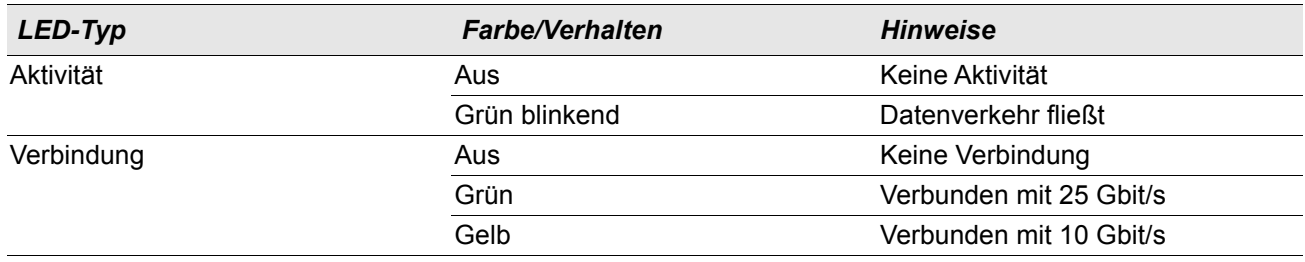

### <span id="page-17-0"></span>**BCM957412M4120D**

Diese rNDC verfügt über SFP+- und RJ-45-Ports, die jeweils mit zwei LEDs zur Anzeige von Datenverkehrsaktivitäten und Verbindungsgeschwindigkeit ausgestattet sind. Die LEDs sind sichtbar wie zu sehen unter [Abbildung 11](#page-17-1).

#### <span id="page-17-1"></span>**Abbildung 11: Positionen der BCM957412M4120D Network Daughter Card (rNDC)-Aktivitäts- und Verbindungs-LED**

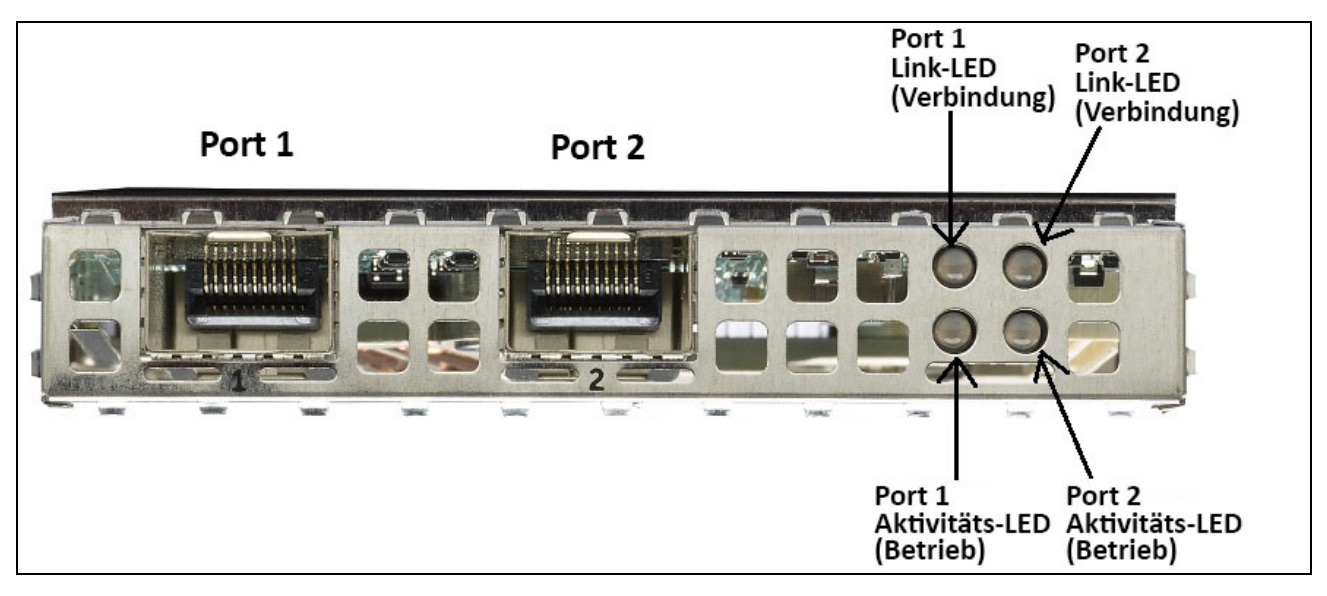

#### *Tabelle 10: Positionen der BCM957412M4120D Network Daughter Card (rNDC)-Aktivitäts- und Positionen der Verbindungs-LED für SFP+-Port 1 und 2*

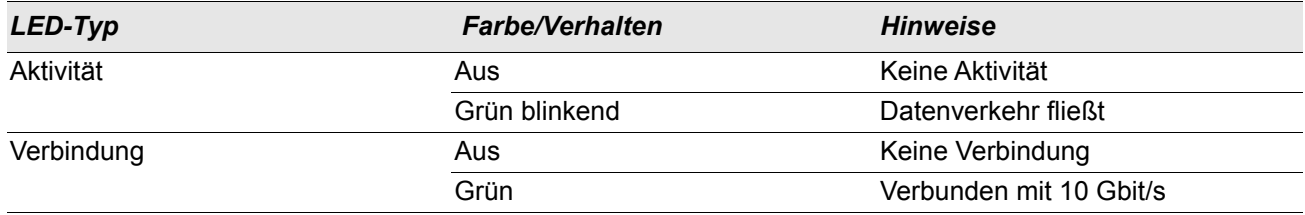

#### *Tabelle 11: 1000BaseT-Port 3 und 4*

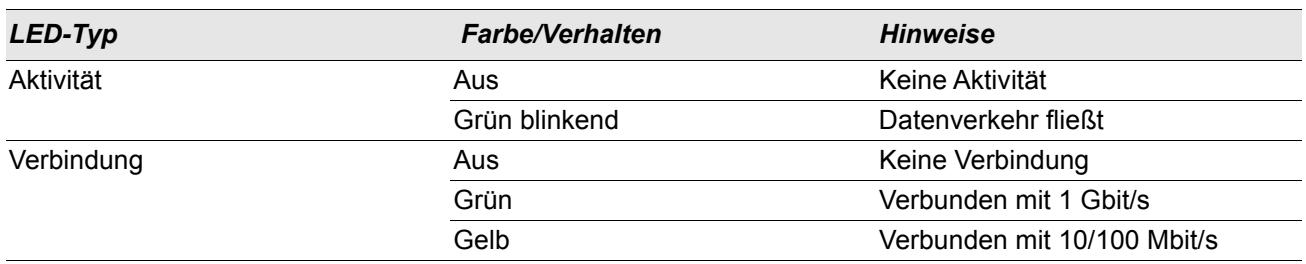

### <span id="page-18-0"></span>**BCM957416M4160**

Diese rNDC verfügt über 10GBaseT- und 1000BaseT RJ-45-Ports, die jeweils mit zwei LEDs zur Anzeige von Datenverkehrsaktivitäten und Verbindungsgeschwindigkeit ausgestattet sind. Die LEDs sind sichtbar wie zu sehen unter [Abbildung 12.](#page-18-1)

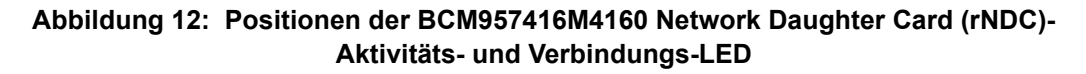

<span id="page-18-1"></span>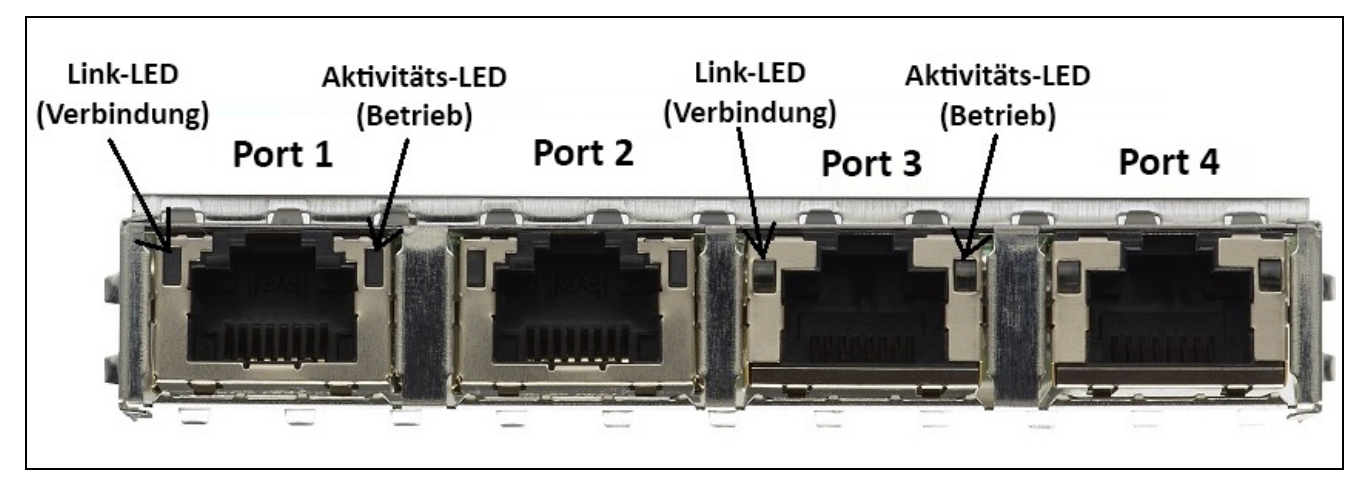

*Tabelle 12: Positionen der BCM957416M4160 Network Daughter Card (rNDC)-Aktivitäts- und Verbindungs-LED für 10Gbase-Port 1 und 2*

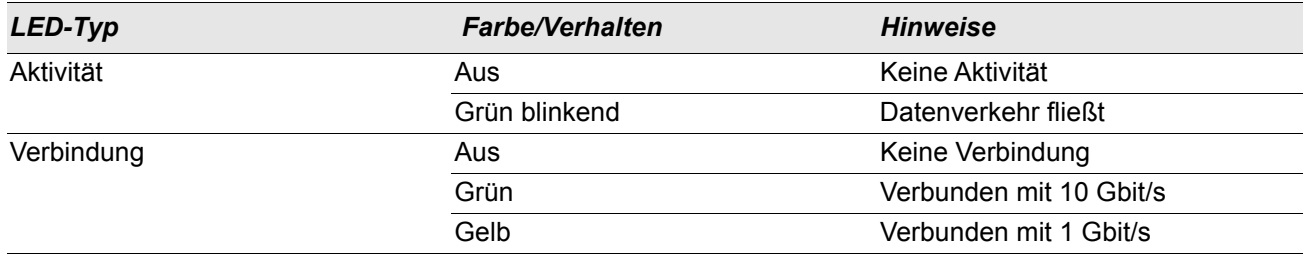

# <span id="page-19-0"></span>**Leistungsmerkmale**

In den folgenden Abschnitten finden Sie Informationen zu den Gerätemerkmalen.

## <span id="page-19-1"></span>**Software- und Hardwarespezifikationen**

[Tabelle 13](#page-19-2) enthält eine Liste der Host-Schnittstellenfunktionen.

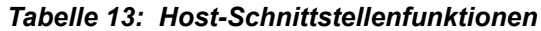

<span id="page-19-2"></span>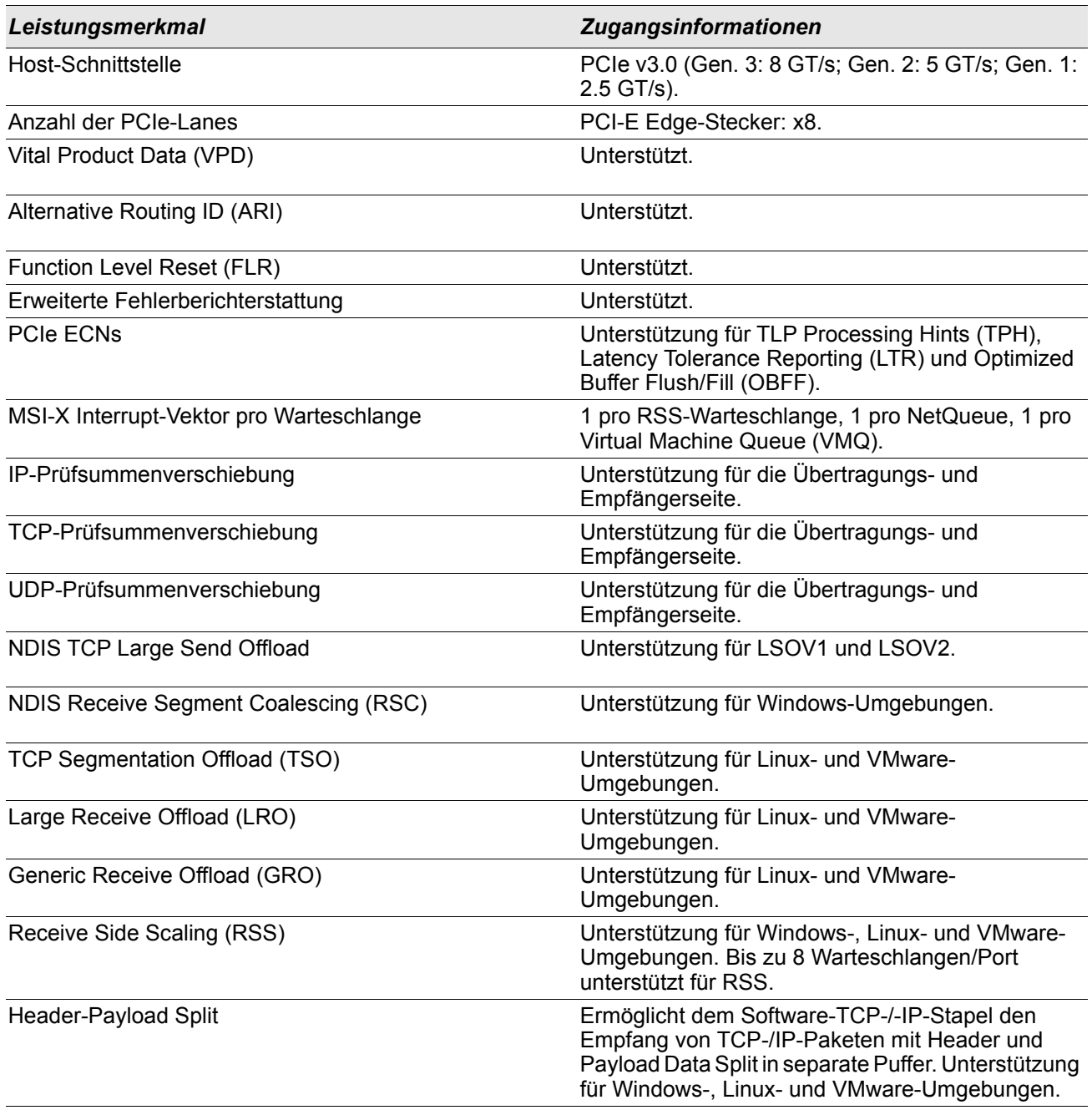

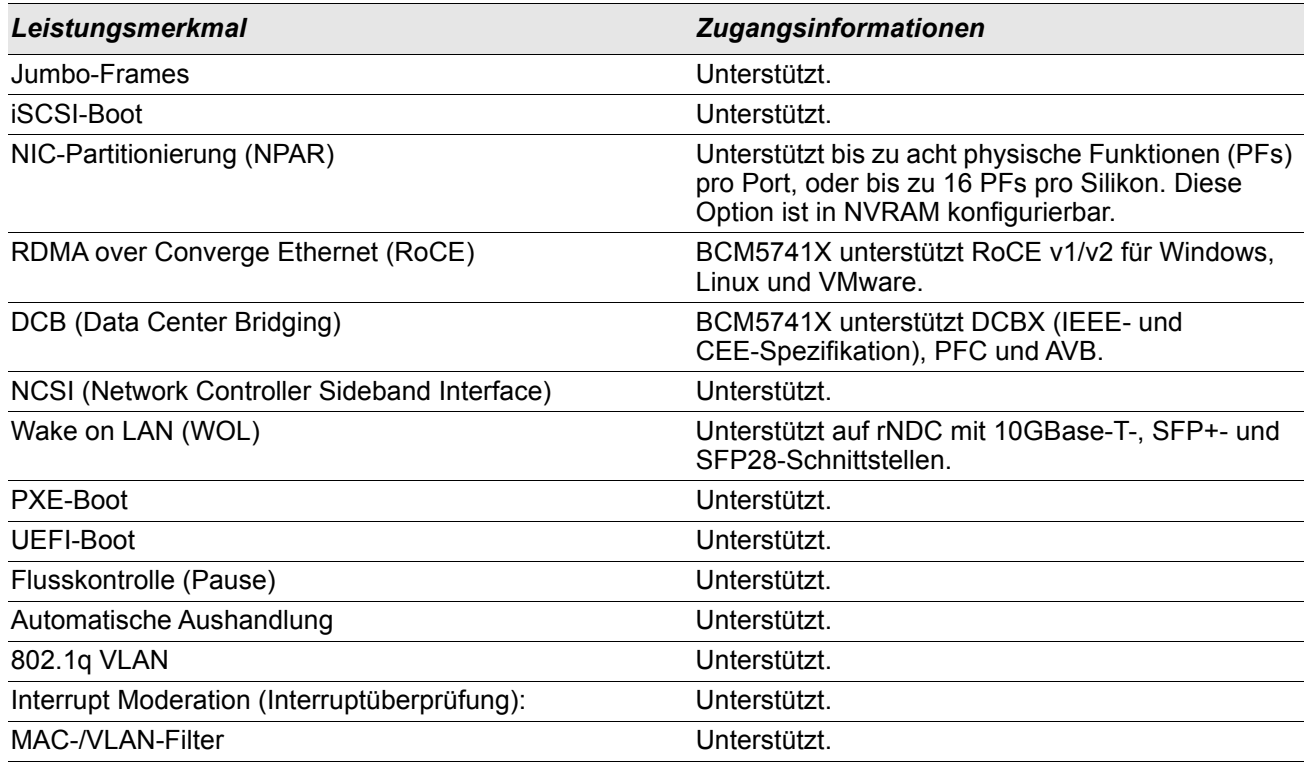

#### *Tabelle 13: Host-Schnittstellenfunktionen (Forts.)*

## <span id="page-20-0"></span>**Virtualisierungsfunktionen**

[Tabelle 14](#page-20-1) listet die Virtualisierungsfunktionen von NetXtreme-E auf.

<span id="page-20-1"></span>

| Leistungsmerkmal                                                                                           | <b>Zugangsinformationen</b>                                                                                               |
|----------------------------------------------------------------------------------------------------|----------------------------------------------------------------------------------------------------|
| Linux KVM Multiqueue                                                                                       | Unterstützt.                                                                                                    |
| VMware NetQueue                                                                                            | Unterstützt.                                                                                                    |
| NDIS Virtual Machine Queue (VMQ)                                                                           | Unterstützt.                                                                                                    |
| Virtual eXtensible LAN (VXLAN) - Aware Stateless<br>Offloads (IP-/UDP-/TCP-Prüfsummenverschiebung)         | Unterstützt.                                                                                                    |
| Generic Routing Encapsulation (GRE) -<br>Aware Stateless Offloads<br>(IP-/UDP-/TCP-Prüfsummenverschiebung) | Unterstützt.                                                                                                    |
| Network Virtualization mittels Generic Routing<br>Encapsulation (NVGRE) - Aware Stateless Offloads         | Unterstützt.                                                                                                    |
| IP-in-IP Aware Stateless Offloads<br>(IP-/UDP-/TCP-Prüfsummenverschiebung)                                 | Unterstützt.                                                                                                    |
| SR-IOV v1.0                                                                                                | 128 Virtual Functions (VFs) für Guest Operating<br>Systems (GOS) pro Gerät. MSI-X-Vektor pro VF ist<br>auf 16 festgelegt. |
| MSI-X-Vektorport                                                                                           | Standardwert von 74 pro Port (Konfiguration mit zwei<br>Ports). 16 pro VF und in HII und CCM konfigurierbar.              |
|                                                                                                    |                                                                                                    |

*Tabelle 14: Virtualisierungsfunktionen*

 $\overline{\phantom{a}}$ 

## <span id="page-21-0"></span>**VXLAN**

Ein virtuelles eXtensible Local Area Network (VXLAN), definiert in IETF RFC 7348, wird verwendet, um dem Bedarf nach Overlay-Netzwerken in virtualisierten Rechenzentren mit mehreren Mandanten nachzukommen. VXLAN ist ein Layer-2-Overlay oder ein Tunneling-Schema über ein Layer-3-Netzwerk. Nur VMs innerhalb des gleichen VXLAN-Segments können miteinander kommunizieren.

## <span id="page-21-1"></span>**NVGRE/GRE/IP-in-IP/Geneve**

Netzwerkvirtualisierung mit GRE (NVGRE), definiert in IETF RFC 7637 ähnelt einem VXLAN.

## <span id="page-21-2"></span>**Stateless Offloads**

### <span id="page-21-3"></span>**RSS**

Receive Side Scaling (RSS) nutzt einen Toeplitz-Algorithmus, der 4 Tupelzuordnungen an den empfangenen Frames verwendet und sie an eine deterministische CPU für die Frameverarbeitung weiterleitet. Dies ermöglicht eine optimierte Frameverarbeitung und ermöglicht eine ausgeglichene CPU-Auslastung. Eine Indirektionstabelle wird zum Zuordnen des Stream zu einer CPU verwendet.

Symmetrisches RSS ermöglicht die Zuordnung der Pakete eines bestimmten TCP- oder UDP-Datenflusses an dieselbe Empfangswarteschlange.

### <span id="page-21-4"></span>**TPA**

Transparente Packet Aggregation (TPA) ist eine Technik, bei der Frames mit den gleichen 4 Tupelzuordnungs-Frames zusammengefasst und dann an den Netzwerkstapel gemeldet werden. Jeder Eintrag im TPA--Kontext ist gekennzeichnet durch die 4 Tupel: Quell-IP, Ziel-IP, Quell-TCP-Port und Ziel-TCP-Port. TPA verbessert die Systemleistung, indem Interrupts des Netzwerkverkehrs verringert und CPU-Overhead abgebaut werden.

### <span id="page-21-5"></span>**Header-Payload Split**

Header-Payload Split ermöglicht dem Software-TCP-/-IP-Stapel den Empfang von TCP-/IP-Paketen mit Header und Payload Data Split in separaten Puffer. Die Unterstützung für diese Funktion steht sowohl in Windows- als auch in Linux-Umgebungen zur Verfügung. Im Folgenden werden potentielle Vorteile des Header-Payload Splits angezeigt:

- Der Header-Payload Split ermöglicht kompaktes und effizientes Caching der Paket-Header in Host-CPU-Caches. Dies kann auf der empfangenden Seite zu einer TCP-/IP-Leistungssteigerung führen.
- Header-Payload Splits ermöglichen auch das Umblättern und Zero-copy-Vorgänge durch den Host-TCP-/- IP-Stapel. Dies kann die Leistungsfähigkeit des Empfangspfads verbessern.

## <span id="page-21-6"></span>**UDP Fragmentation Offload**

UDP Fragmentation Offload (UFO) ist eine Funktion, mit deren Hilfe der Software-Stapel zum Offload der Fragmentierung von UDP-/IP-Datagrammen in UDP-/IP-Pakete eingesetzt werden kann. Die Unterstützung für diese Komponente ist nur in Linux-Umgebungen verfügbar. Im Folgenden werden die möglichen Vorteile von UFO beschrieben:

• UFO ermöglicht der NIC die Verarbeitung der Fragmentierung von einem UDP-Datagramm in UDP-/IP-Pakete. Dies kann zu einer Reduzierung von CPU-Overhead für die übertragende Seite der UDP-/IP-Verarbeitung führen.

## <span id="page-22-0"></span>**Stateless Transport Tunnel Offload**

Stateless Transport Tunnel Offload (STT) ist eine Tunnelverkapselung, die Overlay-Netzwerke in virtualisierten Rechenzentren ermöglicht. STT verwendet die IP-basierte Verkapselung mit einem TCP-ähnlichen Header. Es ist kein TCP-Verbindungsstatus mit dem Tunnel verknüpft, weshalb STT "stateless" (statuslos) ist. Open Virtual Switch (OVS) nutzt STT.

Ein STT-Frame enthält den STT-Frame-Header und die -Payload. Die Payload des STT-Frame ist ein Ethernet-Frame ohne Kennung. Der STT-Frame-Header und die verkapselte Payload werden als TCP-Payload und TCP--ähnlicher Header behandelt. Der IP-Header (IPv4 oder IPv6) und der Ethernet-Header werden für jedes übertragene STT-Segment erstellt.

## <span id="page-22-1"></span>**Multiqueue Support für Betriebssystem**

### <span id="page-22-2"></span>**NDIS VMQ**

Die NDIS Virtual Machine Queue (VMQ) ist eine Funktion, die von Microsoft zur Verbesserung der Hyper-V-Netzwerkleistung unterstützt wird. Die VMQ-Funktion unterstützt die Paketklassifizierung basierend auf der Ziel-MAC-Adresse, um empfangene Pakete in verschiedenen Abschlusswarteschlangen zurückzugeben. Diese Paketklassifizierung in Kombination mit der Möglichkeit, Pakete mittels DMA direkt im Speicher einer virtuellen Maschine abzulegen, ermöglicht die Skalierung virtueller Maschinen über mehrere Prozessoren hinweg.

Siehe ["Erweiterte Windows-Treibereigenschaften und Ereignisprotokollmeldungen" auf Seite 34](#page-33-0) für Informationen zu VMQ.

### <span id="page-22-3"></span>**VMWare NetQueue**

VMware NetQueue ist eine Funktion, die Microsofts NDIS VMQ-Funktion ähnlich ist. Die NetQueue-Funktion unterstützt die Paketklassifizierung basierend auf der Ziel-MAC-Adresse und VLAN, um empfangene Pakete in verschiedenen NetQueues zurückzugeben. Diese Paketklassifizierung in Kombination mit der Möglichkeit, Pakete mittels DMA direkt im Speicher einer virtuellen Maschine abzulegen, ermöglicht die Skalierung virtueller Maschinen über mehrere Prozessoren hinweg.

### <span id="page-22-4"></span>**KVM/Xen Multiqueue**

KVM/Multiqueue gibt die Frames an unterschiedliche Warteschlangen des Host-Stapels aus mit der Klassifizierung des eingehenden Frames durch Verarbeitung der Ziel-MAC-Adresse und/oder des 802.1Q VLAN-Tag der empfangenen Pakete. Diese Klassifizierung in Kombination mit der Möglichkeit, Frames mittels DMA direkt im Speicher einer virtuellen Maschine abzulegen, ermöglicht die Skalierung virtueller Maschinen über mehrere Prozessoren hinweg.

## <span id="page-22-5"></span>**SR-IOV Configuration Support Matrix**

- Windows VF über Windows-Hypervisor
- Windows VF und Linux VF über VMware-Hypervisor
- Linux VF über Linux KVM

### <span id="page-23-0"></span>**SR-IOV**

Das PCI-SIG definiert die optionale Unterstützung für die Single-Root IO-Virtualisierung (SR-IOV). SR-IOV ermöglicht dem VM den direkten Zugriff auf das Gerät mithilfe von Virtual Functions (VFs). Die NIC Physical Function (PF) ist in mehrere Virtual Functions unterteilt und jedes VF wird als ein PF für die VMs dargestellt.

SR-IOV nutzt IOMMU-Funktionen für die Übersetzung von virtuellen PCI-E-Adressen in physische Adressen anhand einer Übersetzungstabelle.

Die Anzahl der physischen Funktionen (PFs) und virtuellen Funktionen ( VFs) wird über die UEFI-HII Menü-, die CCM- und NVRAM-Konfigurationen verwaltet. SRIOV kann in Kombination mit dem NPAR-Modus unterstützt werden.

## <span id="page-23-1"></span>**Netzwerkpartitionierung (NPAR)**

Mit der Netzwerkpartitionierung (NPAR) wird dem System der Port einer einzigen physischen Netzwerkschnittstelle als mehrere Netzwerkgerätfunktionen angezeigt. Wenn der NPAR-Modus aktiviert ist, wird das NetXtreme-E-Gerät als mehrere physische PCIE-Funktionen (PF) aufgelistet. Jeder PF oder "Partition" wird beim ersten Einschalten eine separate PCIe-Funktions-ID zugewiesen. Die ursprüngliche PCIe-Definition ermöglicht acht PFs pro Gerät. Für mit Alternative Routing-ID (ARI) kompatible Systeme unterstützen Broadcom-NetXtreme-E Adapter bis zu 16 PFs pro Gerät. Jeder Partition wird ein eigener Konfigurationsspeicher sowie eine BAR- und MAC-Adresse, zugewiesen, wodurch sie unabhängig arbeiten kann. Partitionen unterstützen eine direkte Zuweisung an VMs, VLANs, usw., ebenso wie jede andere physische Schnittstelle.

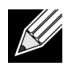

**Hinweis:** Auf der Seite **Systemeinrichtung > Geräteeinstellungen > [Broadcom 5741x-Gerät] > Konfiguration auf Geräteebene** kann der Benutzer **NParEP** aktivieren, damit der NXE-Adapter bis zu 16 PFs pro Gerät unterstützt. Für Geräte mit zwei Ports bedeutet dies bis zu acht PFs für jeden Port.

## <span id="page-23-2"></span>**RDMA over Converge Ethernet – RoCE**

Remote Direct Memory Access (RDMA) over Converge Ethernet (RoCE) ist eine vollständige Hardware-Entlastungsfunktion in BCM5741X, das RDMA-Funktionen über ein Ethernet-Netzwerk ermöglicht. Die RoCE-Funktionalität ist in der Benutzermodus- und in der Kernel-Modusanwendung verfügbar. Physische Funktionen (PF) mit RoCE und virtuelle Funktionen (VF) mit SRIOV (VF) sind im Einzelfunktionsmodus und im Multifunktionsmodus (NIC-Partitionsmodus) verfügbar. Broadcom unterstützt RoCE in Windows, Linux und VMware.

Lesen Sie die folgenden Links in Bezug auf RDMA-Unterstützung für jedes Betriebssystem:

#### **Windows**

[https://technet.microsoft.com/de-de/library/jj134210\(v=ws.11\).aspx](https://technet.microsoft.com/de-de/library/jj134210(v=ws.11).aspx)

#### **Red Hat Linux**

[https://access.redhat.com/documentation/en-US/Red\\_Hat\\_Enterprise\\_Linux/7/html/Networking\\_Guide/ch-](https://access.redhat.com/documentation/en-US/Red_Hat_Enterprise_Linux/7/html/Networking_Guide/ch-Configure_InfiniBand_and_RDMA_Networks.html)Configure\_InfiniBand\_and\_RDMA\_Networks.html

#### **VMware**

[https://pubs.vmware.com/vsphere-65/index.jsp?topic=%2Fcom.vmware.vsphere.networking.doc%2FGUID-](https://pubs.vmware.com/vsphere-65/index.jsp?topic=%2Fcom.vmware.vsphere.networking.doc%2FGUID-4A5EBD44-FB1E-4A83-BB47-BBC65181E1C2.html)[4A5EBD44-FB1E-4A83-BB47-BBC65181E1C2.html](https://pubs.vmware.com/vsphere-65/index.jsp?topic=%2Fcom.vmware.vsphere.networking.doc%2FGUID-4A5EBD44-FB1E-4A83-BB47-BBC65181E1C2.html)

## <span id="page-24-0"></span>**Unterstützte Kombinationen**

Die folgenden Abschnitte beschreiben die unterstützten Funktionskombinationen für dieses Gerät.

### <span id="page-24-1"></span>**NPAR, SR-IOV und RoCE**

[Tabelle 15](#page-24-4) enthält die unterstützten Funktionskombinationen von NPAR, SR-IOV, und RoCE.

<span id="page-24-4"></span>

| <b>SW-Funktion</b>  | <b>Hinweise</b>                                                    |
|---------------------|--------------------------------------------------------------------|
| <b>NPAR</b>         | Bis zu 8 PFs oder 16 PFs                                           |
| SR-IOV              | Bis zu 128 VFs (insgesamt pro Chip)                                |
| RoCE auf PFs        | Bis zu 4 PFs                                                       |
| RoCE auf VFs        | Gültig für mit RoCE-fähigen PFs verbundenen VFs                    |
| Host-Betriebssystem | Linux, Windows, ESXi (keine vRDMA-Unterstützung)                   |
| Gastbetriebssystem  | Linux und Windows                                                  |
| <b>DCB</b>          | Bis zu zwei COS pro Port mit nicht geteiltem reservierten Speicher |

*Tabelle 15: NPAR, SR-IOV und RoCE*

### <span id="page-24-2"></span>**NPAR, SR-IOV und DPDK**

[Tabelle 16](#page-24-5) enthält die unterstützten Funktionskombinationen von NPAR, SR-IOV, und DPDK.

#### *Tabelle 16: NPAR, SR-IOV und DPDK*

<span id="page-24-5"></span>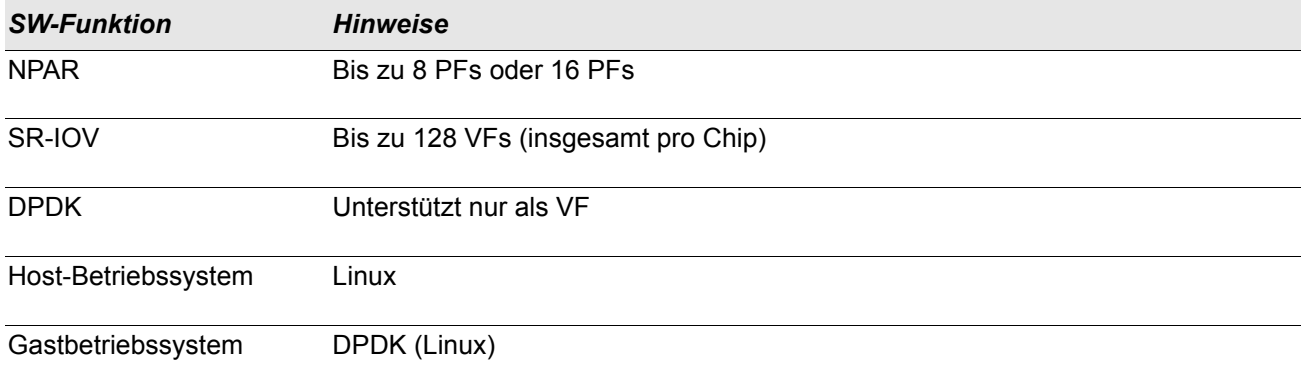

### <span id="page-24-3"></span>**Unterstützte Kombinationen**

Die Kombination von NPAR, SR-IOV, RoCE und DPDK wird nicht unterstützt.

# <span id="page-25-0"></span>**Installieren der Hardware**

## <span id="page-25-1"></span>**Sicherheitsvorkehrungen**

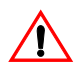

**Vorsicht!** Der Adapter wird in einem System installiert, dessen Betriebsspannungen tödlich sein können. Vor dem Entfernen der Systemabdeckung müssen Sie folgende Maßnahmen zum persönlichen Schutz und zur Vermeidung von Schäden an Systemkomponenten durchführen:

- Entfernen Sie alle Metallobjekte oder Schmuck von Händen und Handgelenken.
- Stellen Sie sicher, dass Sie ausschließlich isolierte bzw. nichtleitende Werkzeuge verwenden.
- Stellen Sie sicher, dass das System AUSGESCHALTET und der Netzstecker gezogen ist, bevor Sie interne Komponenten berühren.
- Installieren oder entfernen Sie Adapter in einer Umgebung, die nicht elektrostatisch aufgeladen ist. Das Tragen einer ordnungsgemäß geerdeten Erdungsmanschette am Handgelenk und die Verwendung anderer Antistatik-Geräte sowie einer antistatischen Fußmatte werden ausdrücklich empfohlen.

## <span id="page-25-2"></span>**Systemanforderungen**

Bevor Sie mit der Installation des Broadcom NetXtreme-E-Ethernet-Adapters beginnen, stellen Sie sicher, dass Ihr System die aufgeführten Voraussetzungen für das Betriebssystem erfüllt.

### <span id="page-25-3"></span>**Hardwareanforderungen**

Weitere Informationen hierzu finden Sie in der folgenden Liste der Hardwareanforderungen:

- Dell 13G-Systeme, die die Anforderungen des Betriebssystems erfüllen.
- Dell 13G-Systeme, die NetXtreme-E-Ethernet-Karten unterstützen.
- Ein offener PCI-E Gen3-x8-Steckplatz oder ein offener PCIe-Gen3-rNDC-Steckplatz für einen NIC-Adapter mit rNDC-Formfaktor.
- 4 GB Speicher oder mehr (32 GB oder mehr sind für Virtualisierungsanwendungen und nominale Netzwerkdurchsatzleistung empfohlen).

### <span id="page-25-4"></span>**Vor der Installation – Checkliste**

Lesen Sie folgende Liste vor der Installation des NetXtreme-E-Gerätes.

- **1.** Überprüfen Sie, ob Ihr Server die unter ["Systemanforderungen"](#page-25-2) aufgeführten Hardware- und Software-Anforderungen erfüllt.
- **2.** Überprüfen Sie, ob der Server das neuste BIOS verwendet.
- **3.** Wenn Ihr System eingeschaltet ist, fahren Sie es herunter.
- **4.** Wenn das System vollständig heruntergefahren ist, schalten Sie es aus, und ziehen Sie den Netzstecker.
- **5.** Halten Sie die Adapterkarte an den Seiten fest, entfernen Sie die Verpackung, und legen Sie die Karte auf einer antistatischen Oberfläche ab.
- **6.** Prüfen Sie den Adapter und insbesondere den Stiftsockel der Karte auf sichtbare Anzeichen von Schäden. Installieren Sie niemals einen beschädigten Adapter.

## <span id="page-26-0"></span>**Installieren des Adapters**

Die folgenden Anweisungen gelten für die Installation des Broadcom NetXtreme-E-Ethernet-Adapters (zusätzliche NIC) auf den meisten Servern. Weitere Informationen zur Durchführung dieser Aufgaben auf Ihrem Server, finden Sie in den Handbüchern, die im Lieferumfang Ihres Servers enthalten waren.

- **1.** Lesen Sie nach unter ["Sicherheitsvorkehrungen" auf Seite 26](#page-25-1) und ["Vor der Installation Checkliste"](#page-25-4) vor der Installation des Adapters. Vor der Installation des Adapters müssen Sie sicherstellen, dass das System AUSGESCHALTET und der Netzstecker gezogen ist. Außerdem müssen entsprechende Erdungsmaßnahmen durchgeführt worden sein.
- **2.** Öffnen Sie die Systemabdeckung, und wählen Sie einen leeren PCI Express Gen 3 x8-Steckplatz aus.
- **3.** Entfernen Sie die Abdeckplatte vom Steckplatz.
- **4.** Richten Sie die Steckerleiste des Adapters an der Buchsenleiste des Systems aus.
- **5.** Befestigen Sie den Adapter mit der Adapterklemme oder -schraube.
- **6.** Schließen Sie das Systemgehäuse, und entfernen Sie Ihre Antistatik-Geräte.

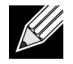

**Hinweis:** Für NIC-Adapter mit rNDC-Formfaktor, suchen Sie nach einem offenen RNDC Steckplatz, oder entfernen und ersetzen Sie die Standard-rNDC mit der NetXtreme rNDC.

## <span id="page-26-1"></span>**Anschließen der Netzwerkkabel**

Dell Ethernet-Switches werden mit SFP+-/SFP28-/QSFP28-Ports hergestellt, die bis zu 100 Gbit/s unterstützen. Diese Anschlüsse für 100 Gbit/s können in 4 x 25 Gbit/s SFP28-Ports unterteilt werden. QSFP-Ports können mit SFP28-Ports über 4 x 25G SFP28-Breakout-Kabel verbunden werden.

### <span id="page-26-2"></span>**Unterstützte Kabel und Module**

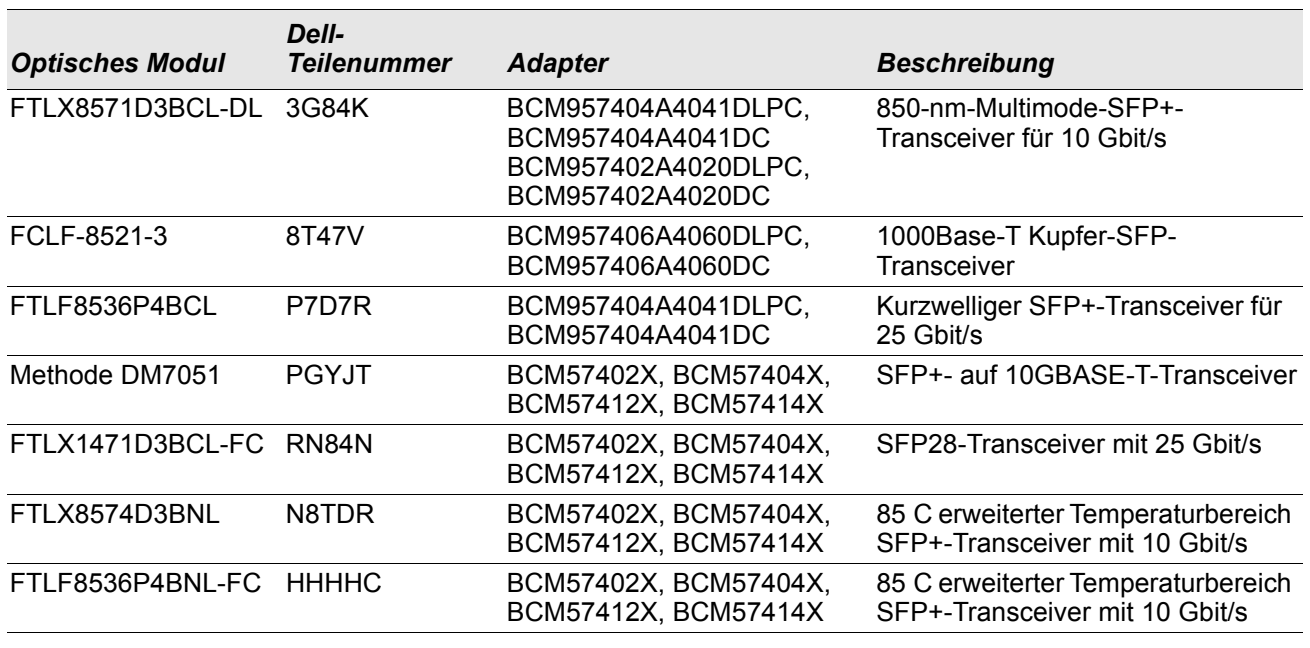

#### *Tabelle 17: Unterstützte Kabel und Module*

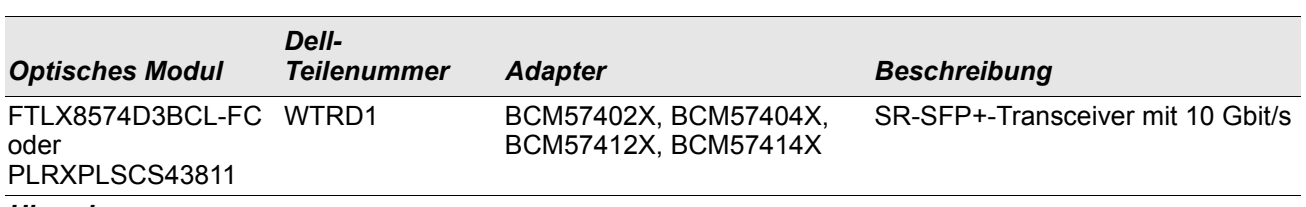

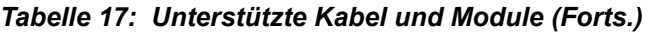

#### *Hinweis:*

**1.** Direct Attach Cables (DAC), gemäß IEEE-Standards können an den Adapter angeschlossen werden.

**2.** Die Dell-Teile HHHHC und N8TDR sind für BCM957414M4140D erforderlich.

### <span id="page-27-0"></span>**Kupfer**

Die Adapter BCM957406AXXXX,BCM957416AXXXX und BCM957416XXXX verfügen über zwei RJ-45- Anschlüsse, über die das System mit einem CAT 6E-Ethernet-Kupferdrahtsegment verbunden werden kann.

### <span id="page-27-1"></span>**SFP+**

Die Adapter BCM957402AXXXX und BCM957412MXXXX verfügen über zwei SFP+-Anschlüsse zur Verbindung des Systems mit einem Ethernet-Switch mit 10 Gbit/s.

### <span id="page-27-2"></span>**SFP28**

Die Adapter BCM957404AXXXX, BCM957414XXXX und BCM957414AXXXX verfügen über zwei SFP28- Anschlüsse zur Verbindung des Systems mit einem Ethernet-Switch mit 100 Gbit/s.

# <span id="page-28-0"></span>**Softwarepakete und -installation**

In den folgenden Abschnitten finden Sie Informationen zu Softwarepaketen und -installation.

## <span id="page-28-1"></span>**Unterstützte Betriebssysteme**

[Tabelle 18](#page-28-8) enthält eine Liste der unterstützten Betriebssysteme.

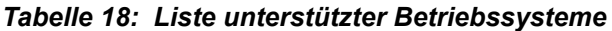

<span id="page-28-8"></span>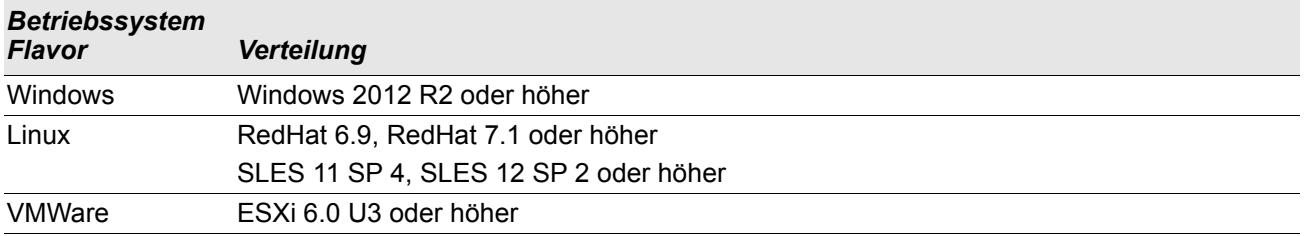

### <span id="page-28-2"></span>**Installierte Treiber**

In den folgenden Abschnitten finden Sie Informationen zur Treiberinstallation.

### <span id="page-28-3"></span>**Windows**

#### <span id="page-28-4"></span>**Dell DUP**

Broadcom NetXtreme E-Series-Controller-Treiber können mit dem Treiber-DUP installiert werden. Das Installationsprogramm wird im ausführbaren x64-Format zur Verfügung gestellt.

#### <span id="page-28-5"></span>**GUI-Installation**

Wenn die Datei ausgeführt wird, wird ein Dialogfenster mit einer Eingabeaufforderung an den Benutzer geöffnet. Das Installationsprogramm unterstützt die Option nur für den Treiber.

#### <span id="page-28-6"></span>**Hintergrundinstallation**

Die ausführbare Datei kann anhand des unten angezeigten Befehls im Hintergrund ausgeführt werden.

Beispiel:

Network Driver <version>.EXE /s /driveronly

#### <span id="page-28-7"></span>**INF-Installation**

Das Dell DUP wird für die Installation der Treiber für Broadcom NetXreme-E-Ethernet-Controller verwendet. Verwenden Sie den folgenden Befehl zum Extrahieren der Treiber-INF-Dateien aus dem Dell DUP:

Network\_Driver\_<version>.EXE /s /v"EXTRACTDRIVERS=c:\dell\drivers\network"

Sobald die Dateien extrahiert wurden, wird die INF-Installation ausgeführt durch die Funktion "Treiber aktualisieren" im Geräte-Manager (devmgmt.msc). Öffnen Sie den Gerätemanager, wählen Sie die gewünschte NIC, klicken Sie mit der rechten Maustaste, und wählen Sie den zu aktualisierenden Treiber aus.

### <span id="page-29-0"></span>**Linux**

Die Linux-Treiber sind in RPM, KMP und dem Quellcode-Format verfügbar. Zum Erstellen des Gerätetreibers ausgehend vom Quellcode mit Linux lesen Sie das folgende Beispiel:

- **1.** Melden Sie sich als Root-Benutzer am Linux-System an.
- **2.** Kopieren Sie den Treiber-Tarball mithilfe von SCP oder CP auf das Linux-System. Ein typisches Beispiel ist:

cp /var/run/media/usb/bnxt\_en-<version>.tar.gz /root/

**3.** Führen Sie den folgenden Befehl aus:

tar –zxvf /root/bnxt\_en-<version>.tar.gz

**4.** Führen Sie den folgenden Befehl aus:

cd bnxt\_en-<version>

**5.** Führen Sie den folgenden Befehl aus:

make; make install; modprobe -r bnxt\_en; modprobe bnxt\_en

Installieren Sie für die RDMA-Funktionalität sowohl den bnxt\_en- als auch den bnxt\_re-Treiber. Verwenden Sie netxtreme-bnxt\_de-<version>.tar.gz anstelle von bnxt\_de-<version>.tar.gz.

#### <span id="page-29-1"></span>**Modulinstallation**

#### **RHEL**

Das Treiber-Image kann anhand einer der folgenden Optionen installiert werden:

- Mounten Sie das Image bnxt\_en-x.x.x-rhelYuZ-x86\_64-dd.iso mit der Dell iDRAC Virtual Console.
- Mounten Sie das Image bnxt\_en-x.x.x-rhelYuZ-x86\_64-dd.iso von einer CD/DVD.
- Kopieren Sie das Image bnxt\_en-x.x.x-rhelYuZ-x86\_64-dd.iso auf ein USB-Gerät und mounten Sie das Gerät.

Starten Sie die Betriebssystem-Installation, drücken Sie die TAB-Taste und geben Sie "linux dd" ein. Fahren Sie mit der Installation fort, bis der Treiberdatenträger angefordert wird, und wählen Sie den bnxt\_en-Treiber aus.

#### **SLES**

Das Treiber-Image kann anhand einer der folgenden Optionen installiert werden:

- Mounten Sie das Image bnxt\_en-x.x.x-rhelYuZ-x86\_64-dd.iso mit der Dell iDRAC Virtual Console.
- Mounten Sie das Image bnxt en-x.x.x-rhelYuZ-x86 64-dd.iso von einer CD/DVD.
- Extrahieren Sie das Image bnxt\_en-x.x.x-rhelYuZ-x86\_64-dd.iso, kopieren Sie es auf ein USB-Gerät und mounten Sie das USB-Gerät.

#### <span id="page-30-0"></span>**Linux-Ethtool-Befehle**

 $\mathscr U$ 

**Hinweis:** Unter [Tabelle 19](#page-30-1), sollte ethX durch den tatsächlichen Schnittstellennamen ersetzt werden.

<span id="page-30-1"></span>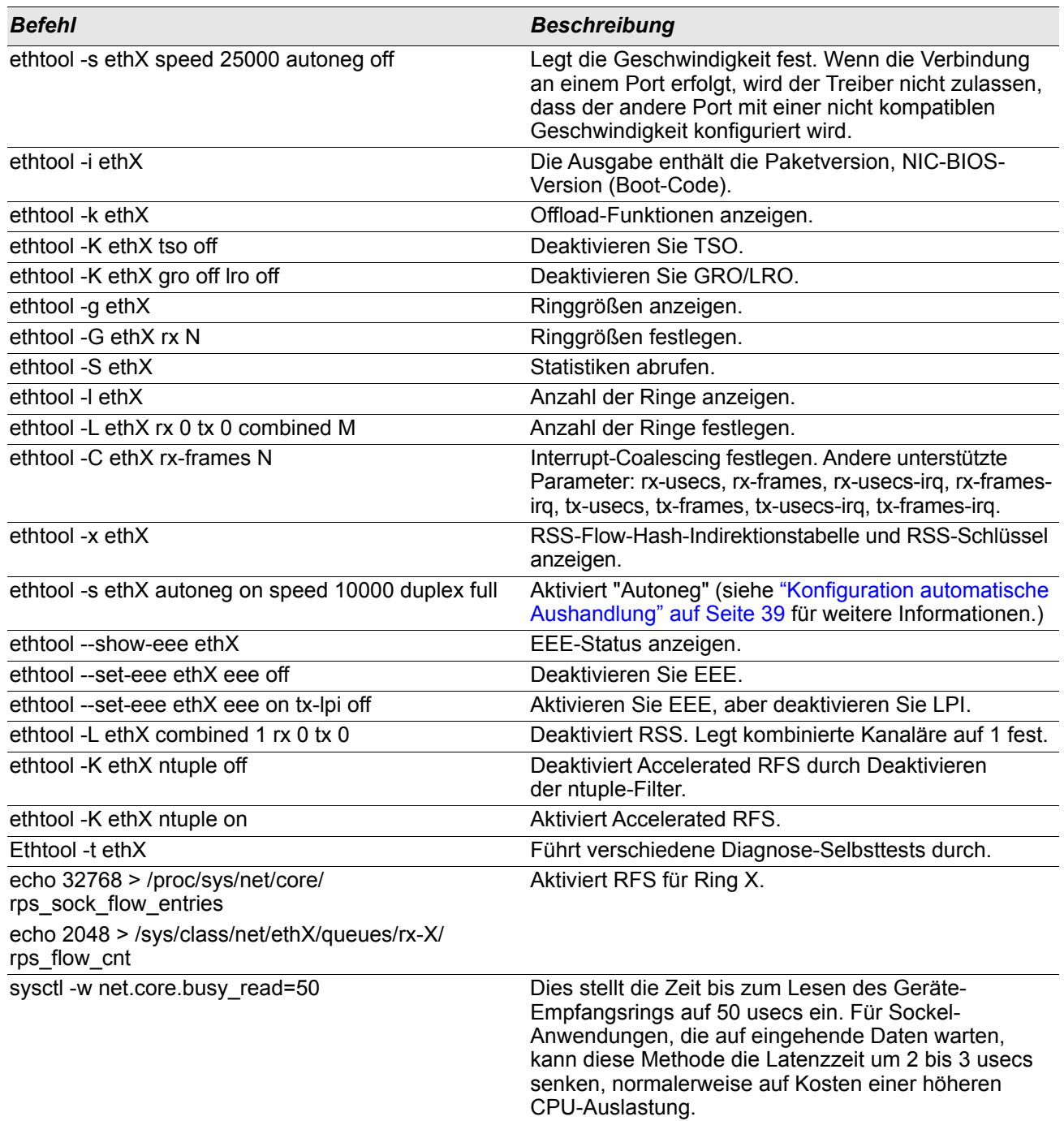

#### *Tabelle 19: Linux-Ethtool-Befehle*

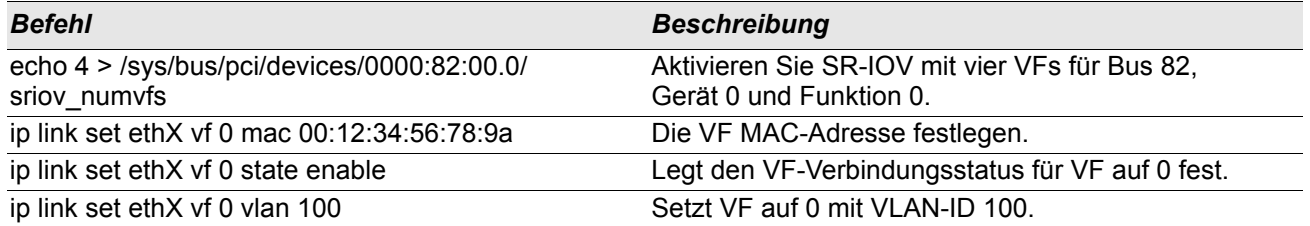

#### *Tabelle 19: Linux-Ethtool-Befehle (Forts.)*

### <span id="page-31-0"></span>**VMware**

Die ESX-Treiber werden im VMware-Standardformat VIB bereitgestellt.

- **1.** Zur Installation der Ethernet- und RDMA-Treiber, geben Sie folgende Befehle ein:
	- \$ esxcli software vib install --no-sig-check -v <bnxtnet>-<driver version>.vib
	- \$ esxcli software vib install --no-sig-check -v <bnxtroce>-<driver version>.vib
- **2.** Das System muss neu gestartet werden, damit der neue Treiber wirksam wird.

Weitere nützliche VMware-Befehle sind unter [Tabelle 20](#page-31-1) dargestellt.

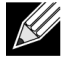

**Hinweis:** Unter [Tabelle 20](#page-31-1), sollte vmnicX durch den tatsächlichen Schnittstellennamen ersetzt werden.

**Hinweis:** \$ kill -HUP \$(cat /var/run/vmware/vmkdevmgr.pid) Dieser Befehl ist nach vmkload\_mod bnxtnet erforderlich, damit das Modul erfolgreich geöffnet wird.

#### *Tabelle 20: VMware-Befehle*

<span id="page-31-1"></span>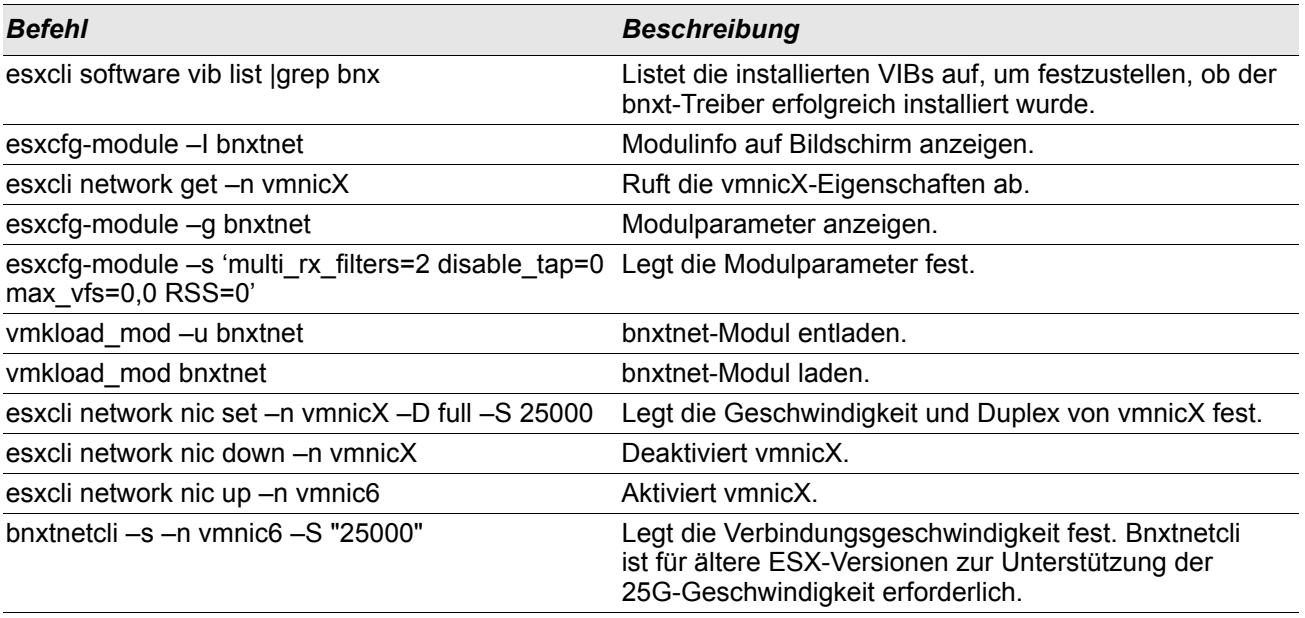

## <span id="page-32-0"></span>**Firmware-Aktualisierung**

Die NIC-Firmware kann mit einer der folgenden Methoden aktualisiert werden:

- Mit dem Dell Update Package (DUP), wenn das System sich im gebooteten Betriebssystem-Zustand befindet. Diese Methode gilt nur für die Betriebssysteme Windows und Linux.
- Mit dem Dell iDRAC Lifecycle Controller. Diese Methode kann unabhängig vom Betriebssystem angewendet werden. Wenn das System VMWare ausführt, verwenden Sie den Lifecycle Controller zur Aktualisierung der Firmware.

Weitere Informationen hierzu finden Sie auf der Produkt-Support-Seite unter http://www.dell.com/support

### <span id="page-32-1"></span>**Dell Update Package**

Weitere Informationen zur Verwendung des Dell Update Package (DUP ) finden Sie in den folgenden Abschnitten.

### <span id="page-32-2"></span>**Windows**

Broadcom NetXtreme E Series Controller-Firmware kann mit dem Dell DUP-Paket aktualisiert werden. Die ausführbare Datei steht im standardmäßigen ausführbaren Windows x64-Format zur Verfügung. Doppelklicken Sie auf die Datei, um sie auszuführen.

DUP-Pakete können unter http://support.dell.com heruntergeladen werden.

### <span id="page-32-3"></span>**Linux**

Das Dell Linux DUP wird im ausführbaren Format x86\_64 zur Verfügung gestellt. Verwenden Sie das standardmäßige Linux chmod, um die Ausführungsberechtigung zu aktualisieren und die ausführbare Datei auszuführen. Siehe dazu das folgende Beispiel:

- **1.** Melden Sie sich bei Linux an.
- **2.** Übertragen Sie die ausführbare DUP-Datei per scp oder cp in das Dateisystem. Ein typisches Beispiel ist:

cp /var/run/media/usb/Network\_Firmware\_<version>.BIN /root/

**3.** Führen Sie den folgenden Befehl aus:

chmod 755 Network\_Firmware\_<version>.BIN

**4.** Führen Sie den folgenden Befehl aus:

./Network\_Firmware\_<version>.BIN

Ein Neustart ist zum Aktivieren der neuen Firmware erforderlich.

## <span id="page-33-0"></span>**Erweiterte Windows-Treibereigenschaften und Ereignisprotokollmeldungen**

## <span id="page-33-1"></span>**Erweiterte Treibereigenschaften**

Die erweiterten Eigenschaften des Windows-Treibers sind unter [Tabelle 21](#page-33-2) dargestellt.

<span id="page-33-2"></span>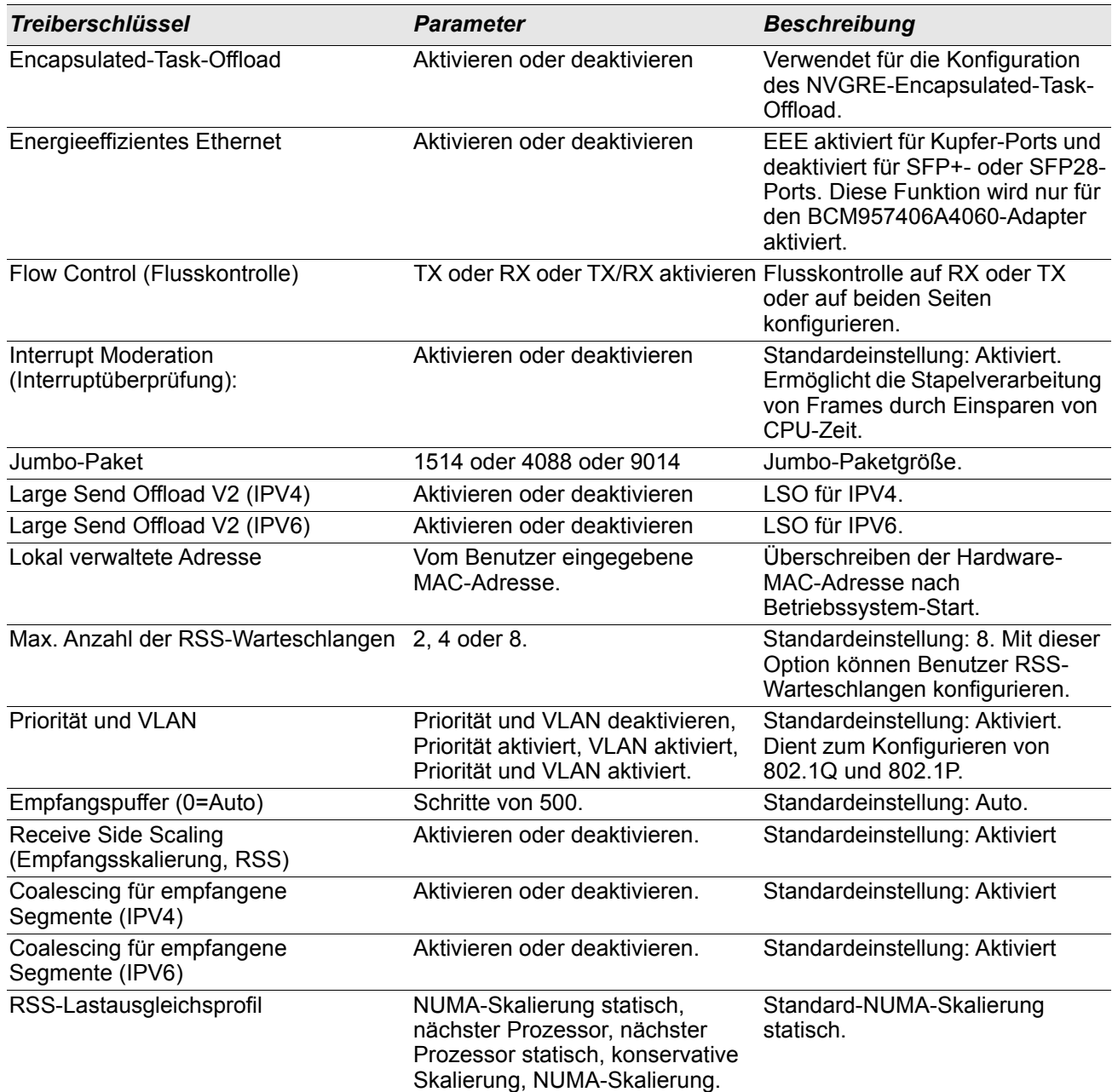

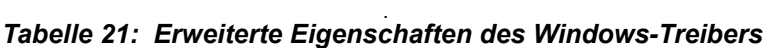

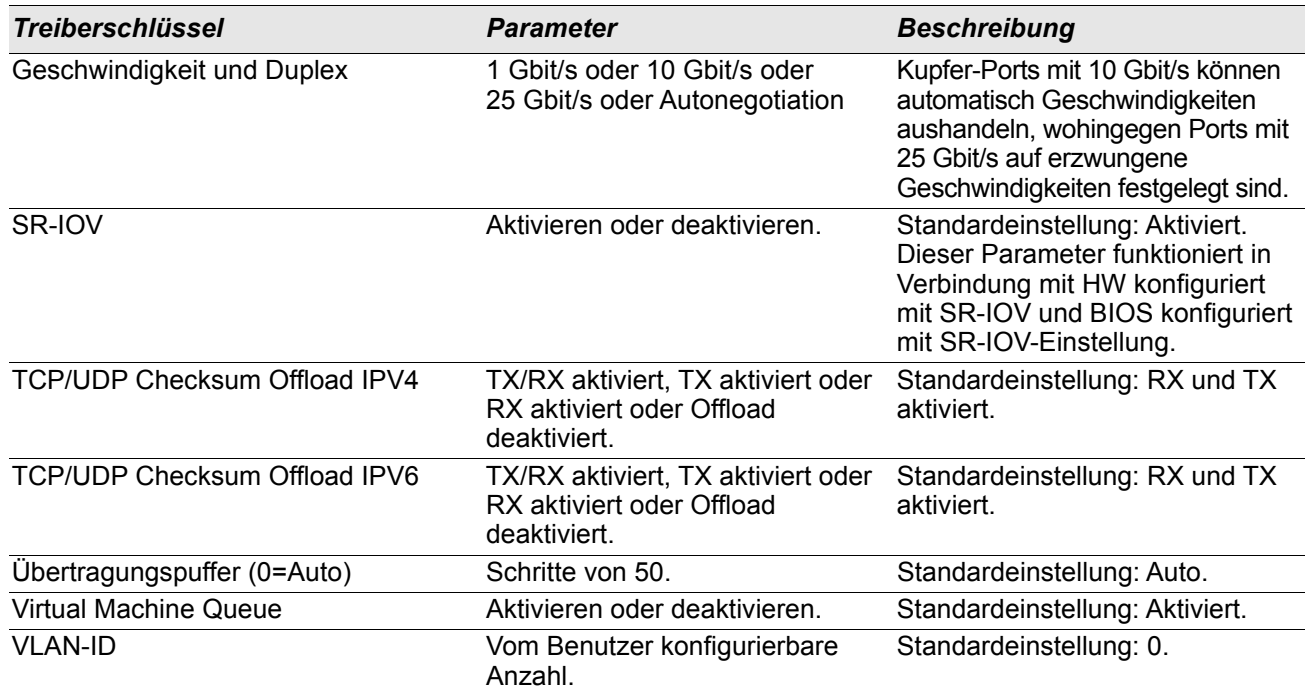

#### *Tabelle 21: Erweiterte Eigenschaften des Windows-Treibers (Forts.)*

## <span id="page-34-0"></span>**Ereignisprotokollmeldungen**

[Tabelle 22](#page-34-1) stellt die Ereignisprotokollmeldungen, die durch den Windows NDIS-Treiber protokolliert wurden, für die Ereignisprotokolle bereit.

<span id="page-34-1"></span>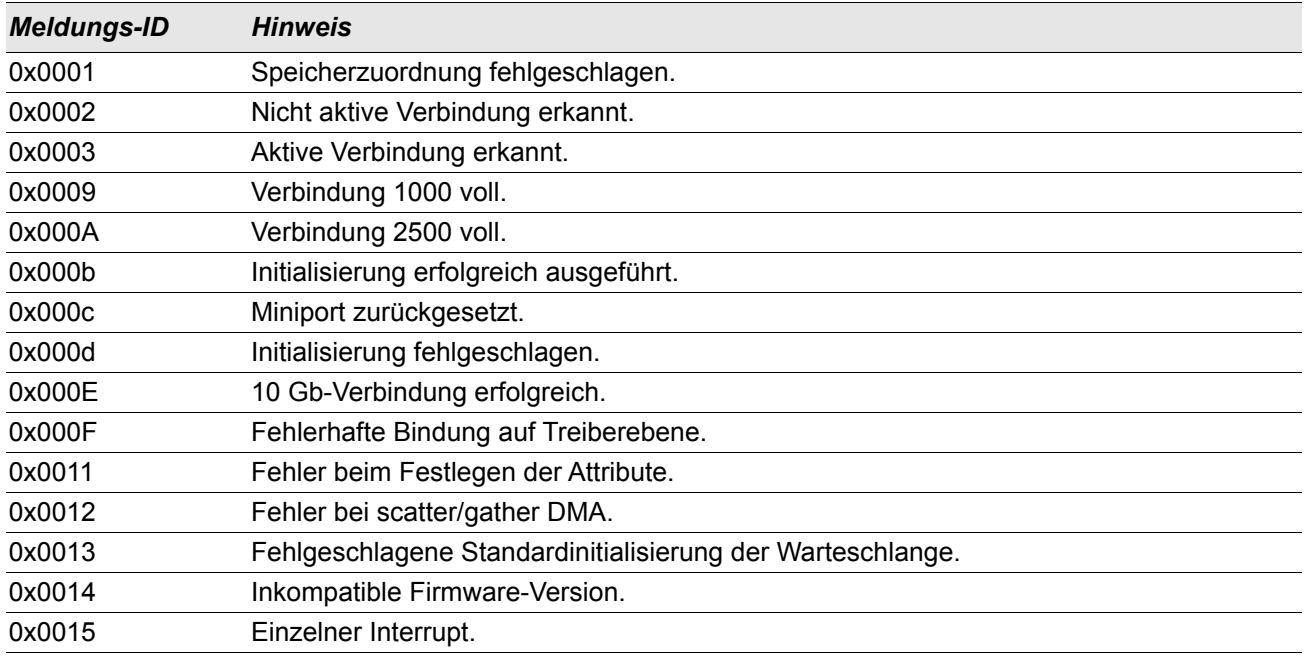

#### *Tabelle 22: Ereignisprotokollmeldungen unter Windows*

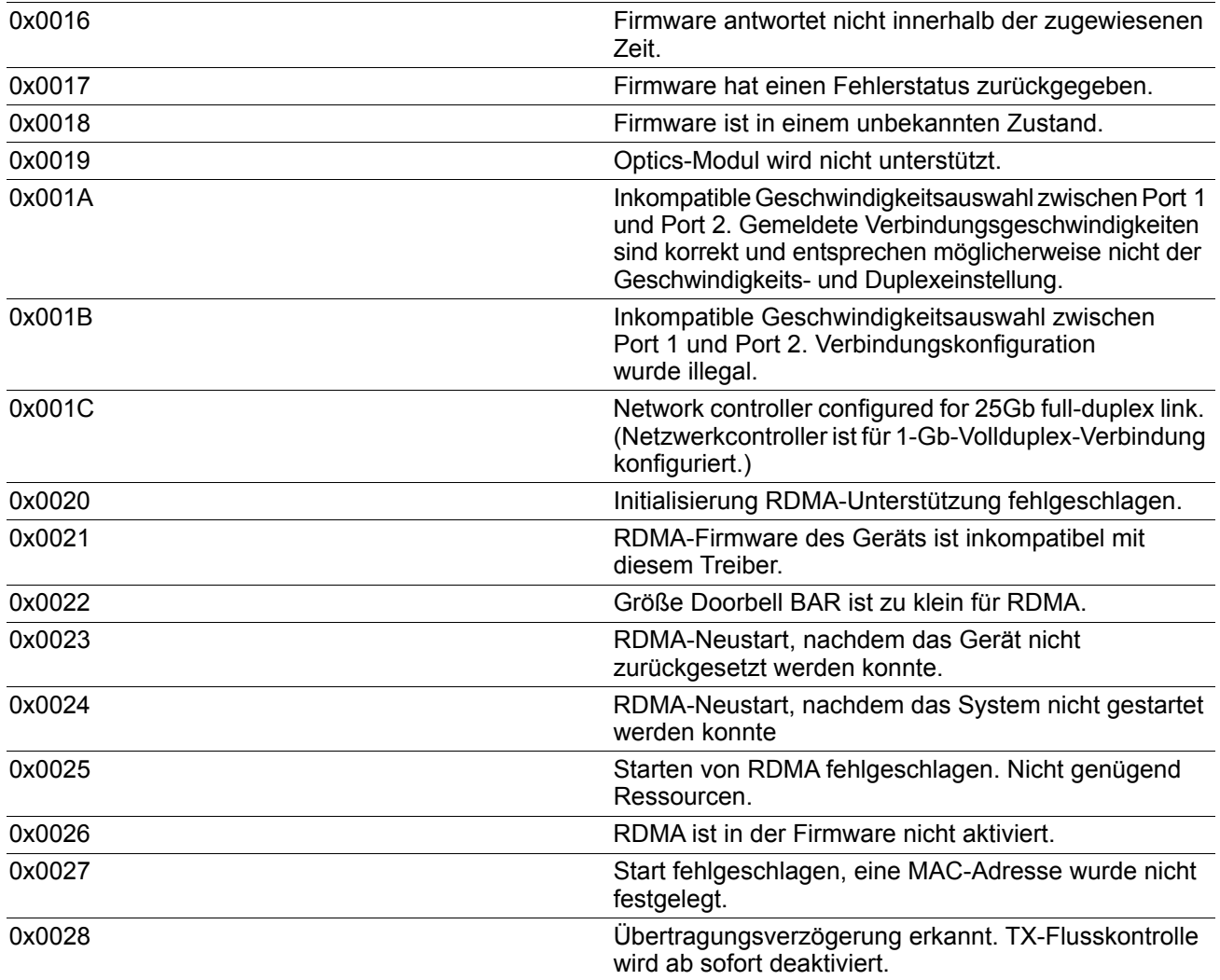

### *Tabelle 23: Ereignisprotokollmeldungen*
# **Teaming**

## **Windows**

Die auf Dell Plattformen installierten Broadcom NetXtreme-E-Geräte können mithilfe der Microsoft Teaming-Lösung an NIC-Teaming-Funktionen teilnehmen. Weitere Informationen hierzu finden Sie in der öffentlichen Dokumentation von Microsoft unter dem folgenden Link: https://www.microsoft.com/en-us/download/details.aspx?id=40319

Microsoft LBFO ist ein nativer Teaming-Treiber, der im Windows-Betriebssystem verwendet werden kann. Der Teaming-Treiber bietet auch VLAN-Tagging-Funktionen.

## **Linux**

Linux-Bonding wird für die Teamarbeit unter Linux verwendet. Das Konzept ist das Laden des Bonding-Treibers und das Hinzufügen von Teammitgliedern zum Bond, wodurch ein Lastausgleich des Datenverkehrs erfolgt.

Führen Sie die folgenden Schritte aus, um das Linux-Bonding einzurichten.

**1.** Führen Sie den folgenden Befehl aus:

modprobe bonding mode="balance-alb". Dadurch wird eine Bond-Schnittstelle geschaffen.

**2.** Hinzufügen von Bond-Clients zur Bond-Schnittstelle. Ein Beispiel wird unten aufgeführt:

ifenslave bond0 ethX; ifenslave bond0 ethY

**3.** Weisen Sie eine IPV4-Adresse zu, um ein Bonding der Schnittstelle mit ifconfig bond0 IPV4Address netmask NetMask up durchzuführen. IPV4Address und NetMask sind eine IPV4-Adresse und die zugehörige Netzwerkmaske.

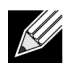

**Hinweis:** IPV4-Adresse sollte durch die tatsächliche Netzwerk-IPV4-Adresse ersetzt werden. NetMask sollte durch die tatsächliche IPV4-Netzwerkmaske ersetzt werden.

**4.** Weisen Sie eine IPV6-Adresse zu, um ein Bonding der Schnittstelle mit ifconfig bond0 IPV6Address netmask NetMask up durchzuführen. IPV6Address und NetMask sind eine IPV6-Adresse und die zugehörige Netzwerkmaske.

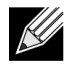

**Hinweis:** IPV6-Adresse sollte durch die tatsächliche Netzwerk-IPV6-Adresse ersetzt werden. NetMask sollte durch die tatsächliche IPV6-Netzwerkmaske ersetzt werden.

Erweiterte Konfigurationen finden Sie in der Dokumentation zum Linux-Bonding.

# **Konfiguration auf Systemebene**

In den folgenden Abschnitten finden Sie Informationen zur NIC-Konfiguration auf Systemebene.

## **UEFI-HII-Menü**

Controller der Broadcom NetXtreme E Series können für Preboot, iSCSI und die erweiterte Konfiguration konfiguriert werden, wie z. B. SR-IOV mit HII- (Human Interface-)Menü.

Um während des Systemstarts die Einstellungen zu konfigurieren, wählen Sie F2 -> Systemeinrichtung -> Geräteeinstellungen. Wählen Sie den gewünschten Netzwerkadapter zum Anzeigen und Ändern der Konfiguration.

### **Hauptkonfigurationsseite**

Diese Seite zeigt den aktuellen Netzwerkverbindungsstatus, PCI-E Bus:Device:Function, MAC-Adresse des Adapters und das Ethernet-Gerät.

Durch die 10GBaseT-Karte kann der Benutzer Energy Efficient Ethernet (EEE) aktivieren oder deaktivieren.

### **Firmware-Image-Eigenschaften**

Hauptkonfigurationsseite -> Firmware-Image-Eigenschaften werden angezeigt, Familienversion, bestehend aus den Versionsnummern des Controller-BIOS, des Multi Boot Agent (MBA), von UEFI, iSCSI sowie Comprehensive Configuration Management (CCM).

### **Konfiguration für die Geräteebene**

Hauptkonfigurationsseite -> Konfiguration auf Geräteebene ermöglicht dem Benutzer die Aktivierung des SR-IOV-Modus, der Anzahl der virtuellen Funktionen pro physischer Funktion, der MSI-X-Vektoren pro virtueller Funktion und der max. Anzahl der MSI-X-Vektoren der physischen Funktion.

### **NIC-Konfiguration**

NIC-Konfiguration -> traditionelles Boot-Protokoll wird verwendet zur Auswahl und Konfiguration von PXE, iSCSI oder zum Deaktivieren des traditionellen Boot-Modus. Der Boot-Strap-Typ kann Autom., int18h (Interrupt 18h), int19h (Interrupt 19h) oder BBS sein.

MBA und iSCSI können auch mithilfe von CCM konfiguriert werden. Der Legacy-BIOS-Modus verwendet CCM für die Konfiguration. Die Eingabeaufforderung zum Ausblenden während der Einrichtung kann verwendet werden, um die Banner-Anzeige zu aktivieren oder zu deaktivieren.

VLAN für PXE kann aktiviert oder deaktiviert werden und die VLAN-ID kann für den Benutzer konfiguriert werden. Unter ["Konfiguration automatische Aushandlung" auf Seite 39](#page-38-0) erhalten Sie Informationen über die Optionen zur Einstellung der Verbindungsgeschwindigkeit.

### **iSCSI-Konfiguration**

Die iSCSI-Boot-Konfiguration kann über die Hauptkonfigurationsseite -> iSCSI-Konfiguration konfiguriert werden. Parameter, wie z. B. IPV4 oder IPV6, iSCSI-Initiator oder iSCSI-Ziel können über diese Seite festgelegt werden.

Weitere Informationen zur Konfiguration finden Sie unter ["ISCSI-Boot" auf Seite 49.](#page-48-0)

## **Comprehensive Configuration Management**

Die Preboot-Konfiguration kann über die Menüoption Comprehensive Configuration Management (CCM) konfiguriert werden. Während des System-BIOS POST kann die Broadcom-Bannermitteilung mit einer Option zum Ändern der Parameter über das Strg-S-Menü angezeigt werden. Wenn Strg-S gedrückt wird, wird eine Geräteliste mit allen Broadcom-Netzwerkadaptern ausgefüllt, die im System gefunden werden. Wählen Sie die gewünschte NIC für die Konfiguration.

### **Konfiguration der Geräte-Hardware**

Parameter, die in diesem Abschnitt konfiguriert werden können, sind identisch mit dem HII-Menü "Konfiguration auf Geräteebene".

### **MBA-Konfigurationsmenü**

Parameter, die in diesem Abschnitt konfiguriert werden können, sind identisch mit dem HII-Menü "NIC-Konfiguration".

### **iSCSI-Boot-Hauptmenü**

Parameter, die in diesem Abschnitt konfiguriert werden können, sind identisch mit dem HII-Menü "iSCSI-Konfiguration".

## <span id="page-38-0"></span>**Konfiguration automatische Aushandlung**

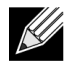

**Hinweis:** Bei NPAR-Geräten (NIC-Partition), auf denen ein Port von mehreren PCI-Funktionen verwendet wird, ist die Portgeschwindigkeit vorkonfiguriert und kann nicht vom Treiber geändert werden.

Der Broadcom NetXtreme-E-Controller unterstützt die folgenden Funktionen zur automatischen Aushandlung (AN):

- Automatische Aushandlung der Verbindungsgeschwindigkeit
- Automatische Aushandlung der Pause/Flusskontrolle
- FEC Automatische Aushandlung der Vorwärtsfehlerkorrektur

**Hinweis:** Achten Sie hinsichtlich der AN der Verbindungsgeschwindigkeit bei der Verwendung von SFP+- und SFP28-Anschlüssen darauf, dass Sie DAC- oder optische Multimode-Transceiver einsetzen, die AN unterstützen. Vergewissern Sie sich, dass der Port des Verbindungspartners auf das passende Protokoll für die automatische Aushandlung eingestellt wurde. Wenn z. B. der lokale Broadcom-Port für IIEEE 802.3by AN-Protokoll eingerichtet wurde, muss der Verbindungspartner AN unterstützen und auf IEEE 802.3by AN-Protokoll eingestellt sein.

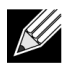

 $\mathscr U$ 

**Hinweis:** Bei NetXtreme-E-Controllern mit zwei Ports werden Verbindungsgeschwindigkeiten mit Kombinationen aus 10 Gbit/s und 25 Gbit/s nicht unterstützt.

Die unterstützte Kombination an Verbindungsgeschwindigkeitseinstellungen für NetXtreme-E-Netzwerkcontroller mit zwei Ports ist unter [Tabelle 24 auf Seite 41](#page-40-0) dargestellt.

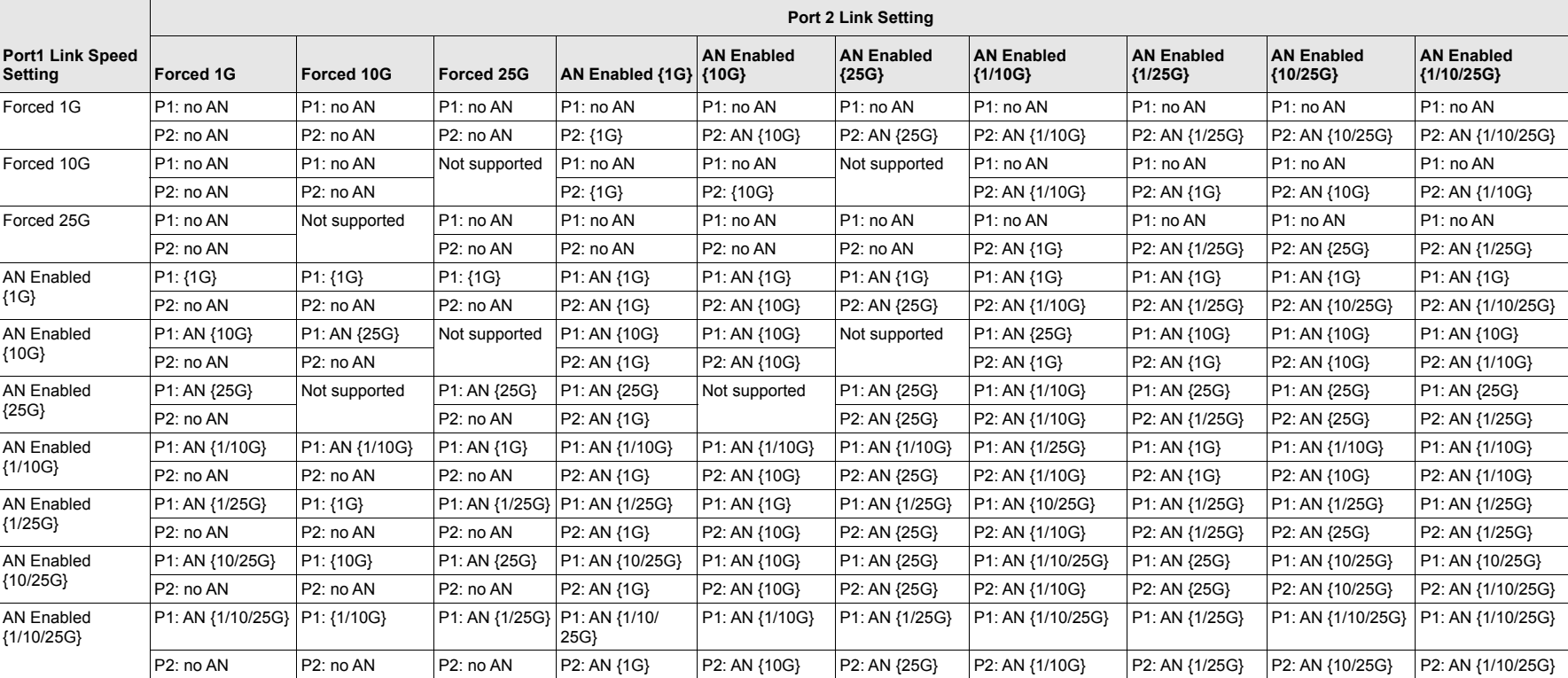

#### **Tabelle 24: Unterstützte Kombination an Verbindungsgeschwindigkeitseinstellungen**

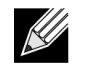

**Hinweis:** Verwenden Sie einen unterstützten optischen Transceiver oder ein direkt angehängtes Kupferkabel, um 1 Gbit/s Verbindungsgeschwindigkeit zu erreichen.

- P1 Einstellung Port 1
- P2 Einstellung Port 2
- AN automatische Aushandlung (Auto-Negotiation)
- Keine AN erzwungene Geschwindigkeit
- {Verbindungsgeschwindigkeit} erwartete Verbindungsgeschwindigkeit
- <span id="page-40-0"></span>• AN {Verbindungsgeschwindigkeiten} – angekündigte unterstützte Verbindungsgeschwindigkeiten für die automatische Aushandlung.

Die erwarteten Verbindungsgeschwindigkeiten basierend auf den Einstellungen des lokalen und Verbindungspartners sind unter [Tabelle](#page-41-0) 25 dargestellt.

#### <span id="page-41-0"></span>**Tabelle 25: Erwartete Verbindungsgeschwindigkeiten**

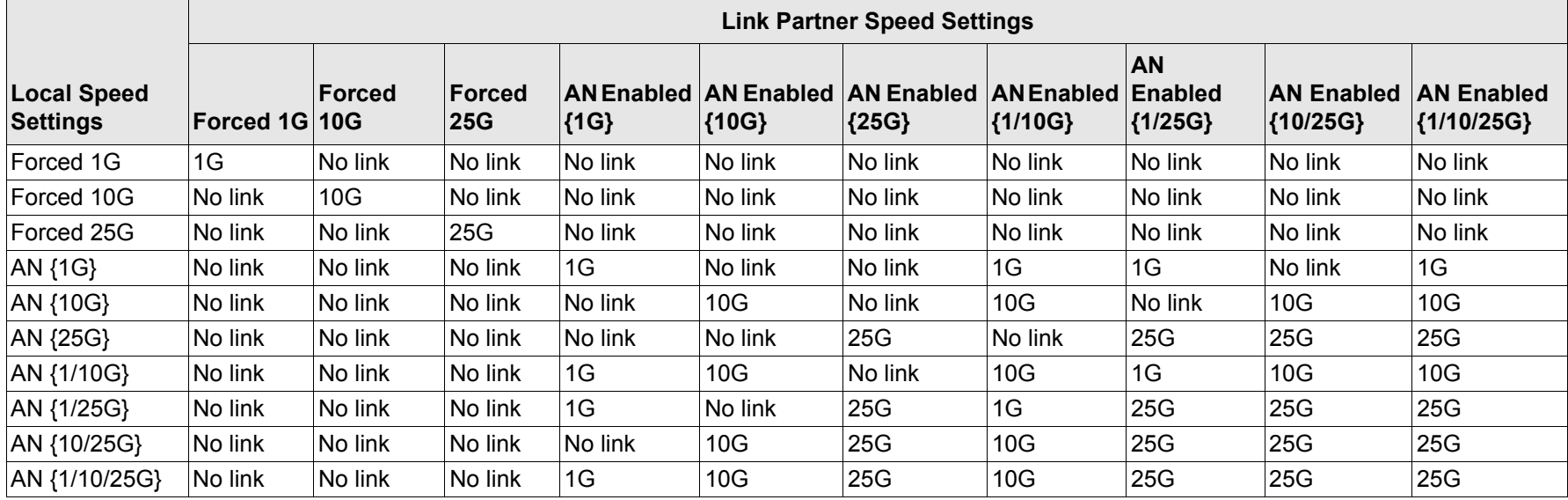

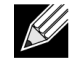

**Hinweis:** 1 Gbit/s Verbindungsgeschwindigkeit für SFP+/SFP28 wird derzeit in dieser Version nicht unterstützt.

Um die automatische Aushandlung der Verbindungsgeschwindigkeit zu aktivieren, können die folgenden Optionen über das System-BIOS HII-Menü oder in CCM aktiviert werden:

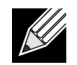

**Hinweis:** Die automatische Erkennung von Medien muss aktiviert sein, wenn Sie die automatische Aushandlung der Verbindungsgeschwindigkeit aktivieren, wenn sie mit einem optischen Transceivermodul/-kabel verbunden sind.

**System-BIOS -> Geräteeinstellungen -> NetXtreme-E NIC -> Konfiguration auf Geräteebene**

### **Betriebsfähige Übertragungsrate**

Diese Option konfiguriert die Verbindungsgeschwindigkeit, die von Preboot (MBA und UEFI)-Treibern (Linux, ESX), BS-Treibern und Firmware verwendet wird. Diese Einstellung wird von der Treibereinstellung im derzeitigen Status des Betriebssystems überschrieben. Der Windows-Treiber (bnxtnd\_.sys) nutzt die Einstellungen der Verbindungsgeschwindigkeiten in der Treiberdatei ".inf".

### **Firmware-Übertragungsrate**

Diese Option konfiguriert die Verbindungsgeschwindigkeit, die von der Firmware verwendet wird, wenn sich das Gerät in D3 befindet.

### **Automatisches Aushandlungsprotokoll**

Dies ist das unterstützte automatische Aushandlungsprotokoll, das für die Aushandlung der Verbindungsgeschwindigkeit mit dem Verbindungspartner verwendet wird. Diese Option muss der Einstellung des AN-Protokolls im Port des Verbindungspartners entsprechen. Die Broadcom NetXtreme-E NIC unterstützt die folgenden Protokolle zur automatischen Aushandlung: IEEE 802.3by, 25G-/50G-Konsortien und 25G/50G BAM. Diese Option ist standardmäßig auf IEE 802.3by eingestellt und greift auf 25G-/50G-Consortium zurück.

Verbindungsgeschwindigkeit und Flusskontrolle/Pause müssen im Treiber des Host-Betriebssystems konfiguriert werden.

### **Windows-Treibereinstellungen**

Für den Zugriff auf die Windows Treibereinstellungen:

#### Öffnen Sie **Windows Geräte-Manager -> Broadcom NetXtreme E-Series-Adapter -> Erweiterte Eigenschaften -> Registerkarte "Erweitert"**

#### **Flusskontrolle = automatische Aushandlung**

Dies aktiviert die AN des Flusskontrolle-/PAUSE Frames

#### **Geschwindigkeit und Duplex = automatische Aushandlung**

Dies aktiviert die AN der Verbindungsgeschwindigkeit.

### **Linux-Treibereinstellungen**

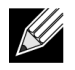

**Hinweis:** Für 10GBase-T NetXtreme-E Netzwerkadapter muss die automatische Aushandlung aktiviert sein.

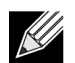

Die 25G-Ankündigung ist ein neuerer Standard, der zum ersten Mal in der 4.7.-Kernel-Ethtool-Schnittstelle definiert wurde. Zur vollständigen Unterstützung dieser neuen Ankündigungsgeschwindigkeiten für die automatische Aushandlung sind ein 4.7 (oder höher) Kernel und ein neueres Ethtool-Dienstprogramm (Version 4.8) erforderlich.

#### **ethtool -s eth0 speed 25000 autoneg off**

Dieser Befehl deaktiviert die automatische Aushandlung und erzwingt eine Verbindungsgeschwindigkeit von 25 Gbit/s.

#### **ethtool -s eth0 autoneg on advertise 0x0**

Dieser Befehl aktiviert die automatische Aushandlung und kündigt an, dass das Gerät alle Geschwindigkeiten unterstützt: 1G, 10G, 25G.

Im Folgenden werden die unterstützten angekündigten Geschwindigkeiten angezeigt:

- 0x020 1000baseT, vollständig
- 0x1000 10000baseT, vollständig
- 0x80000000 25000baseCR, vollständig

#### **ethtool -A eth0 autoneg on|off**

Verwenden Sie diesen Befehl, um die automatische Aushandlung für den PAUSE Frame zu aktivieren/ deaktivieren.

#### **ethtool -a eth0**

Verwenden Sie diesen Befehl, um die aktuelle Einstellung für die automatische Aushandlung der Flusskontrolle anzuzeigen.

#### **ESXi-Treibereinstellungen**

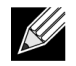

 $\mathscr{L}$ 

**Hinweis:** Für 10GBase-T NetXtreme-E Netzwerkadapter muss die automatische Aushandlung aktiviert sein. Die Verwendung der erzwungenen Geschwindigkeit auf dem 10GBase-T-Adapter führt zu einem Fehler des esxcli-Befehls.

**Hinweis:** VMware bietet keine Unterstützung für 25G-Geschwindigkeiten in ESX6.0. Verwenden Sie in diesem Fall das zweite Dienstprogramm (BNXTNETCLI), um die 25G-Geschwindigkeit festzulegen. Für ESX6.0U2 wird die 25G-Geschwindigkeit unterstützt.

#### **\$ esxcli network nic get -n <iface>**

Dieser Befehl zeigt aktuelle Geschwindigkeit, Duplex, Treiberversion, Firmware-Version und Verbindungsstatus an.

#### **\$ esxcli network nic set -S 10000 -D full -n <iface>**

Dieser Befehl legt die erzwungene Geschwindigkeit auf 10 Gbit/s fest.

#### **\$ esxcli network nic set -a -n <iface>**

Dieser Befehl aktiviert die automatische Aushandlung der Verbindungsgeschwindigkeit auf der Schnittstelle <iface>.

#### **\$ esxcli network nic pauseParams list**

Verwenden Sie diesen Befehl, um eine Liste der Pause-Parameter zu erhalten.

#### **\$ esxcli network nic pauseParams set --auto <1/0> --rx <1/0> --tx <1/0> -n <iface>**

Verwenden Sie diesen Befehl, um Pause-Parameter festzulegen.

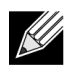

**Hinweis:** Die automatische Aushandlung der Flusskontrolle/Pause kann nur festgelegt werden, wenn die Schnittstelle im Modus automatische Aushandlung der Verbindungsgeschwindigkeit konfiguriert ist.

## **Automatische Aushandlung der Vorwärtsfehlerkorrektur**

Um die automatische Aushandlung der Vorwärtsfehlerkorrektur zu aktivieren/deaktivieren, können die folgenden Optionen über das System-BIOS HII-Menü oder in CCM aktiviert werden:

#### **• System-BIOS -> Geräteeinstellungen -> NetXtreme-E NIC -> Konfiguration auf Geräteebene**

Die automatische Aushandlung der Vorwärtsfehlerkorrektur nutzt während dem Aushandlungstausch zwei Parameter: FEC-fähig und FEC-Anforderung.

Wenn der NIC es als automatische FEC-fähige Aushandlung ankündigt, dann werden die FEC-Einstellungen durch den Switch gesteuert. Dann kann es sich mit einem Switch verbinden, das FEC aktiviert oder einen Switch, der FEC deaktiviert.

#### *Beispiel:*

- $-$  switch  $-$  capable=1, request = 1 then, the link is a FEC link.
- switch capable=  $N/A$ , request=  $0$  = then the FEC is disabled.

Für die NetXtreme-E Ethernet-Controller wird nur das Base-R FEC (CL74) unterstützt. [Tabelle 26](#page-44-0) zeigt alle unterstützten Konfigurationen mit einem Verbindungspartner.

|                                              | FEC-Einstellung des Verbindungspartners |                                               |                        |                    |
|----------------------------------------------|-----------------------------------------|-----------------------------------------------|------------------------|--------------------|
| <b>Lokale SFEC-Einstellung</b>               | <b>Force Speed</b><br>ohne FEC          | <b>Force Speed Base-</b><br><b>R FEC CL74</b> | <b>AN (Keine)</b>      | AN (Keine, Base-R) |
| Force Speed ohne FEC                         | Verbindung<br>ohne FEC                  | Keine Verbindung                              | Keine Verbindung       | Keine Verbindung   |
| Force Speed Base-R FEC CL74 Keine Verbindung |                                         | Base-R FEC CL74                               | Keine Verbindung       | Keine Verbindung   |
| AN (Keine)                                   | Keine Verbindung                        | Keine Verbindung                              | Verbindung<br>ohne FEC | Base-R FEC CL74    |
| AN (Keine, Base-R)                           | Keine Verbindung                        | Keine Verbindung                              | Base-R FEC CL74        | Base-R FEC CL74    |

<span id="page-44-0"></span>**Tabelle 26: Unterstützte FEC-Konfigurationen für den BCM5730X/BCM5740X**

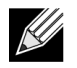

**Hinweis:** Für eine erzwungene Geschwindigkeit müssen die Geschwindigkeitseinstellungen auf beiden Seiten dieselben sein.

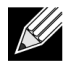

**Hinweis:** AN {Keine} bedeutet AN kündigt das Base-R-fähige Bit an. Setzen Sie das F0-Bit auf IEEE802.3by und das F2-Bit auf Consortium.

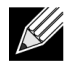

**Hinweis:** AN {Keine, Base-R} bedeutet, die AN kündigt das Base-R-fähige Bit und das angeforderte Bit an. Setzen Sie das F0- und F1-Bit auf IEEE802.3by und das F2- und F4-Bit auf Consortium.

Für den NetXtreme-E Ethernet-Controller unterstützt die Base-R FEC (CL74) und RS-FEC (CL91/CL108). [Tabelle 27](#page-45-0) zeigt alle unterstützten Konfigurationen mit einem Verbindungspartner.

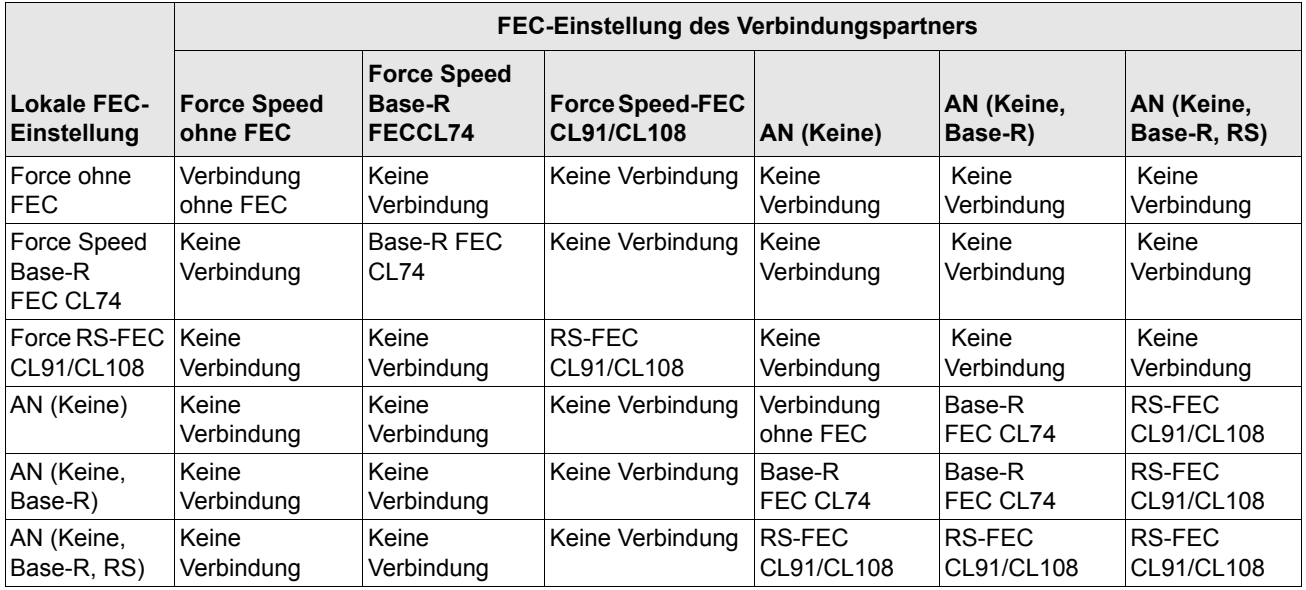

<span id="page-45-0"></span>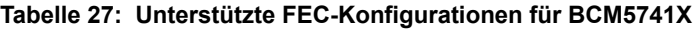

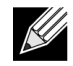

**Hinweis:** Für eine erzwungene Geschwindigkeit müssen die Geschwindigkeitseinstellungen auf beiden Seiten dieselben sein.

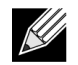

**Hinweis:** AN {Keine} bedeutet AN kündigt das Base-R-fähige Bit an. Setzen Sie das F0-Bit auf IEEE802.3by und das F2-Bit auf Consortium.

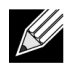

**Hinweis:** AN {Keine, Base-R} bedeutet, die AN kündigt das Base-R-fähige Bit und das angeforderte Bit an. Setzen Sie das F0- und F1-Bit auf IEEE802.3by und das F2- und F4-Bit auf Consortium.

## **Link Training**

Das Link Training ermöglicht beiden Endpoints, dem Broadcom Adapter und dem anderen Gerät, die Stromeinstellungen und andere Abstimmungsparameter anzupassen, um die Zuverlässigkeit und Effizienz des Kommunikationskanals zwischen zwei Geräten zu erhöhen. Das Ziel ist die Beseitigung einer erforderlichen kanalspezifischen Abstimmung zwischen verschiedenen Kabellängen und -typen. Link Training wird bei CR-/ KR-Geschwindigkeiten durchgeführt und geht einer automatischen Aushandlung voran. Link Training ist betriebsbereit, wenn die automatische Verhandlung aktiviert ist. Die Verbindungsregel deaktiviert Link Training automatisch, wenn Link Training keine Verbindung zum Verbindungspartner herstellt. Die Verbindungsregel stellt die Kompatibilität mit einem Verbindungspartner sicher, der Link Training nicht unterstützt.

[Tabelle 28](#page-46-0) zeigt die Beziehung zwischen Medientyp und Geschwindigkeit für den BCM5730X, BCM5740X und BCM5741X-Ethernet-Controller.

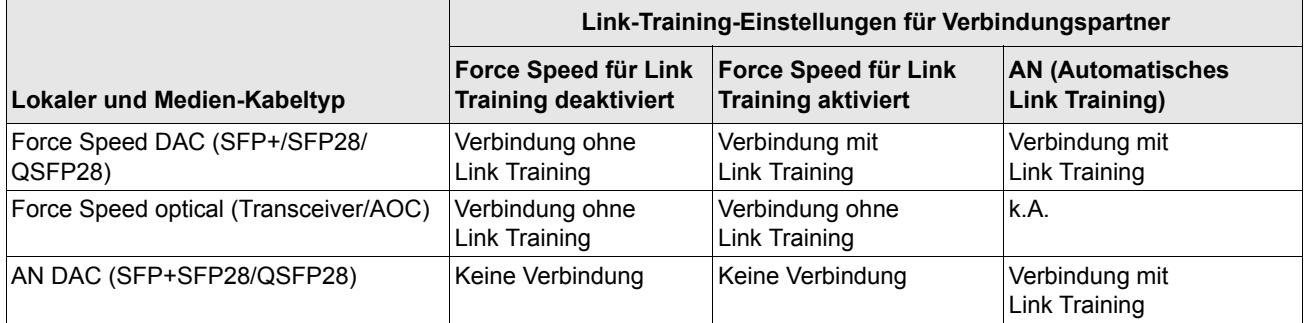

<span id="page-46-0"></span>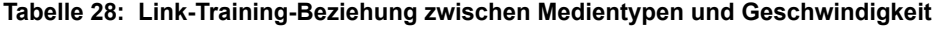

## **Automatische Medienerkennung**

Da die gleichzeitige Erkennung in SerDes nicht unterstützt wird, ist in der Firmware eine Methode implementiert, die sogenannten **Automatische Medienerkennung** um die Verbindungserkennung zu verstärken. Diese Funktion wird durch CCM/HII wie in [Abbildung 13](#page-46-1) abgebildet kontrolliert.

Wenn **Automatische Medienerkennung** aktiviert ist, folgt die Verbindungsregel dem Zustandsautomaten (siehe [Abbildung 13](#page-46-1)), um eine Verbindung zum Verbindungspartner herzustellen. Dieses Verhalten ist vom Medientyp abhängig. Bei DAC-Kabeln greift die Methode auf andere erzwungene Modi zurück und stoppt, wenn eine Verbindung besteht.

**HINWEIS:** Die gleichzeitige Erkennung wird nicht unterstützt, wenn die automatische Aushandlung bei 25G oder 10 GbeE stattfindet. Das heißt, wenn eine Seite die automatische Aushandlung durchführt und die andere Seite nicht, dann wird keine Verbindung hergestellt.

#### <span id="page-46-1"></span>**Abbildung 13: Zustandsautomat für die automatische Medienerkennung**

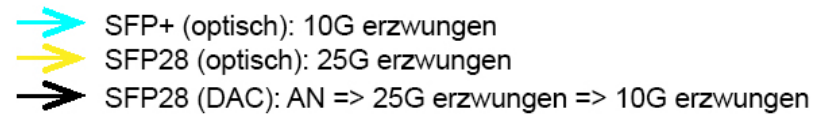

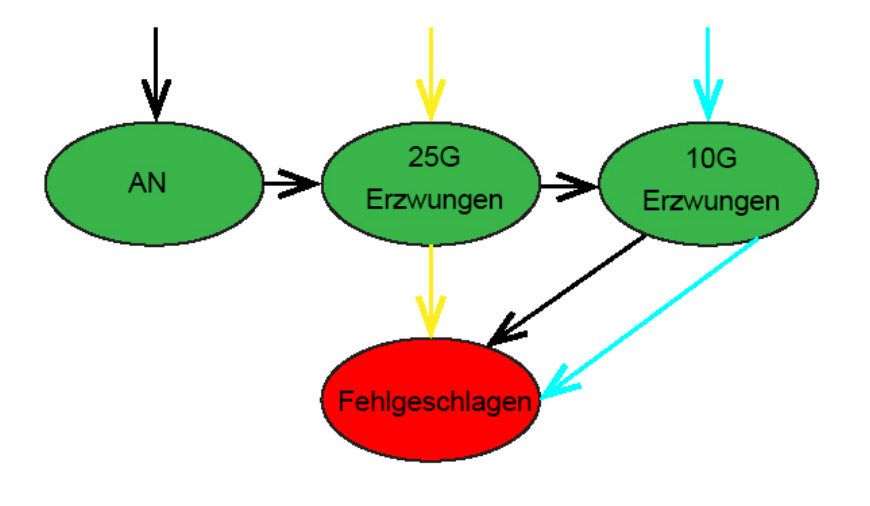

[Tabelle 29](#page-47-0) und [Tabelle 30](#page-47-1) zeigen die Verbindungsergebnisse, wenn **Automatische Medienerkennung** aktiviert ist.

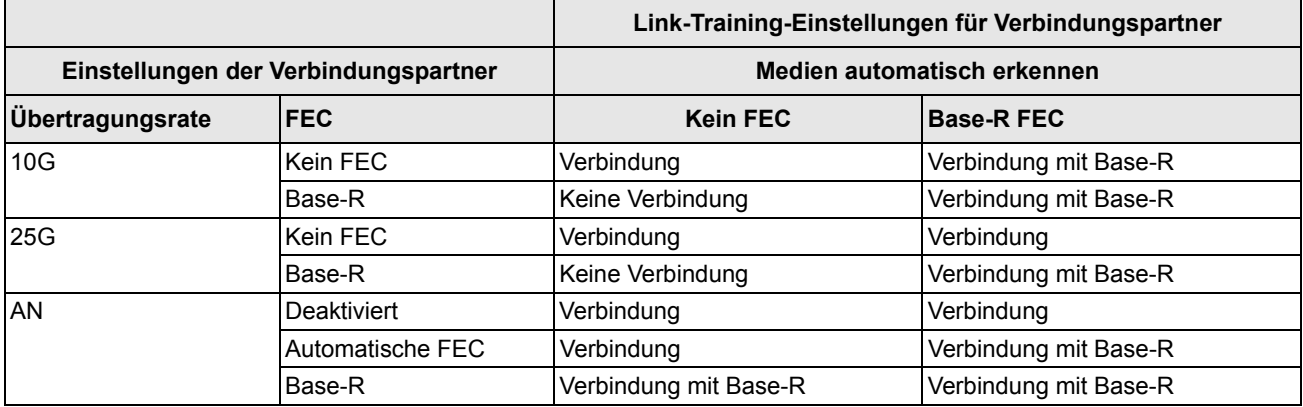

#### <span id="page-47-0"></span>**Tabelle 29: Automatische Medienerkennung für den BCM5730X und BCM5740X**

#### <span id="page-47-1"></span>**Tabelle 30: Automatische Medienerkennung für den BCM5741X**

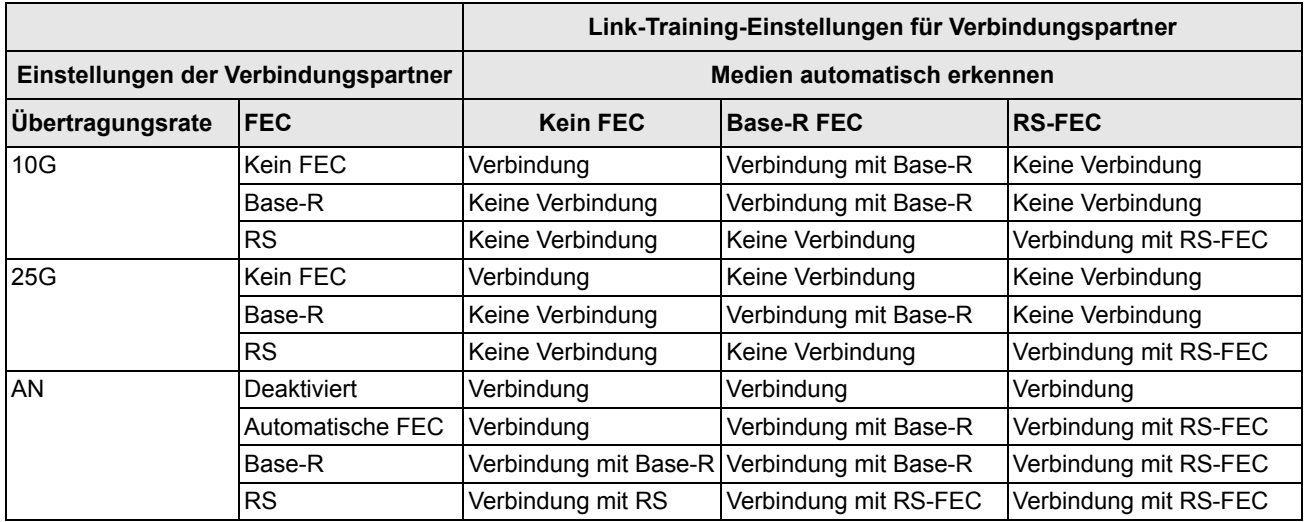

## <span id="page-48-0"></span>**ISCSI-Boot**

Broadcom NetXtreme-E-Ethernet-Adapter unterstützen iSCSI-Boot, wodurch Systeme ohne Laufwerk über das Netzwerk booten können. Mit iSCSI-Boot kann ein Windows-, Linux- oder VMware-Betriebssystem über ein herkömmliches IP-Netzwerk auf einem Remote-iSCSI-Zielcomputer gestartet werden.

## **Unterstützte Betriebssysteme für iSCSI-Boot**

iSCSI-Boot wird von den Broadcom NetXtreme-E-Gigabit-Ethernet-Adaptern für die folgenden Betriebssysteme unterstützt:

- Windows Server 2012 und höher, 64-Bit
- Linux RHEL 7.1 und höher, SLES11 SP4 oder höher
- VMware 6.0 U2

## **Einrichten von iSCSI-Boot**

In den folgenden Abschnitten finden Sie Informationen zur Einrichtung von iSCSI-Boot.

### <span id="page-48-2"></span>**Konfigurieren des iSCSI-Ziels**

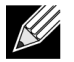

**Hinweis:** Windows 2016 (oder älter) verfügt möglicherweise über einen veralteten Posteingangstreiber, der nur erzwungenen Linkspeed unterstützt. Um Probleme bei der Installation zu vermeiden, z. B. die Unfähigkeit, eine Verbindung zu einem unpassenden Verbindungspartner herzustellen, wird empfohlen, dass der Benutzer die Windows-Installations-Image/-Medium mit dem neuesten verfügbaren NIC-Treiber anpasst, der die automatische Aushandlung der Verbindungsgeschwindigkeit unterstützt.

Das Konfigurieren des iSCSI-Ziels erfolgt bei den Zielen der verschiedensten Hersteller auf unterschiedliche Weise. Informationen über das Konfigurieren des iSCSI-Ziels finden Sie in der vom Hersteller mitgelieferten Dokumentation. Die allgemeinen Schritte sind:

- <span id="page-48-1"></span>**1.** Einrichten eines iSCSI-Ziels
- **2.** Einrichten eines virtuellen Laufwerks
- **3.** Zuweisen des virtuellen Laufwerks zum unter [Schritt 1 auf Seite 49](#page-48-1) eingerichteten iSCSI-Ziel.
- **4.** Verknüpfen eines iSCSI-Initiators mit dem iSCSI-Ziel
- **5.** Notieren des Namens des iSCSI-Ziels, der TCP-Portnummer, der iSCSI-LUN (Logical Unit Number), des Internet Qualified Name (IQN) des Initiators und der Einzelheiten zur CHAP-Authentifizierung
- **6.** Nach dem Konfigurieren des iSCSI-Ziels verfügen Sie über die folgenden Informationen:
	- IQN des Ziels
	- Ziel-IP-Adresse
	- TCP-Portnummer des Ziels
	- LUN des Ziels
	- IQN des Initiators
	- CHAP-ID und -Kennwort

### **Konfigurieren der iSCSI-Bootparameter**

Konfigurieren Sie die Broadcom iSCSI-Bootsoftware entweder auf statische oder auf dynamische Konfiguration. Informationen über die im Menü "Allgemeine Parameter" verfügbaren Konfigurationsoptionen finden Sie unter [Tabelle 31. Tabelle 31](#page-49-0) enthält sowohl Parameter für IPv4 als auch für IPv6. Parameter, die nur für IPv4 bzw. IPv6 gelten, sind entsprechend gekennzeichnet.

<span id="page-49-0"></span>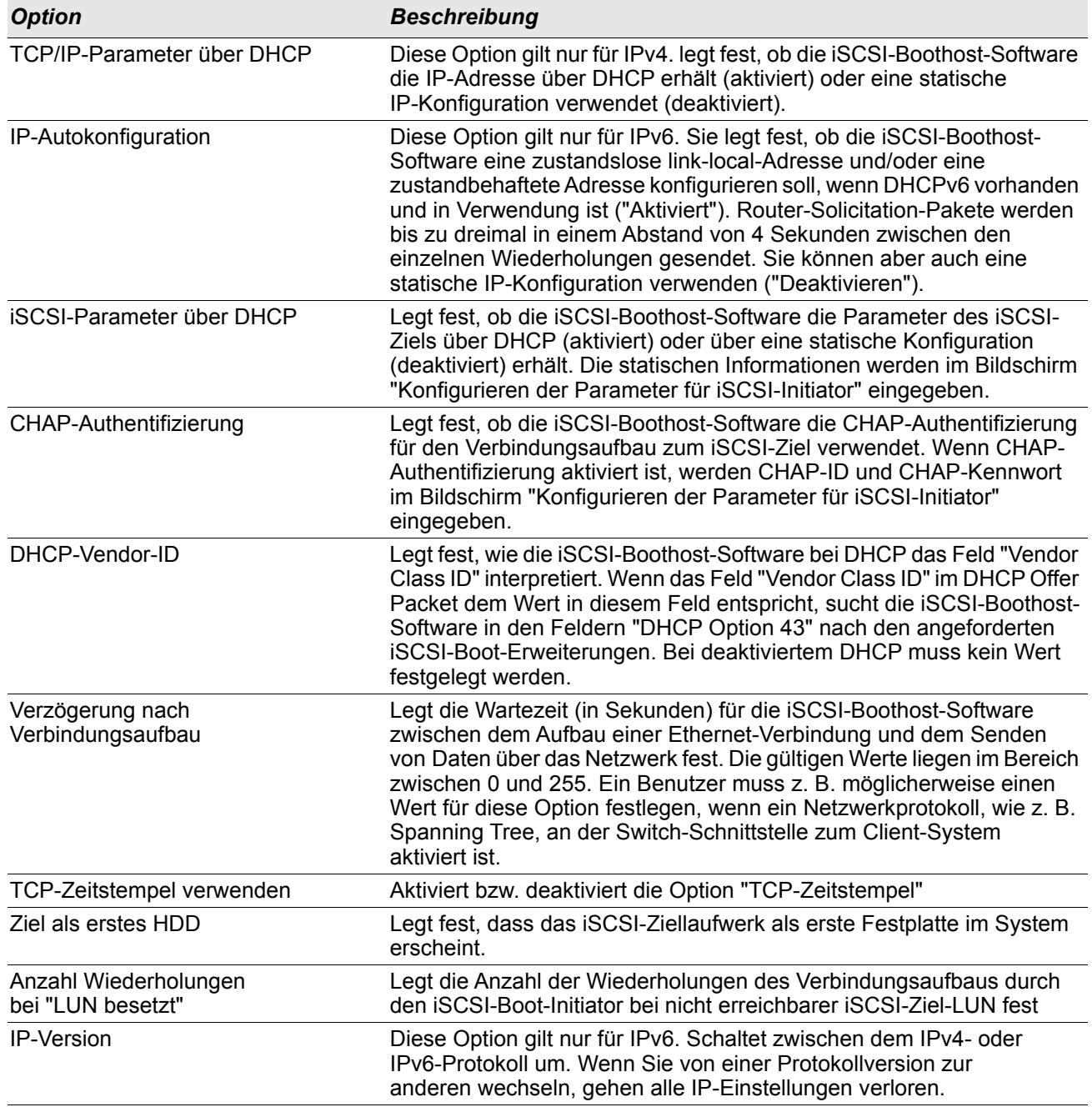

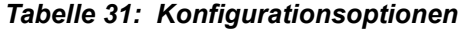

### **Konfigurieren des MBA-Bootprotokolls**

So konfigurieren Sie das Bootprotokoll:

- **1.** Starten Sie Ihr System erneut.
- **2.** Drücken Sie im PXE-Banner **STRG+S**. Das **MBA**-**Konfigurationsmenü** wird anzeigt.
- **3.** Wechseln Sie im **MBA-Konfigurationsmenü** mithilfe **PFEILTASTE NACH OBEN** bzw. **PFEILTASTE NACH UNTEN** zur Option "Boot-Protokoll". Ändern Sie mit Hilfe von **PFEILTASTE NACH LINKS** bzw. **PFEILTASTE NACH RECHTS** die Option "Boot-Protokoll" zu iSCSI.
- **4.** Wählen Sie im **Hauptmenü** die Option **iSCSI-Boot-Konfiguration** aus.

### **iSCSI-Boot-Konfiguration**

Es gibt zwei Möglichkeiten zum Konfigurieren von iSCSI-Boot:

- Konfigurieren einer statischen iSCSI-Boot-Konfiguration
- Konfigurieren einer dynamischen iSCSI-Boot-Konfiguration

#### **Konfigurieren einer statischen iSCSI-Boot-Konfiguration**

Bei einer statischen Konfiguration müssen Sie die IP-Adresse des Systems, den Initiator-IQN des Systems und die unter ["Konfigurieren des iSCSI-Ziels" auf Seite 49](#page-48-2) erhaltenen Parameter des Ziels eingeben. Informationen über Konfigurationsoptionen finden Sie unter [Tabelle 31 auf Seite 50](#page-49-0).

So konfigurieren Sie die iSCSI-Boot-Parameter in einer statischen Konfiguration:

- **1.** Nehmen Sie im Menü **Allgemeine Parameter** die folgenden Einstellungen vor:
	- TCP/IP-Parameter über DHCP: Deaktiviert. (Für IPv4.)
	- IP-Autokonfiguration: Deaktiviert. (Für IPv6, Non-Offload.)
	- iSCSI-Parameter über DHCP: Deaktiviert
	- CHAP-Authentifizierung: Deaktiviert
	- DHCP-Hersteller-ID: BRCM ISAN
	- Verzögerung nach Verbindungsaufbau: 0
	- TCP-Zeitstempel verwenden: Aktiviert (bei einigen Zielen wie dem Dell/EMC AX100i muss "TCP-Zeitstempel" verwenden aktiviert sein).
	- Ziel als erstes HDD: Deaktiviert
	- Anzahl Wiederholungen bei "LUN besetzt": 0
	- IP-Version: IPv6. (Für IPv6, Non-Offload.)
- **2.** Drücken Sie **ESC**, um zum **Hauptmenü** zurückzukehren.
- **3.** Wählen Sie im **Hauptmenü** die Option **Initiator-Parameter** aus.
- **4.** Geben Sie im Bildschirm **Initiatorparameter** die folgenden Werte ein:
	- IP-Adresse (nicht angegebene IPv4- und IPv6-Adressen sollten jeweils "0.0.0.0" und "::" lauten)
	- Präfix für Subnetzmaske
	- Standard-Gateway
- Primärer DNS
- Sekundärer DNS
- iSCSI-Name (entspricht dem vom Client-System zu verwendenden Namen des iSCSI-Initiators)

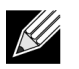

**Hinweis:** Geben Sie IP-Adresse ein. Die IP-Adresse wird nicht auf Fehler im Hinblick auf Dopplungen oder falsche Zuweisungen zu einem Segment/Netzwerk geprüft.

- **5.** Drücken Sie **ESC**, um zum **Hauptmenü** zurückzukehren.
- **6.** Wählen Sie im **Hauptmenü** die Option **Parameter des ersten Ziels** aus.

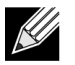

**Hinweis:** Bei der Initialisierung wird ein zweites Ziel nicht unterstützt.

- **7.** Aktivieren Sie im Bildschirm **Parameter des ersten Ziels** die Option **Verbinden**, um eine Verbindung zum iSCSI-Ziel aufzubauen. Geben Sie die folgenden Werte ein, die auch beim Konfigurieren des iSCSI-Ziels verwendet wurden:
	- IP-Adresse
	- TCP-Port
	- Boot-LUN
	- iSCSI-Name
- **8.** Drücken Sie **ESC**, um zum **Hauptmenü** zurückzukehren.
- **9.** Drücken Sie **ESC**, und wählen Sie die Option **Beenden** und **Konfiguration speichern** aus.
- **10.** Drücken Sie **F4**, um die MBA-Konfiguration zu speichern.

### <span id="page-51-0"></span>**Konfigurieren einer dynamischen iSCSI-Boot-Konfiguration**

Bei einer dynamischen Konfiguration müssen Sie lediglich vorgeben, dass die IP-Adresse des Systems und die Daten für Ziel/Initiator über DHCP bereitgestellt werden sollen (siehe Konfiguration von IPv4 und IPv6 unter ["Konfigurieren des DHCP-Servers auf Unterstützung von iSCSI-Boot" auf Seite 54.](#page-53-0) Bei IPv4 werden mit Ausnahme des Initiator-iSCSI-Namens sämtliche Einstellungen auf den Bildschirmen für die Parameter des Initiators, die Parameter des ersten Ziels und die des zweiten Ziels ignoriert und müssen daher nicht gelöscht werden. Bei IPv6 werden mit Ausnahme von CHAP-ID und -Kennwort sämtliche Einstellungen auf den Bildschirmen für die Parameter des Initiators, die Parameter des ersten Ziels und die des zweiten Ziels ignoriert und müssen daher nicht gelöscht werden. Informationen über Konfigurationsoptionen finden Sie unter [Tabelle 31](#page-49-0)  [auf Seite 50](#page-49-0).

- **Hinweis:** Bei Verwendung eines DHCP-Servers werden die Einträge des DNS-Servers durch die vom <u>K</u> DHCP-Server bereitgestellten Werte überschrieben. Dies tritt selbst dann auf, wenn die lokal bereitgestellten Werte gültig sind und der DHCP-Server keine Daten über den DNS-Server zur Verfügung stellt. Wenn der DHCP-Server keine Daten über den DNS-Server zur Verfügung stellt, werden die Werte sowohl für den primären als auch für den sekundären DNS-Server auf 0.0.0.0 eingestellt. Wenn das Betriebssystem Windows die Steuerung übernimmt, fragt der Microsoft iSCSI-Initiator die Parameter des iSCSI-Initiators ab und konfiguriert die entsprechenden Register statisch. Dabei werden die zuvor konfigurierten Werte immer überschrieben. Da der DHCP-Daemon in der Umgebung von Windows als Benutzerprozess ausgeführt wird, müssen alle TCP/IP-Parameter statisch festgelegt werden, bevor der Stack in der iSCSI-Boot-Umgebung aufgebaut wird.
- Bei Verwendung von "DHCP Option 17" werden die Daten über das Ziel vom DHCP-Server bereitgestellt, und als Initiator-iSCSI-Name wird der im Bildschirm "Initiator-Parameter" eingegebene Name verwendet. Wenn kein Wert ausgewählt wird, nimmt der Controller standardmäßig diesen Namen an:

iqn.1995-05.com.broadcom.<11.22.33.44.55.66>.iscsiboot

wobei die Zeichenfolge **11.22.33.44.55.66** der MAC-Adresse des Controllers entspricht.

• Bei Verwendung von "DHCP Option 43" (nur IPv4) werden sämtliche Einstellungen auf den Bildschirmen für die Parameter des Initiators, die Parameter des ersten Ziels und die des zweiten Ziels ignoriert und müssen daher nicht gelöscht werden.

So konfigurieren Sie die iSCSI-Boot-Parameter mit Hilfe einer dynamischen Konfiguration:

- **1.** Nehmen Sie im Menübildschirm **Allgemeine Parameter** die folgenden Einstellungen vor:
	- TCP/IP-Parameter über DHCP: Aktiviert. (Für IPv4.)
	- IP-Autokonfiguration: Aktiviert. (Für IPv6, Non-Offload.)
	- iSCSI-Parameter über DHCP: Aktiviert
	- CHAP-Authentifizierung: Deaktiviert
	- DHCP-Hersteller-ID: BRCM ISAN
	- Verzögerung nach Verbindungsaufbau: 0
	- TCP-Zeitstempel verwenden: Aktiviert (bei einigen Zielen wie dem Dell/EMC AX100i muss "TCP-Zeitstempel verwenden" aktiviert sein).
	- Ziel als erstes HDD: Deaktiviert
	- Anzahl Wiederholungen bei "LUN besetzt": 0
	- IP-Version: IPv6. (Für IPv6, Non-Offload.)

**2.** Drücken Sie **ESC**, um zum **Hauptmenü** zurückzukehren.

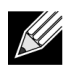

**Hinweis:** Die Daten in den Bildschirmen Initiator-Parameter und Parameter des ersten Ziels werden ignoriert; ein Löschen dieser Daten ist nicht erforderlich.

**3.** Wählen Sie **Beenden** und **Konfigurationen speichern** aus.

### **Aktivieren der CHAP-Authentifizierung**

Stellen Sie sicher, dass die CHAP-Authentifizierung für das Ziel deaktiviert wurde.

CHAP-Authentifizierung aktivieren

- **1.** Stellen Sie im Bildschirm **Allgemeine Parameter** die Option **CHAP-Authentifizierung** auf **Aktiviert** ein.
- **2.** Geben Sie im Bildschirm **Initiatorparameter** die folgenden Parameter ein:
	- CHAP-ID (bis zu 128 Byte)
	- CHAP-Kennwort (wenn eine Authentifizierung erforderlich ist, muss aus mindestens 12 Zeichen bestehen)
- **3.** Drücken Sie **ESC**, um zum **Hauptmenü** zurückzukehren.
- **4.** Wählen Sie im **Hauptmenü** die Option **Parameter des ersten Ziels** aus.
- **5.** Geben Sie im Bildschirm **Parameter des ersten Ziels** die folgenden Werte ein, die auch beim Konfigurieren des iSCSI-Ziels verwendet wurden:
	- CHAP-ID (optional, bei Zweiweg-CHAP)
	- CHAP-Kennwort (optional, bei Zweiweg-CHAP, muss aus mindestens 12 Zeichen bestehen)
- **6.** Drücken Sie **ESC**, um zum **Hauptmenü** zurückzukehren.
- **7.** Drücken Sie **ESC**, und wählen Sie die Option **Beenden** und **Konfiguration speichern** aus.

## <span id="page-53-0"></span>**Konfigurieren des DHCP-Servers auf Unterstützung von iSCSI-Boot**

Bei dem DHCP-Server handelt es sich um eine optionale Komponente, die nur benötigt wird, wenn Sie eine Konfiguration für dynamisches iSCSI-Boot einrichten (siehe ["Konfigurieren einer dynamischen iSCSI-Boot-](#page-51-0)[Konfiguration" auf Seite 52](#page-51-0)).

Die Konfiguration des DHCP-Servers zur Unterstützung von iSCSI-Boot ist für IPv4 und IPv6 unterschiedlich. Siehe dazu die folgenden Abschnitte:

### **DHCP-Konfigurationen für iSCSI-Boot bei IPv4**

Das DHCP-Protokoll beinhaltet eine Anzahl von Optionen, die Konfigurationsinformationen an den DHCP-Client übermitteln. Die Broadcom-Adapter unterstützen die folgenden DHCP-Konfigurationen für iSCSI-Boot:

### **DHCP Option 17, Root Path**

Mit Hilfe von Option 17 werden Informationen über das iSCSI-Ziel an den iSCSI-Client übermittelt. Das Format für das Root-Verzeichnis ist in IETC RFC 4173 definiert und lautet:

iscsi:"<servername>":"<protocol>":"<port>":"<LUN>":"<targetname>

Die Definitionen der Parameter finden Sie unter [Tabelle 32](#page-53-1).

<span id="page-53-1"></span>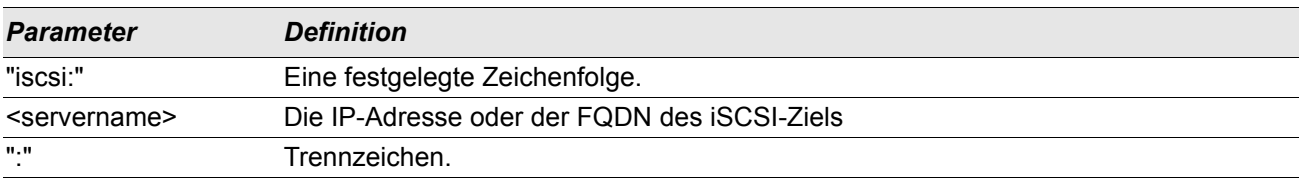

#### *Tabelle 32: Definition der Parameter von DHCP Option 17*

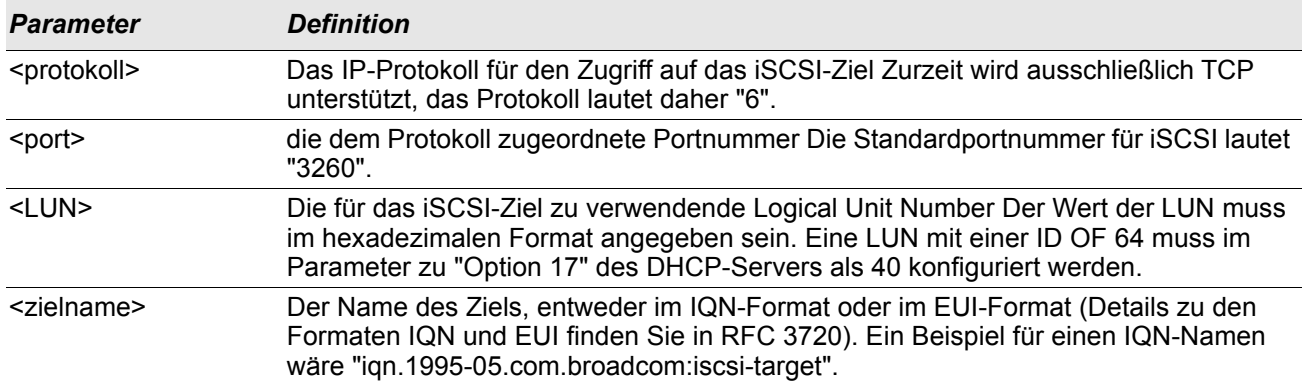

#### *Tabelle 32: Definition der Parameter von DHCP Option 17 (Forts.)*

### **DHCP Option 43, Herstellerspezifische Informationen**

DHCP Option 43 (herstellerspezifische Informationen) stellt dem iSCSI-Client mehr Konfigurationsoptionen zur Verfügung als DHCP Option 17. In dieser Konfiguration werden drei zusätzliche Unteroptionen angeboten, die den Initiator-IQN dem iSCSI-Boot-Client zuweisen und zusätzlich zwei iSCSI-Ziel-IQNs bereitstellen, die zum Booten verwendet werden können. Das Format des iSCSI-Ziel-IQN ist mit dem Format von DHCP Option 17 identisch, beim iSCSI-Initiator-IQN handelt es sich einfach um den IQN des Initiators.

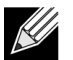

**Hinweis:** DHCP Option 43 wird nur bei IPv4 unterstützt.

Im Folgenden sind die Unteroptionen aufgeführt.

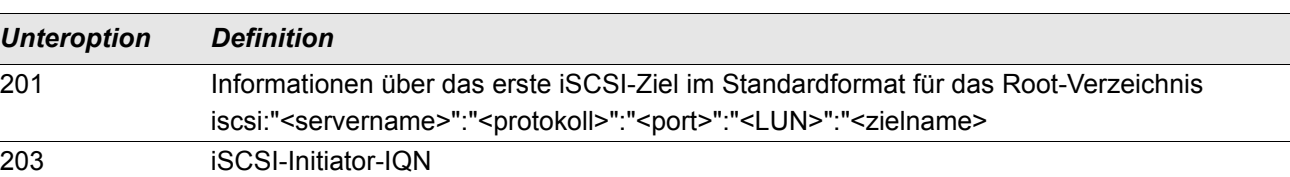

#### *Tabelle 33: Definition der Unteroptionen von DHCP Option 43*

Bei Verwendung der DHCP Option 43 sind umfangreichere Konfigurationsschritte vorzunehmen als bei DHCP Option 17, die Umgebung ist jedoch reichhaltiger und es stehen mehr Konfigurationsoptionen zur Verfügung. Broadcom empfiehlt beim Ausführen einer dynamischen iSCSI-Boot-Konfiguration die Verwendung von DHCP Option 43.

### **Konfigurieren des DHCP-Servers**

Konfigurieren Sie den DHCP-Server so, dass er Option 17 oder Option 43 unterstützt.

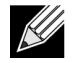

**Hinweis:** Wenn die Option 43 verwendet wird, konfigurieren Sie die Option 60. Der Wert von Option 60 muss dem Wert von DHCP Vendor ID entsprechen. Der Wert von DHCP Vendor ID lautet "BRCM ISAN", wie im Bildschirm "Allgemeine Parameter" des Menüs "iSCSI-Boot-Konfiguration" angezeigt.

### **DHCP-Konfiguration für iSCSI-Boot bei IPv6**

Der DHCPv6-Server stellt eine Reihe von Optionen zur Verfügung, darunter eine zustandslose oder zustandbehaftete IP-Konfiguration sowie Informationen für den DHCPv6-Client. Die Broadcom-Adapter unterstützen die folgenden DHCP-Konfigurationen für iSCSI-Boot:

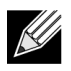

**Hinweis:** Die DHCPv6-Standardoption "Root Path" ist noch nicht verfügbar. Broadcom empfiehlt für die Unterstützung von dynamischem iSCSI-Boot bei IPv6 die Verwendung von Option 16 oder Option 17.

### **DHCPv6 Option 16, Vendor Class-Option**

DHCPv6 Option 16 (Vendor Class-Option) muss vorhanden sein und eine Zeichenfolge enthalten, die mit dem Parameter DHCPVendor ID übereinstimmt. Der Wert von DHCP Vendor ID lautet "BRCM ISAN", wie im Bildschirm "Allgemeine Parameter" des Menüs "iSCSI-Boot-Konfiguration" angezeigt.

Der Inhalt von Option 16 sollte <2 Byte Länge> <DHCP Vendor ID> sein.

### **DHCPv6 Option 17, Herstellerspezifische Informationen**

DHCPv6 Option 17 (herstellerspezifische Informationen) stellt dem iSCSI-Client weitere Konfigurationsoptionen zur Verfügung. In dieser Konfiguration werden drei zusätzliche Unteroptionen angeboten, die den Initiator-IQN dem iSCSI-Boot-Client zuweisen und zusätzlich zwei iSCSI-Ziel-IQNs bereitstellen, die zum Booten verwendet werden können.

Unter [Tabelle 34 auf Seite 56](#page-55-0) sind die Unteroptionen aufgeführt.

#### *Tabelle 34: Definition der Unteroptionen von DHCP Option 17*

<span id="page-55-0"></span>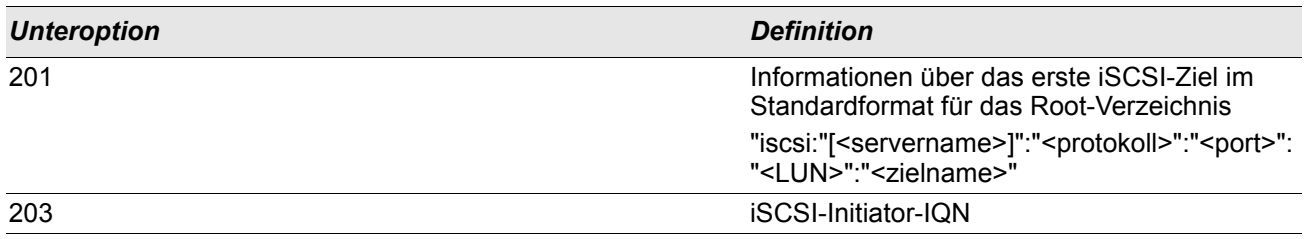

**Hinweis:** Die Klammern [ ] in [Tabelle 34](#page-55-0) sind für IPv6-Adressen erforderlich.

Der Inhalt von Option 17 sollte <2 Byte Optionsnummer 201|202|203> <2 Byte Länge> <Daten> sein.

### **Konfigurieren des DHCP-Servers**

Konfigurieren Sie den DHCP-Server so, dass er Option 16 und Option 17 unterstützt.

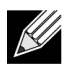

 $\mathcal{U}$ 

**Hinweis:** Die Formate der DHCPv6 Option 16 und der Option 17 sind in RFC 3315 vollständig definiert.

# **VXLAN: Beispiele für Konfiguration und Anwendungsfälle**

Die VXLAN-Verkapselung erlaubt vielen Layer-3-Hosts auf einem Server das Senden und Empfangen von Frames durch Verkapselung auf einer einzelnen IP-Adresse, die mit der auf demselben Server installierten NIC verknüpft ist.

Dieses Beispiel beschreibt die grundlegende VxLan-Verbindung zwischen zwei RHEL-Servern. Jeder Server hat eine physische NIC, aktiviert mit einer externen IP-Adresse von 1.1.1.4 und 1.1.1.2.

Eine VXLAN10-Schnittstelle mit VXLAN-ID 10 wird mit der Multicastgruppe 239.0.0.10 erstellt und mit dem physischen Netzwerkanschluss PXP1 auf jedem Server verknüpft.

Es wird eine IP-Adresse für den Host auf jedem Server erstellt und mit der VXLAN-Schnittstelle verknüpft. Nachdem die VXLAN-Schnittstelle eingerichtet wurde, kann der Host in System 1 mit dem Host in System 2 kommunizieren. Das VLXAN-Format ist dargestellt unter [Tabelle 35](#page-56-0).

#### *Tabelle 35: VXLAN-Frameformat*

<span id="page-56-0"></span>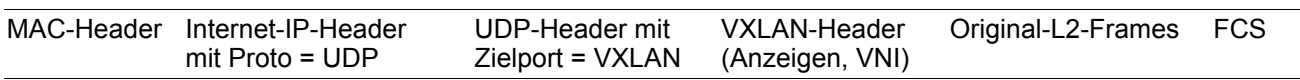

[Tabelle 36](#page-56-1) zeigt Beispiele für VXLAN-Befehle und -Konfigurationen.

#### *Tabelle 36: Beispiele für VXLAN-Befehle und -Konfigurationen*

<span id="page-56-1"></span>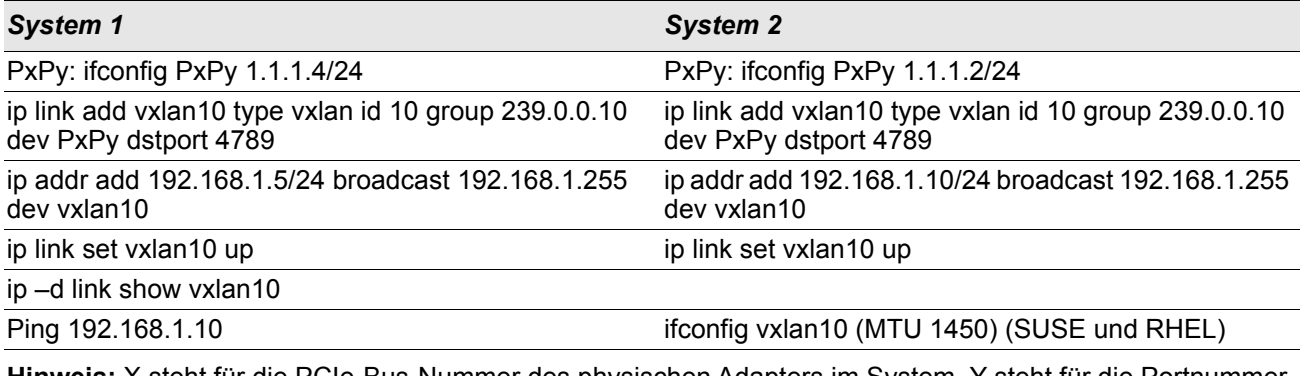

**Hinweis:** X steht für die PCIe-Bus-Nummer des physischen Adapters im System. Y steht für die Portnummer auf dem physischen Adapter.

# **SR-IOV: Beispiele für Konfiguration und Anwendungsfälle**

SR-IOV kann konfiguriert, aktiviert und verwendet werden für Broadcom NetExtreme-E-NICs mit 10 Gb und 25 Gb.

## **Linux-Anwendungsbeispiel**

- **1.** Aktivieren Sie SR-IOV auf den NIC-Karten:
	- a. SR-IOV auf der NIC-Karte kann über das **HII**-Menü aktiviert werden. Während des Systemstarts, rufen Sie das System-**BIOS -> Geräteeinstellungen -> NetXtreme-E**-**NIC -> Konfiguration auf Geräteebene** auf.
	- b. Setzen Sie den Virtualisierungsmodus auf SR-IOV
	- c. Die Anzahl der virtuellen Funktionen pro physischer Funktion.
	- d. Legen Sie die Anzahl der MSI-X-Vektoren pro VF und die max. Anzahl der MSI-X-Vektoren der physischen Funktion fest. Wenn VF nicht genügend Ressourcen aufweist, gleichen Sie die Anzahl der MSI-X-Vektoren pro VM mit CCM aus.
- **2.** Aktivieren der Virtualisierung im BIOS:
	- a. Während des Systemstarts, gehen Sie in das System-**BIOS -> Prozessoreinstellungen -> Virtualisierungstechnologien** und setzen Sie diese auf **Aktiviert.**
	- b. Während des Systemstarts, gehen Sie in das System-**BIOS -> Integrierte Geräte -> SR-IOV Global**  und setzen Sie die Option auf **Aktiviert**.
- **3.** Installieren Sie die gewünschte Linux-Version mit aktivierter Virtualisierung (libvirt und Qemu).
- **4.** Aktivieren Sie den Parameter iommu kernel.
	- a. Der IOMMU-Kernel-Parameter wird durch Bearbeitung von /etc/default/grub.cfg und Ausführung von grub2-mkconfig -o /boot/grub2/grub.cfg im traditionellen Modus aktiviert. Für den UEFI-Modus, bearbeiten Sie /etc/default/grub.cfg, und führen Sie grub2-mkconfig -o /etc/grub2-efi.cfg aus. Siehe dazu das folgende Beispiel:

Linuxefi /vmlinuz-3.10.0-229.el7.x86\_64 root=/dev/mapper/rhel-root ro rd.lvm.lv=rhel/swap crashkernel=auto rd.lvm.lv=rhel/root rhgb intel\_iommu=on quiet LANG=en\_US.UTF.8

- **5.** bnxt en -Treiber installieren:
	- a. Kopieren Sie den Treiber bnxt\_en in das Betriebssystem, und führen Sie make; make install; modprobe bnxt\_en aus.

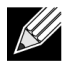

Hinweis: Verwenden Sie netxtreme-bnxt\_en<version>.tar.gz, um sowohl bnxt\_re als auch bnxt\_en für RDMA-Funktionen auf SRIOV VFs zu installieren.

- **6.** Aktivieren Sie virtuelle Funktionen über Kernel-Parameter:
	- a. Nachdem der Treiber installiert ist, zeigt lspci die NetXtreme-E-NICs im System an. Bus, Gerät und Funktion sind für die Aktivierung der virtuellen Funktionen nötig.
	- b. Um die virtuellen Funktionen zu aktivieren, geben Sie den unten angegebenen Befehl ein:

echo X >/sys/bus/pci/device/0000\:Bus\:Dev.Function/sriov\_numvfs

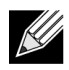

**Hinweis:** Stellen Sie sicher, dass die PF-Schnittstellen geöffnet sind. VFs werden nur erstellt, wenn PFs geöffnet sind. X ist die Anzahl der VFs, die in das Betriebssystem exportiert werden.

Ein typisches Beispiel wäre:

echo 4 > /sys/bus/pci/devices/0000\:04\:00.0/sriov\_numvfs

- **7.** Prüfen Sie die virtuellen Funktionen von PCI-E:
	- a. Durch den lspci-Befehl werden die virtuellen Funktionen mit folgenden Einstellungen angezeigt: DID auf 16D3 für BCM57402/BCM57404/BCM57406, 16DC für nicht-RDMA BCM57412/BCM57414/BCM57416 und 16C1 oder RDMA-fähig BCM57412/BCM57414/BCM57416.
- **8.** Verwenden Sie den Virtual Manager zur Installation eines Virtualized Client-Systems (VMs).

Lesen Sie in der Linux-Dokumentation zur Virtual Manager-Installation nach. Stellen Sie sicher, dass der integrierte Treiber des Hypervisor entfernt wurde. Ein Beispiel wäre NIC:d7:73:a7 rtl8139. Entfernen Sie diesen Treiber.

- **9.** Weisen Sie eine virtuelle Funktion für Gast-VMs zu.
	- a. Weisen Sie diesen Adapter einem Gast-VM als physisches PCI-Gerät zu. Lesen Sie in der Linux-Dokumentation nach, um Informationen zum Zuweisen von virtuellen Funktionen zu einem Gast-VM zu erhalten.

**10.** Installieren Sie bnxt\_en-Treiber auf VMs:

- a. In den Gast-VMs, kopieren Sie die Quelldatei netxtreme-bnxt\_en-<version>.tar.gz, und extrahieren Sie die Datei tar.gz. Ändern Sie das Verzeichnis für jeden Treiber, und führen Sie make; make install; modprobe bnxt\_en (und bnxt\_re bei der Aktivierung von RDMA) aus. Stellen Sie sicher, dass der Treiber ordnungsgemäß geladen wird durch Überprüfen der Schnittstelle mithilfe des modinfo-Befehls. Der Benutzer muss möglicherweise modprobe -r bnxt\_en ausführen, um das vorhandene oder Posteingangsmodul bnxt en vor dem Laden des neuesten Softwaremoduls zu schließen.
- **11.** Testen Sie die Verbindung des Gast-VM nach außen:
	- a. Weisen Sie dem Adapter die richtige IP-Adresse zu und testen Sie die Verbindung zum Netzwerk.

### **Windows-Fall**

- **1.** Aktivieren Sie SR-IOV auf den NIC-Karten:
	- a. SR-IOV auf der NIC-Karte kann über das HII-Menü aktiviert werden. Während des Systemstarts, rufen Sie im System **BIOS -> Geräteeinstellungen -> NetXtreme-E-NIC -> Konfiguration auf Geräteebene** auf.
	- b. Setzen Sie den Virtualisierungsmodus auf SR-IOV
	- c. Die Anzahl der virtuellen Funktionen pro physischer Funktion.
	- d. Legen Sie die Anzahl der MSI-X-Vektoren pro VF und die max. Anzahl der MSI-X-Vektoren der physischen Funktion fest. Wenn VF nicht genügend Ressourcen aufweist, gleichen Sie die Anzahl der MSI-X-Vektoren pro VM mit CCM aus.
- **2.** Aktivieren der Virtualisierung im BIOS:
	- a. Während des Systemstarts, gehen Sie im System auf **BIOS -> Prozessoreinstellungen -> Virtualisierungstechnologien**, und setzen Sie die Option auf **Aktiviert**.
	- b. Während des Systemstarts, gehen Sie im System auf **BIOS -> Integrierte Geräte -> SR-IOV Global**, und setzen Sie die Option auf **Aktiviert**.
- **3.** Installieren Sie das neueste KB-Update für das Betriebssystem Windows 2012 R2 oder Windows 2016.

**4.** Installieren Sie die entsprechenden Virtualisierungsoptionen (Hyper-V). Weitere Informationen zu Anforderungen und Schritten hinsichtlich der Einrichtung von Hyper-V, Virtual Switch und virtueller Maschine finden Sie unter Microsoft.com:

[https://technet.microsoft.com/de-de/windows-server-docs/compute/hyper-v/system-requirements-for](https://technet.microsoft.com/de-de/windows-server-docs/compute/hyper-v/system-requirements-for-hyper-v-on-windows)hyper-v-on-windows

[https://technet.microsoft.com/de-de/windows-server-docs/compute/hyper-v/get-started/install-the-hyper-v](https://technet.microsoft.com/de-de/windows-server-docs/compute/hyper-v/get-started/install-the-hyper-v-role-on-windows-server)role-on-windows-server

- **5.** Installieren Sie den neueste NetXtreme-E-Treiber auf dem Hyper-V.
- **6.** Aktivieren Sie SR-IOV in den erweiterten Eigenschaften des NDIS-Miniport-Treibers.
- **7.** Erstellen Sie im Hyper-V Manager Ihren Virtual Switch mit der ausgewählten NetXtreme-E-Schnittstelle.
- **8.** Aktivieren Sie das Kontrollkästchen **Single Root I/O-Virtualisierung aktivieren (SR-IOV)** bei der Erstellung des virtuellen Hyper-V-Adapters.
- **9.** Erstellen Sie eine virtuelle Maschine (VM), und fügen Sie die gewünschte Anzahl an virtuellen Adaptern hinzu.
- **10.** Wählen Sie in den Netzwerkadaptereinstellungen der virtuellen Maschine für jeden virtuellen Adapter die Option **SR-IOV aktivieren** im Abschnitt **Hardwarebeschleunigung** aus.
- **11.** Starten Sie die VM, und installieren Sie das gewünschte Gastbetriebssystem.
- **12.** Installieren Sie den entsprechenden NetXtreme-E-Treiber für jedes Gastbetriebssystem.

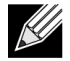

**Hinweis:** Der Treiber der virtuellen Funktion (VF) für NetXtreme-E ist derselbe Treiber wie der Basistreiber. Beispiel: Wenn das Gastbetriebssystem Windows 2012 R2 ist, muss der Benutzer Bnxtnd64.sys in der VM installieren. Der Benutzer kann dies tun, indem er die ausführbare Installationsdatei für den NetXtreme-E-Treiber ausführt. Nachdem der Treiber im Gastbetriebssystem installiert wurde, kann der Benutzer die VF-Treiberschnittstelle(n) im Gerätemanager des Gast-BS in der VM sehen.

## **VMware-SRIOV-Fall**

- **1.** Aktivieren Sie SR-IOV auf den NIC-Karten:
	- a. SR-IOV auf der NIC-Karte kann über das HII-Menü aktiviert werden. Während des Systemstarts, rufen Sie im System **BIOS -> Geräteeinstellungen -> NetXtreme-E-NIC -> Konfiguration auf Geräteebene** auf.
	- b. Setzen Sie den Virtualisierungsmodus auf SR-IOV
	- c. Die Anzahl der virtuellen Funktionen pro physischer Funktion.
	- d. Legen Sie die Anzahl der MSI-X-Vektoren pro VF und die max. Anzahl der MSI-X-Vektoren der physischen Funktion fest. Wenn VF nicht genügend Ressourcen aufweist, gleichen Sie die Anzahl der MSI-X-Vektoren pro VM mit CCM aus.
- **2.** Aktivieren der Virtualisierung im BIOS:
	- a. Während des Systemstarts, gehen Sie im System auf **BIOS -> Prozessoreinstellungen -> Virtualisierungstechnologien**, und setzen Sie die Option auf **Aktiviert**.
	- b. Während des Systemstarts, gehen Sie im System auf **BIOS -> Integrierte Geräte -> SR-IOV Global**, und setzen Sie die Option auf **Aktiviert**.
- **3.** Installieren Sie auf ESXi den Bnxtnet-Treiber, indem Sie folgende Schritte ausführen:
	- a. Kopieren Sie die .vib-Datei <br/>hoxtnet>-<driver version> in /var/log/vmware.

\$ cd /var/log/vmware.

```
$ esxcli software vib install --no-sig-check -v <bnxtnet>-<driver version>.vib.
```
b. Starten Sie den Computer neu.

c. Überprüfen Sie, ob die Treiber korrekt installiert wurden:

\$ esxcli software vib list | grep bnxtnet

**4.** Installieren Sie das von Broadcom bereitgestellte Dienstprogramm BNXTNETCLI (esxcli bnxtnet), um die verschiedenen Treiberparameter, die nicht von esxcli unterstützt werden, einzustellen/anzuzeigen, z. B.: Verbindungsgeschwindigkeit auf 25G, Treiber-/Firmware-/Chip-Informationen anzeigen, NIC-Konfiguration (NPAR, SR-IOV) anzeigen. Weitere Informationen finden Sie unter README.txt im bnxtnet-Treiber.

So installieren Sie dieses Dienstprogramm:

a. Kopieren Sie die .vib-Datei BCM-ESX-bnxtnetcli-<version> in /var/log/vmware.

```
$ cd /var/log/vmware
$ esxcli software vib install --no-sig-check -v /BCM-ESX-bnxtnetcli-<version>.vib
```
- b. Starten Sie das System neu.
- c. Überprüfen Sie, ob vib korrekt installiert wurde:

\$ esxcli software vib list | grep bcm-esx-bnxtnetcli

d. Geschwindigkeit 10/20/25 festlegen

\$ esxcli bnxtnet link set -S <speed> -D <full> -n <iface> Wenn Sie die Geschwindigkeit korrekt eingestellt wurde, wird eine OK-Meldung angezeigt. Beispiel:

\$ esxcli bnxtnet link set -S 25000 -D full -n vmnic5 e. Zeigt den Verbindungsstatus

\$ esxcli bnxtnet link get -n vmnic6

f. Zeigt die Treiber-/Firmware-/Chip-Informationen

\$ esxcli bnxtnet drvinfo get -n vmnic4 g. Zeigt NIC-Informationen (z. B. BDF-, NPAR-, SRIOV-Konfiguration)

\$ esxcli bnxtnet nic get -n vmnic4

#### **5.** Aktivierung von SRIOV-VFs:

Nur die PFs werden automatisch aktiviert. Wenn eine PF SR-IOV unterstützt, ist die PF (vmknicX) Teil der Ausgabe des unten angezeigten Befehls.

esxcli network sriovnic list

Um eine oder mehrere VFs zu aktivieren, verwendet der Treiber das Modulparameter "max\_vfs", um die gewünschte Anzahl an VFs für PFs zu aktivieren. Zum Beispiel zur Aktivierung von vier VFs auf PF 1:

esxcfg-module -s 'max\_vfs=4' bnxtnet (reboot required)

Um VFs für eine Reihe von PFs zu aktiveren, verwenden Sie das unten angezeigte Befehlsformat. Zum Beispiel zur Aktivierung von vier VFs auf PF 0 und zwei VFs auf PF 2:

esxcfg-module -s 'max\_vfs=4,2' bnxtnet (reboot required)

Die erforderlichen VFs für jede unterstützte PF werden beim Öffnen der PF aktiviert. Lesen Sie in der VMware-Dokumentation nach, um Informationen hinsichtlich der Zuordnung einer VF zu einer VM zu erhalten:

[https://pubs.vmware.com/vsphere-60/index.jsp#com.vmware.vsphere.networking.doc/GUID-EE03DC6F-](https://pubs.vmware.com/vsphere-60/index.jsp#com.vmware.vsphere.networking.doc/GUID-EE03DC6F-32CA-42EF-98FC-12FDE06C0BE0.html)32CA-42EF-98FC-12FDE06C0BE0.html

[https://pubs.vmware.com/vsphere-60/index.jsp#com.vmware.vsphere.networking.doc/GUID-CC021803-](https://pubs.vmware.com/vsphere-60/index.jsp#com.vmware.vsphere.networking.doc/GUID-CC021803-30EA-444D-BCBE-618E0D836B9F.html) [30EA-444D-BCBE-618E0D836B9F.html](https://pubs.vmware.com/vsphere-60/index.jsp#com.vmware.vsphere.networking.doc/GUID-CC021803-30EA-444D-BCBE-618E0D836B9F.html)

# **NPAR – Beispiele für Konfiguration und Anwendungsfälle**

## **Funktionen und Anforderungen**

- Unabhängig von Betriebssystem/BIOS die Partitionen werden dem Betriebssystem als "echte" Netzwerkschnittstellen präsentiert, es ist daher keine spezielle BIOS- oder Betriebssystemunterstützung, wie zum Beispiel SR-IOV, erforderlich.
- Zusätzliche NICs ohne zusätzliche Switch-Ports, Verkabelungen und PCIe-Erweiterungssteckplätze.
- Traffic Shaping die Zuweisung von Bandbreite pro Partition kann gesteuert werden, um sie je nach Bedarf zu begrenzen oder zu reservieren.
- Verwendung unabhängig vom Switch der Switch benötigt keine spezielle Konfiguration oder Kenntnisse über die NPAR-Aktivierung.
- Verwendung in Verbindung mit RoCE und SR-IOV.
- Unterstützung von Stateless Offloads wie LSO, TPA, RSS/TSS und RoCE (lediglich zwei PFs pro Port).
- Unterstützung von Alternative Routing-ID für mehr als acht Funktionen pro physischem Gerät.

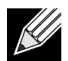

**Hinweis:** Auf der Seite **Dell UEFI HII-Menü -> Hauptkonfiguration -> Konfiguration auf Geräteebene** kann der Benutzer **NParEP** aktivieren, damit der NXE-Adapter bis zu 16 PFs pro Gerät in einem ARI-fähigen System unterstützen kann. Bei Geräten mit zwei Ports bedeutet dies bis zu acht PFs für jeden Port.

## **Einschränkungen**

- Gemeinsame Einstellungen müssen unterdrückt werden, um Konflikte zu vermeiden. Zum Beispiel: Geschwindigkeit, Duplex, Flusskontrolle und ähnliche physische Einstellungen werden vom Gerätetreiber ausgeblendet, um Konflikte zu vermeiden.
- Nicht-ARI-Systeme ermöglichen lediglich acht Partitionen pro physischem Gerät.
- RoCE wird nur für die ersten beiden Partitionen des jeweiligen physischen Ports oder insgesamt vier Partitionen pro physischem Gerät unterstützt. Im NPAR-+-SRIOV-Modus ermöglichen nur zwei VFs von jedem übergeordneten physischen Port die RDMA-Unterstützung oder insgesamt vier VFs + RDMA für jedes physische Gerät.

## **Konfiguration**

NPAR kann mithilfe der HII-Menüs zur BIOS-Konfiguration oder über das Broadcom-CCM-Dienstprogramm auf traditionellen Boot-Systemen konfiguriert werden. Einige Anbieter bieten die Konfiguration auch über zusätzliche eigene Schnittstellen an.

So aktivieren Sie NPAR:

**1.** Legen Sie die Ziel-NIC im BIOS-HII-Menü oder in der CCM-Schnittstelle fest, und wählen Sie die Option für den Multifunktionsmodus oder den Virtualisierungsmodus aus.

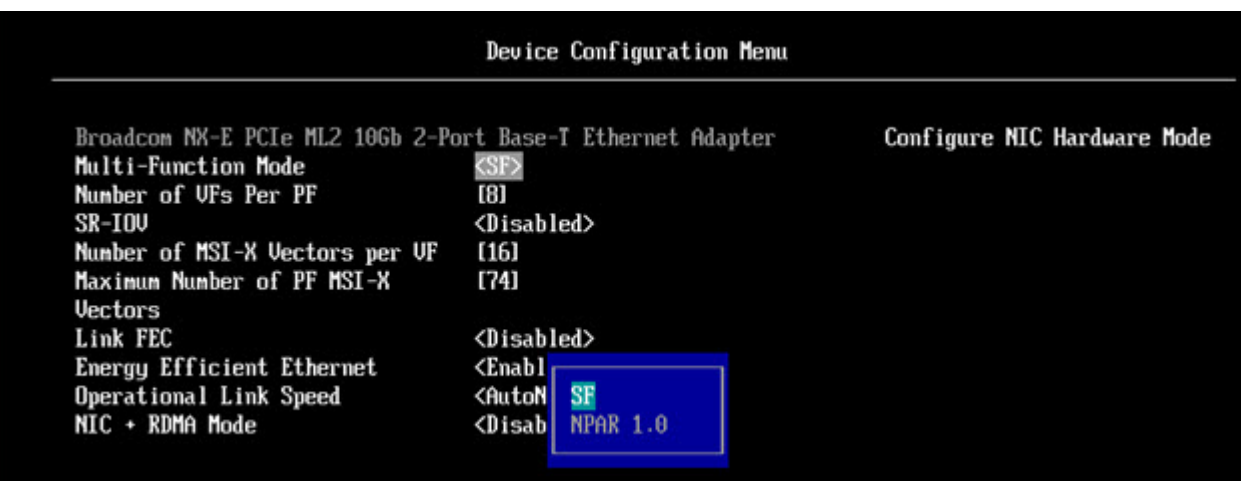

NPAR wird in Kombination mit SR-IOV aktiviert. Bei einigen ARI-fähigen OEM-Systemen ist die Schaltfläche **NParEP** verfügbar, um es BCM5741X ausdrücklich zu ermöglich, bis zu 16 Partitionen zu unterstützen. Beim Wechsel vom Einzelfunktionsmodus zum Multifunktionsmodus muss das Gerät erneut aufgelistet werden, daher werden Änderungen erst wirksam, wenn ein Systemneustart erfolgt ist.

**2.** Sobald NPAR aktiviert wurde, ist das Hauptkonfigurationsmenü der NIC-Partition über das NIC-Hauptkonfigurationsmenü des jeweiligen verknüpften physischen Ports verfügbar.

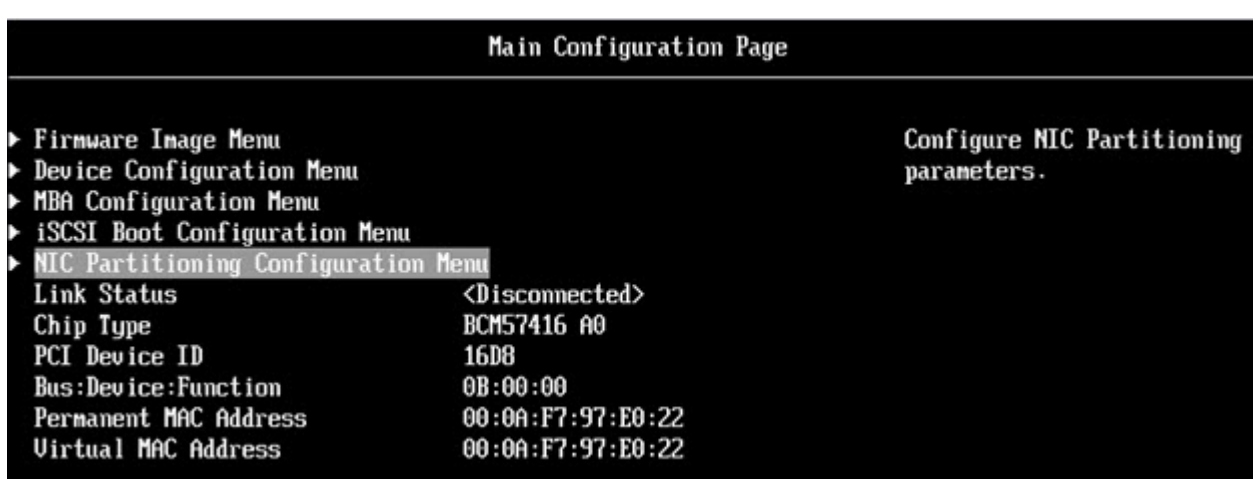

**3.** Das NIC-Partitionskonfigurationsmenü (siehe unten) ermöglicht es dem Benutzer, die Anzahl der Partitionen, die aus dem ausgewählten physischen Port zugewiesen werden sollen, auszuwählen. Jede BCM5741X-NIC kann maximal 16 Partitionen auf einem ARI-fähigen Server unterstützen. Standardmäßig werden Adapter mit zwei Ports für acht Partitionen pro physischem Port konfiguriert. Konfigurationsoptionen für jede Partition sind auch über dieses Menü zugänglich. Bei einigen OEM-Systemen umfasst das HII-Menü auch eine Seite zur globalen Bandbreitenzuordnung. Dort können Mindestmaß (Reservierung) und Höchstmaß (Grenzwert) der TX-Bandbreite für alle Partitionen gleichzeitig konfiguriert werden.

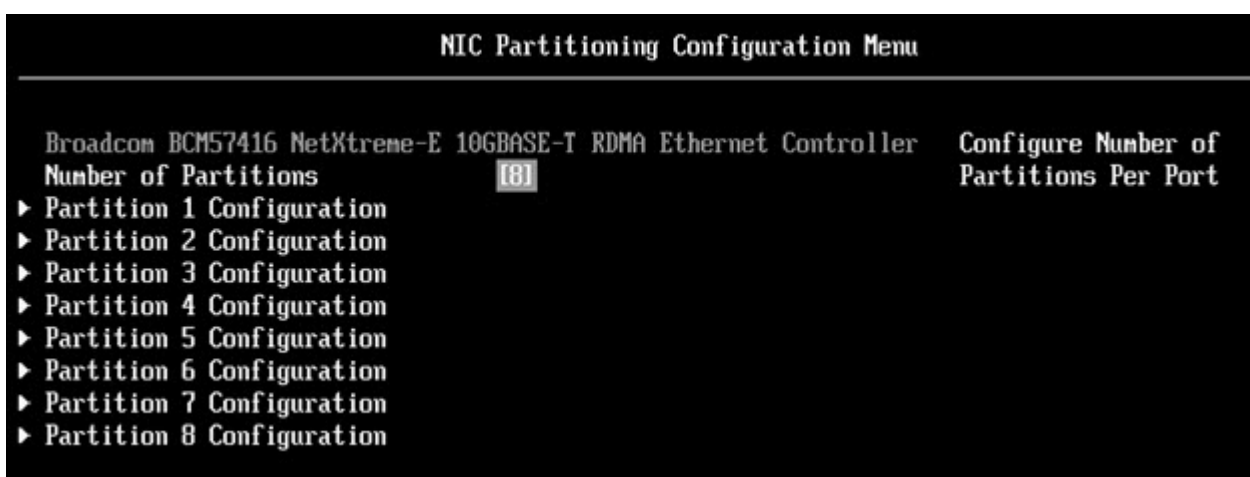

**4.** Einstellung der NIC-Partition-Konfigurationsparameter (siehe [Tabelle 37 auf Seite 66](#page-65-0)).

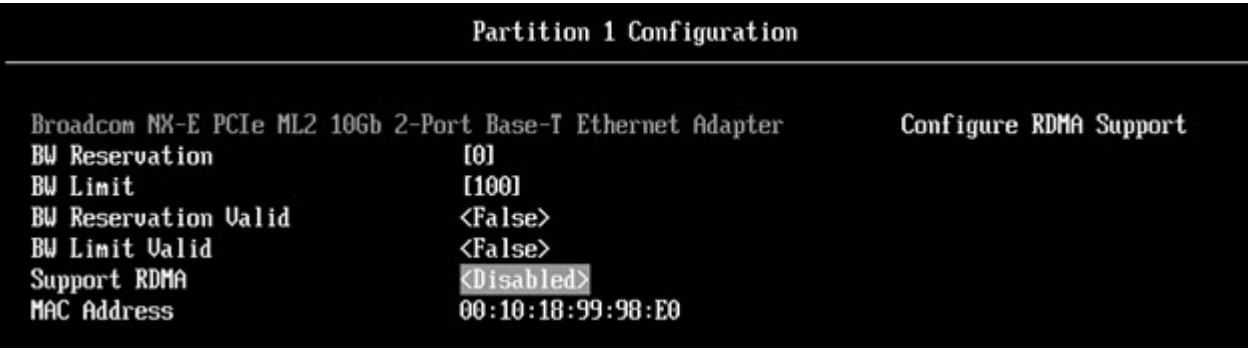

<span id="page-65-0"></span>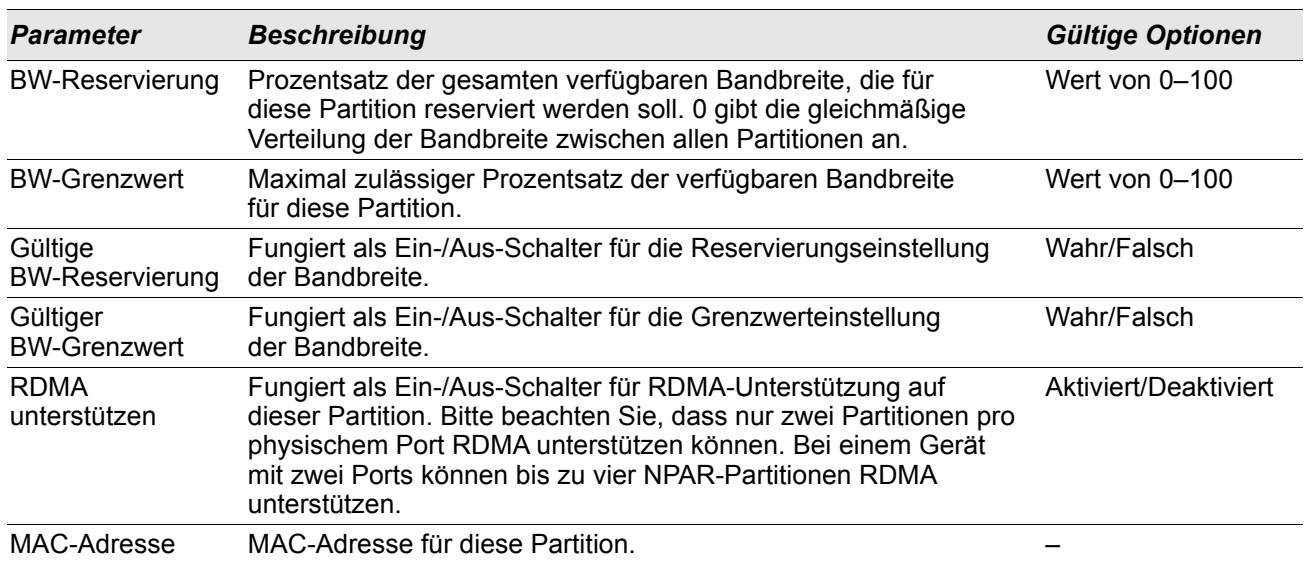

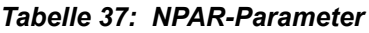

## **Hinweise zur Verringerung der NIC-Speicherauslastung**

Aufgrund der in diesem NIC unterstützen schnelleren Verbindungsgeschwindigkeiten, ist die standardmäßige Anzahl der Empfangspuffer größer. Wenn die Verbindungsgeschwindigkeit höher ist, können mehr Pakete innerhalb eines bestimmten Zeitintervalls eingehen, und wenn das Host-System bei der Verarbeitung der Empfangs-Interrupts Verzögerungen vermeldet, muss die NIC Pakete löschen, wenn alle verfügbaren Empfangspuffer in Verwendung sind.

Der Standardwert der Empfangspuffer wurde entsprechend ausgewählt, damit er gut mit typischen Konfigurationen funktioniert. Aber wenn viele NICs in einem System sind, NPAR auf mehreren NICs aktiviert ist oder nur eine geringe Menge RAM zur Verfügung steht, wird möglicherweise ein Code 12 "gelbes Warndreieck" im Gerätemanager einiger NICs angezeigt. Code 12 bedeutet, dass der Treiber nicht geladen werden konnte, da nicht genügend Ressourcen zur Verfügung standen. In diesem Fall ist die Ressource ein bestimmter Typ Kernel-Speicher namens Non-Paged-Pool-Speicher (NPP).

Wenn Ihnen ein Code 12 angezeigt wird, oder Sie aus anderen Gründen die Menge des von der NIC verbrauchten NPP-Speichers verringern möchten:

• Verringern Sie die Anzahl der RSS-Warteschlangen vom Standardwert 8 auf 4 oder 2. Jede RSS-Warteschlange verfügt über einen ihr eigens zugewiesenen Satz an Empfangspuffern, sodass die Verringerung der Anzahl an RSS-Warteschlangen den zugewiesenen NPP-Speicher verringert. Eine Verringerung der Anzahl an RSS-Warteschlangen kann Auswirkungen auf die Leistung haben, da weniger Kerne an der Verarbeitung von über diese NIC empfangenen Paketen beteiligt sind. Die CPU-Auslastung pro Prozessor sollte überwacht werden, um sicherzustellen, dass es nach dieser Änderung keine "heißen" Prozessoren gibt.

• Verringern Sie die Speicherzuweisung, indem Sie die Anzahl der zugewiesenen Empfangspuffer verringern. Der Standardwert 0 bedeutet, dass der Treiber automatisch die Anzahl der Empfangspuffer bestimmt. Bei typischen Konfigurationen, ordnet eine Einstellung von 0 (=Auto) XXXX Empfangspuffer pro Warteschlange zu. Sie können einen kleineren Wert wählen, z. B. 1500, 1000 oder 500. (Der Wert muss ein Vielfaches von 500 im Bereich zwischen 500 und 15000 sein.) Wie bereits oben erwähnt, erhöht eine kleinere Anzahl an Empfangspuffern das Risiko des Paketverlusts und hat eine entsprechende Auswirkung auf die Paketübertragung sowie einen geringeren Durchsatz zur Folge.

Die Parameter "Maximale Anzahl an RSS-Warteschlangen" und "Empfangspuffer (0=Auto)" können mithilfe der Registerkarte **Erweiterte Eigenschaften** für jede NIC im **Geräte-Manager** angepasst werden. Wenn Sie mehrere NICs gleichzeitig anpassen möchten, ist es schneller *Set-NetAdapterAdvancedProperty PowerShell cmdlet* zu verwenden. Beispiel: Um zwei RSS-Warteschlangen für alle NICs in einem System zuzuweisen, dessen NIC-Name mit "Sl" beginnt, führen Sie folgenden Befehl aus:

```
Set-NetAdapterAdvancedProperty Sl* -RegistryKeyword *NumRSSQueues -RegistryValue 2
```
Ebenso können Sie die Anzahl der Empfangspuffer mit folgendem Befehl auf 1500 einstellen:

Set-NetAdapterAdvancedProperty Sl\* -RegistryKeyword \*ReceiveBuffers -RegistryValue 1500

Siehe https://blogs.technet.microsoft.com/wincat/2012/08/27/using-powershell-for-nic-configuration-tasks/ für eine Übersicht in Bezug auf die der Verwendung von PowerShell zur Änderung von NIC-Eigenschaften.

# **RoCE – Beispiele für Konfiguration und Anwendungsfälle**

Dieser Abschnitt enthält Konfigurations- und Anwendungsbeispiele für RoCE.

Um RoCE für PFs oder VFs zu aktiveren, muss der Benutzer zunächst die RDMA-Auswahl über das HII-Menü im BIOS aktivieren, bevor die RDMA-Option im Host- oder Gastbetriebssystem wirksam wird.

So aktivieren Sie RDMA im Einzelfunktionsmodus (wenn der **Virtualisierungsmodus** auf **Kein** oder **SR-IOV** eingestellt ist):

**1.** Während des Systemstarts, rufen Sie **Systemeinrichtung -> Geräteeinstellungen -> NetXtreme-E-NIC -> Hauptkonfigurationsseite** auf, und stellen Sie den **NIC+-RMDA-Modus** auf **Aktiviert**.

So aktivieren Sie RDMA, wenn der Virtualisierungsmodus auf NPAR oder NPAR+SR-IOV eingestellt ist:

**1.** Während des Systemstarts, rufen Sie **Systemeinrichtung -> Geräteeinstellungen -> NetXtreme-E-NIC -> NIC-Partitionskonfiguration -> Konfiguration von Partition 1 (oder 2)** auf, und stellen Sie den **NIC+- RMDA**-Modus auf **Aktiviert**.

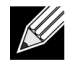

**Hinweis:** Wenn Sie den NPAR-+-SRIOV-Modus verwenden, aktivieren nur zwei VFs von jedem übergeordneten physischen Port die RDMA-Unterstützung oder insgesamt vier VFs + RDMA pro physischem Gerät.

## **Linux-Konfiguration**

### **Anforderungen**

Um RoCE in Linux zu konfigurieren, werden folgende Komponenten benötigt:

- bnxt\_en-roce (RoCE-unterstützter bnxt\_en-Treiber, der Teil eines veröffentlichten gzip-komprimierten tar-Archivs ist)
- bnxt\_re (RoCE-Treiber)
- libbnxtre (Benutzermodus RoCE-Bibliothekmodul)

### **BNXT\_RE-Treiberabhängigkeiten**

Der bnxt re-Treiber erfordert eine spezielle RoCE-fähige Version von bnxt en, die im netxtreme-bnxt en-1.7.9.tar.gz-Paket (oder höher) enthalten ist. Die bnxt\_re-Treiberkompilierung hängt davon ab, ob IB-Stack gemeinsam mit der Betriebssystemverteilung verfügbar ist oder eine externe OFED erforderlich ist.

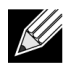

**Hinweis:** Die richtige bnxt\_en-Version, die im selben netxtreme-bnxt\_en-1.7.x.tar.gz-Paket enthalten ist, muss geladen werden. bnxt re und bnxt en fungieren als Paar zur Aktivierung des RoCE-Datenverkehrs. Eine Verwendung nicht übereinstimmender Versionen dieser beiden Treiber führt zu unzuverlässigen oder unvorhersehbaren Ergebnissen.

• Distros, bei denen IB-Stack gemeinsam mit der Betriebssystemverteilung verfügbar ist:

RH7.1/7.2/7.3/6.7/6.8, SLES12SP2 und Ubuntu 16.04

Falls nicht bereits installiert, können IB-Stack und nützliche Dienstprogramme in Red Hat mithilfe der folgenden Befehle vor der Kompilierung von bnxt\_re installiert werden:

yum -y install libibverbs\* inifiniband-diag perftest qperf librdmacm utils

So kompilieren Sie bnxt\_re:

\$make

• Zu installierende Distros, die eine externe OFED benötigen:

SLES11SP4

Lesen Sie die OFED-Versionshinweise im nachfolgenden Link, und installieren Sie OFED vor der Kompilierung des bnxt\_re-Treibers.

[http://downloads.openfabrics.org/downloads/OFED/release\\_notes/OFED\\_3.18-2\\_release\\_notes](http://downloads.openfabrics.org/downloads/OFED/release_notes/OFED_3.18-2_release_notes)

So kompilieren Sie bnxt\_re:

```
$export OFED_VERSION=OFED-3.18-2
$make
```
### **Installation**

So installieren Sie RoCE unter Linux:

- **1.** Aktualisieren Sie die NIC-NVRAM mithilfe der RoCE-unterstützten Firmware-Pakete auf die Softwareversion 20.06.04.01 oder höher.
- **2.** Entpacken, erstellen und installieren Sie im Betriebssystem die BCM5741X-Linux-L2 und RoCE-Treiber.
	- a. # tar -xzf netxtreme-bnxt en-1.7.9.tar.gz
	- b. # cd netxtreme-bnxt\_en-bnxt\_re
	- c. # make build && make install
- **3.** Entpacken, erstellen und installieren Sie die NetXtreme-E-Linux-RoCE-Benutzerbibliothek.
	- a. # tar xzf libbnxtre-0.0.18.tar.gz
	- b. #cd libbnxtre-0.0.18
	- c. # configure && make && make install.
	- d. # cp bnxtre.driver /etc/libibverbs.d/
	- e. # echo "/usr/local/lib" >> /etc/ld.so.conf
	- f. # ldconfig -v

Lesen Sie bnxt\_re README.TXT, um weitere Informationen zu konfigurierbaren Optionen und Empfehlungen zu erhalten.

### **Einschränkungen**

Bei NICs mit zwei Ports können rdma-perftest-Befehle möglicherweise fehlschlagen, wenn sich beide Ports auf demselben Subnetz befinden. Die mögliche Ursache ist ein arp-flux-Problem im Linux-Betriebssystem. Um diese Einschränkung zu umgehen, verwenden Sie mehrere Subnetze für Tests oder schließen Sie den zweiten Port/die zweite Schnittstelle.

### **Bekannte Probleme**

bnxt\_en und bnxt\_re sind darauf ausgelegt, als Paar zu funktionieren. Ältere bnxt\_en-Treiber vor Version 1.7.x unterstützten RDMA nicht und können nicht zur gleichen Zeit wie der bnxt\_re-Treiber (RDMA) geladen werden. Das System stürzt möglicherweise ab und muss neu gestartet werden, wenn bnxt re mit älteren bnxt en-Treibern geladen wird. Es wird empfohlen, dass der Benutzer das bnxt\_en- und bnxt\_re-Modul aus dem gleichen netxtreme-bnxt\_en-<1.7.x>.tar.gz-Paket lädt.

Um zu verhindern, dass eine nicht übereinstimmende Kombination an bnxt\_en und bnxt\_re geladen wird, ist Folgendes erforderlich:

- Wenn das Red Hat/CentOS 7.2-Betriebssystem auf dem Zielsystem mithilfe von PXEboot mit bnxt\_en DUD oder einem Kernel-Modul-RPM installiert wurde, löschen Sie die Datei bnxt\_en.ko unter /lib/modules/ \$(uname -r)/extra/bnxt\_en/bnxt\_en.ko, oder bearbeiten Sie /etc/depmod.d/.
- bnxt\_en.conf, um zu überschreiben, damit eine aktualisierte Version verwendet werden kann. Benutzer können auch den aktuellen BCM5741X-Linux-Kernel-Treiber mithilfe des rpm -e kmod-bnxt\_en-Befehls löschen. RHEL 7.3/SLES 12 Sp2 verfügt über den bnxt en-Posteingangstreiber (älter als v1.7.x). Dieser Treiber muss entfernt und der neueste bnxt\_en hinzugefügt werden, bevor der bnxt\_re (RoCE-Treiber) angewendet werden kann.

## **Windows**

### **Kernel-Modus**

Windows Server 2012 und höher stellen die RDMA-Funktion in der NIC für den SMB-Datenverkehr bereit, wenn beide Enden für RDMA aktiviert sind. Broadcom-NDIS-Miniport bnxtnd.sys v20.6.2 und höher unterstützen RoCEv1 und RoCEv2 über die NDKPI Schnittstelle. Standardmäßig ist RoCEv1 eingestellt.

So aktivieren Sie RDMA:

- **1.** Aktualisieren Sie die NIC-NVRAM mit den entsprechenden Board-Paketen. Aktivieren Sie in CCM oder im UEFI-HII die Unterstützung für RDMA.
- **2.** Gehen Sie zur Adapterseite **Erweiterte Eigenschaften**, und stellen Sie die **NetworkDirect-Funktionalität** für jeden BCM5741X-Miniport auf **Aktiviert** ein, oder führen Sie über das PowerShell-Fenster folgenden Befehl aus:

Set-NetAdapterAdvancedProperty -RegistryKeyword \*NetworkDirect -RegistryValue 1

- **3.** Die folgenden PowerShell-Befehle geben "wahr" zurück, wenn **NetworkDirect** aktiviert ist.
	- a. Get-NetOffLoadGlobalSetting
	- b. Get-NetAdapterRDMA

### **RDMA-Verifizierung**

So verifizieren Sie RDMA:

- **1.** Erstellen Sie eine Dateifreigabe auf dem Remote-System, und öffnen Sie die Freigabe über Windows Explorer oder "net use ….". Zur Vermeidung von Engpässen in Bezug auf die Lese-/Schreibgeschwindigkeit auf der Festplatte wird die Verwendung einer RAM-Disk empfohlen, während die Netzwerkfreigabe einem Test unterliegt.
- **2.** Führen Sie die folgenden Befehle über PowerShell aus:

```
Get-SmbMultichannelConnection | fl *RDMA*
ClientRdmaCapable : Wahr
ServerRdmaCapable : Wahr
```
 Wenn sowohl Client als auch Server "wahr" anzeigen, dann erfolgt jede Dateiübertragung über diese SMB-Verbindung mit SMB.

**3.** Die folgenden Befehle können verwendet werden, um SMB Multichannel zu aktivieren/deaktivieren:

#### **Serverseite:**

- Aktivieren: Set-SmbServerConfiguration -EnableMultiChannel \$true
- Deaktivieren: Set-SmbServerConfiguration -EnableMultiChannel \$false

#### **Kundenseite:**

- Aktivieren: Set-SmbClientConfiguration -EnableMultiChannel \$true
- Deaktivieren: Set-SmbClientConfiguration -EnableMultiChannel \$false

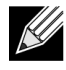

**Hinweis:** Standardmäßig erstellt der Treiber zwei RDMA-Verbindungen für jede Netzwerkfreigabe pro IP-Adresse (in einem eindeutigen Subnetz). Der Benutzer kann die Anzahl der RDMA-Verbindungen erhöhen, indem er mehrere IP-Adressen, jede mit einem anderen Subnetz, für den gleichen physischen Port, der einem Test unterliegt, hinzufügt. Mehrfachnetzwerkfreigaben können erstellt und jedem Verbindungspartner mithilfe der erstellten eindeutigen IP-Adresse zugeordnet werden.

Zum Beispiel:

```
Erstellen Sie auf Server 1 die folgenden IP-Adressen für Netzwerk-Port1.
172.1.10.1
172.2.10.2
172.3.10.3
Erstellen Sie 3 Freigaben auf dem gleichen Server 1.
Share1
Share2
Share3
Erstellen Sie auf den Verbindungspartnern des Netzwerks, eine
Verbindung zu \\172.1.10.1\share1
Verbindung zu \\172.2.10.2\share2
Verbindung zu \\172.3.10.3\share3
...usw.
```
### **Benutzermodus**

Bevor Sie eine auf NDSPI geschrieben Benutzermodusanwendung ausführen können, müssen Sie den bxndspi.dll-Benutzermodustreiber kopieren und installieren. So kopieren und installieren Sie den Benutzermodustreiber:

- **1.** Kopieren Sie bxndspi.dll in C:\Windows\System32.
- **2.** Installieren Sie den Treiber, indem Sie den folgenden Befehl ausführen:

```
rundll32.exe .\bxndspi.dll,Config install|more
```
### **VMware ESX**

### **Einschränkungen**

Die aktuelle Version des RoCE-unterstützten Treibers erfordert ESXi-6.5.0 GA Build 4564106 oder höher.

### **BNXT-RoCE-Treiberanforderungen**

Der BNXTNET L2-Treiber muss mit dem disable roce=0-Modulparameter vor der Installation des Treibers installiert werden.

Um das Modulparameter einzustellen, führen Sie den folgenden Befehl aus:

```
esxcfg-module -s "disable_roce=0" bnxtnet
```
Bitte verwenden Sie die ESX6.5 L2-Treiberversion 20.6.9.0 (RoCE-unterstützter L2-Treiber) oder höher.

### **Installation**

So installieren Sie den RoCE-Treiber:

**1.** Kopieren Sie die Datei <bnxtroce>-<driver version>.vib in /var/log/vmware. Verwenden Sie hierfür folgende Befehle:

```
$ cd /var/log/vmware
$ esxcli software vib install --no-sig-check -v <bnxtroce>-<driver version>.vib
```
- **2.** Starten Sie den Computer neu.
- **3.** Überprüfen Sie mithilfe des folgendes Befehls, ob die Treiber korrekt installiert wurden:

esxcli software vib list | grep bnxtroce

**4.** Um ECN für den RoCE-Datenverkehr zu deaktivieren (standardmäßig aktiviert) verwenden Sie das "tos\_ecn=0"-Modulparameter für bnxtroce.
### **Konfiguration von paravirtualisierten RDMA-Netzwerkadaptern**

Lesen Sie den VMware-Link unten, um weitere Informationen über die Einrichtung und Verwendung paravirtualisierter RDMA-Netzwerkadapter zu erhalten (PVRDMA).

[https://pubs.vmware.com/vsphere-65/index.jsp#com.vmware.vsphere.networking.doc/GUID-4A5EBD44-](https://pubs.vmware.com/vsphere-65/index.jsp#com.vmware.vsphere.networking.doc/GUID-4A5EBD44-FB1E-4A83-BB47-BBC65181E1C2.html) FB1E-4A83-BB47-BBC65181E1C2.html

#### **Konfiguration eines virtuellen Centers für PVRDMA**

So konfigurieren Sie ein virtuelles Center für PVRDMA:

- **1.** Erstellen Sie einen DVS (erfordert einen Distributed Virtual Switch für PVRDMA)
- **2.** Fügen Sie dem DVS den Host hinzu.

#### **Taggen einer vmknic für PVRDMA auf ESX-Hosts**

So taggen Sie eine vmknic für PVRDMA zur Verwendung auf ESX-Hosts:

- **1.** Wählen Sie den Host aus, und klicken Sie mit der rechten Maustaste auf **Einstellungen**, um auf die Einstellungsseite der Registerkarte **Verwalten** zu wechseln.
- **2.** Erweitern Sie auf der Seite **Einstellungen** die Option **System,**, und klicken Sie auf **Erweiterte Systemeinstellungen**, um den Schlüsselpaarwert und die Zusammenfassung der erweiterten Systemeinstellungen anzuzeigen.
- **3.** Klicken Sie auf **Bearbeiten**, um **Erweiterte Systemeinstellungen bearbeiten** aufzurufen. Filtern Sie nach **PVRDMA**, um alle Einstellungen auf Net.PVRDMAVmknic einzugrenzen.
- **4.** Stellen Sie den Net.PVRDMAVmknic-Wert auf vmknic, wie im Beispiel vmk0, ein.

#### **Einstellung der Firewall-Regel für PVRDMA**

So stellen Sie die Firewall-Regel für die PVRDMA ein:

- **1.** Wählen Sie den Host aus, und klicken Sie mit der rechten Maustaste auf **Einstellungen**, um auf die Einstellungsseite der Registerkarte **Verwalten** zu wechseln.
- **2.** Erweitern Sie auf der Seite **Einstellungen** die Option **System,**, und klicken Sie auf **Sicherheitsprofil**, um die Firewall-Zusammenfassung anzuzeigen.
- **3.** Klicken Sie auf **Bearbeiten**, um **Sicherheitsprofil bearbeiten** aufzurufen.
- **4.** Scrollen Sie nach unten, um pvrdma zu suchen, und aktivieren Sie das Kontrollkästchen, um die Firewall festzulegen.

#### **Hinzufügen eines PVRDMA-Geräts zur VM**

So fügen Sie der VM ein PVRDMA-Gerät hinzu:

- **1.** Wählen Sie die VM, und klicken Sie mit der rechten Maustaste auf **Einstellungen bearbeiten**.
- **2.** Fügen Sie einen neuen Netzwerkadapter hinzu.
- **3.** Wählen Sie das Netzwerk als **Distributed Virtual Switch** und **Port-Gruppe** aus.
- **4.** Wählen Sie für den **Adaptertyp** die Option **PVRDMA** aus, und klicken Sie auf **OK**.

#### **Konfiguration der VM auf Linux-Gast-Betriebssystem**

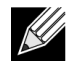

**Hinweis:** Der Benutzer muss die entsprechenden Entwicklungstools einschließlich git installieren, bevor er mit den nachfolgenden Konfigurationsschritten fortfahren kann.

**1.** Laden Sie den PVRDMA-Treiber und die Bibliothek mithilfe der folgenden Befehle herunter:

```
git clone git://git.openfabrics.org/~aditr/pvrdma_driver.git
git clone git://git.openfabrics.org/~aditr/libpvrdma.git
```
- **2.** Kompilieren und installieren Sie den PVRDMA-Gasttreiber und die Bibliothek.
- **3.** Um den Treiber zu installieren, führen Sie make && sudo insmod pvrdma.ko im Verzeichnis des Treibers aus. Der Treiber muss geladen werden, nachdem der gekoppelte vmxnet3-Treiber geladen wurde.

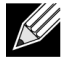

Die installierten RDMA-Kernel-Module sind möglicherweise nicht mit dem PVRDMA-Treiber kompatibel. Wenn dies der Fall ist, entfernen Sie die aktuelle Installation, und führen Sie einen Neustart durch. Folgen Sie anschließend den Installationsanweisungen. Lesen Sie die README-Datei im Treiberverzeichnis, um weitere Informationen zu den verschiedenen RDMA-Stacks zu erhalten.

**4.** Um die Bibliothek zu installieren, führen Sie ./autogen.sh && ./configure --sysconfdir=/etc && make && sudo make install im Bibliotheksverzeichnis aus.

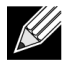

**Hinweis:** Der Installationspfad der Bibliothek muss sich im gemeinsamen Cache der Bibliothek befinden. Befolgen Sie die Anweisungen in der Datei INSTALL im Bibliotheksverzeichnis.

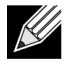

**Hinweis:** Die Firewall Einstellungen müssen möglicherweise angepasst werden, um den RDMA-Datenverkehr zu ermöglichen. Vergewissern Sie sich, dass die korrekten Firewall-Einstellungen ausgewählt wurden.

- **5.** Fügen Sie die Datei /usr/lib der Datei /etc/ld.so.conf hinzu, und laden Sie ldconf erneut, indem Sie ldconfig ausführen.
- **6.** Laden Sie die ib-Module mithilfe von modprobe rdma\_ucm.
- **7.** Laden Sie das PVRDMA Kernel-Module mithilfe von insmod pvrdma.ko.
- **8.** Weisen Sie jeder PVRDMA-Schnittstelle eine IP-Adresse zu.
- **9.** Überprüfen Sie, ob das IB-Gerät erstellt wird, indem Sie den Befehl ibv devinfo -v ausführen.

# **DCBX – Data Center Bridging**

Broadcom-NetXtreme-E-Controller unterstützen IEEE802.1Qaz DCBX sowie die ältere CEE-DCBX-Spezifikation. Eine DCB-Konfiguration erfolgt durch den Austausch der lokal konfigurierten Einstellungen mit dem Peer der Verbindung. Da die beiden Enden einer Verbindung möglicherweise unterschiedlich konfiguriert sind, verwendet DCBX ein Konzept das "bereit" ist, anzuzeigen, welches Ende der Verbindung bereit zur Annahme von Parametern des anderen Endes ist. Dies wird im DCBX-Protokoll mithilfe eines einzelnen Bit in der ETS-Konfiguration und in PFC-TLV angezeigt. Dieses Bit wird nicht mit der ETS-Empfehlung und Anwendungspriorität TLV verwendet. Standardmäßig befindet sich die NetXtreme-E-NIC im Modus "bereit", während der Netzwerk-Switch des Verbindungspartners sich im Modus "nicht bereit" befindet. Dies stellt sicher, dass die gleichen DCBX-Einstellung auf dem Switch auf das gesamte Netzwerk übertragen werden.

Die Benutzer können die NetXtreme-E-NIC manuell in den Modus "nicht bereit" versetzen und verschiedene PFC-, Strict-Priority, ETS- und APP-Konfigurationen von der Hostseite durchführen. Lesen Sie die readme.txt-Datei des Treibers, um weitere Informationen zu verfügbaren Konfigurationen zu erhalten. Dieses Dokument liefert ein Beispiel dafür, wie eine solche Einstellung in Windows mit Windows PowerShell vorgenommen werden kann. Weitere Informationen zu DCBX, QoS und entsprechende Anwendungsbeispiele werden in einem separaten Whitepaper detaillierter erläutert, dies übersteigt den Umfang dieses Handbuchs.

Die folgenden Einstellungen im UEFI-HII-Menü sind erforderlich, um die DCBX-Unterstützung zu ermöglichen:

#### **Systemeinrichtung -> Geräteeinstellungen -> NetXtreme-E NIC -> Konfiguration auf Geräteebene**

### **QoS-Profil – standardmäßiges QoS-Warteschlangenprofil**

Eine Konfiguration der Quality-of-Server-Ressourcen (QoS) ist erforderlich, um verschiedene PFC- und ETS-Anforderungen zu unterstützen, die eine feinere Einstellung über die Bandbreitenzuordnung hinaus erfordern. NetXtreme-E ermöglicht es dem Administrator, zwischen dezidierten NIC-Hardwareressourcen zur Unterstützung von Jumbo Frames und/oder Kombinationen von verlustbehafteten und verlustfreien Class-of-Service-Warteschlangen (CoS-Warteschlangen) zu wählen. Es sind zahlreiche Konfigurationskombinationen möglich, daher können diese schwer zu berechnen sein. Diese Option ermöglicht dem Benutzer die Auswahl aus einer Liste von vorberechneten QoS-Warteschlangenprofilen. Diese vorberechneten Profile wurden speziell zur Optimierung der Unterstützung von PFC- und ETS-Anforderungen in typischen Kundenbereitstellungen entwickelt.

Im Folgenden finden Sie eine zusammenfassende Beschreibung für jedes QoS-Profil.

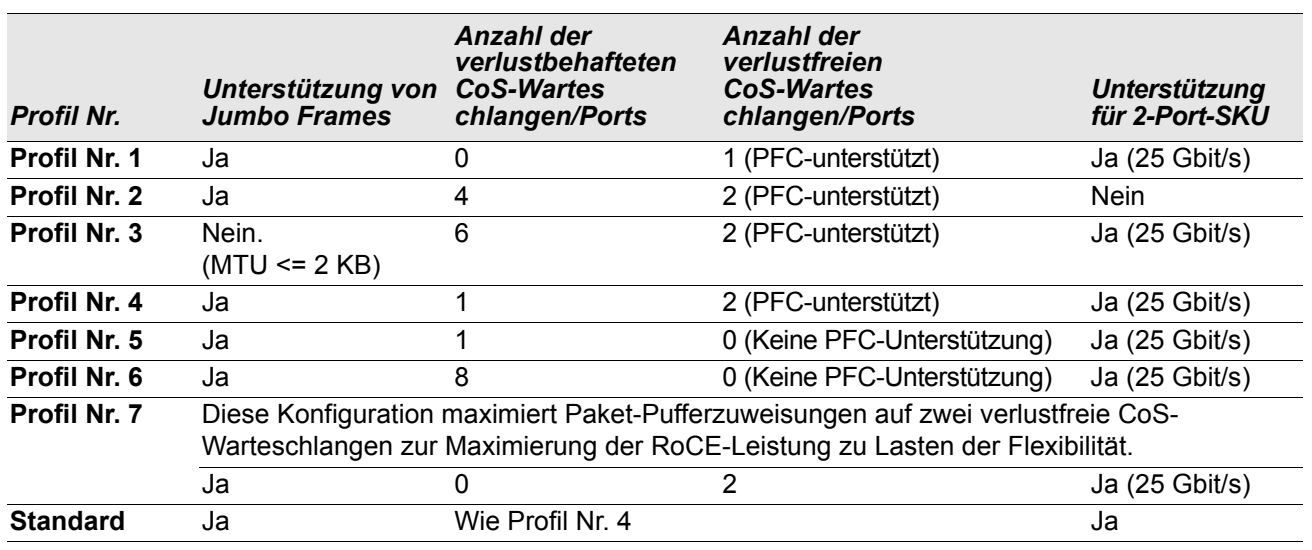

#### *Tabelle 38: QoS-Profile*

### **DCBX-Modus = aktivieren (nur IEEE)**

Mit dieser Option kann ein Benutzer DCBX mit der angegebenen Spezifikation aktivieren/deaktivieren. Nur IEEE besagt, dass IEEE802.1Qaz DCBX ausgewählt ist.

Windows-Treibereinstellung:

Nach Aktivierung der angegebenen Optionen im UEFI-HII-Menü zur Festlegung der Einstellungen für die Firmware-Ebene, führen Sie die Folgeauswahl in den erweiterten Eigenschaften des Windows-Treibers durch.

Öffnen Sie **Windows Geräte-Manager -> Broadcom NetXtreme E-Series-Adapter -> Erweiterte Eigenschaften -> Registerkarte "Erweitert"**

```
Quality of Service = aktiviert
Priorität und VLAN = Priorität und VLAN aktiviert
VLAN = <IDLegen Sie die gewünschten VLAN-ID fest
```
Um den DCB-bezogenen Befehl in Windows PowerShell auszuführen, installieren Sie die entsprechende DCB-Funktion von Windows.

- **1.** Klicken Sie in der **Taskleiste** mit der rechten Maustaste auf das Symbol für Windows PowerShell, und klicken Sie dann auf **Als Administrator ausführen**. Windows PowerShell wird im erweiterten Modus geöffnet.
- **2.** Geben Sie in der Windows-PowerShell-Konsole Folgendes ein:

Install-WindowsFeature "data-center-bridging"

## **DCBX-Bit "bereit"**

Das DCBX-Bit "bereit" ist in der DCB-Spezifikation angegeben. Wenn das Bit "bereit" auf einem Gerät "wahr" ist, ist das Gerät bereit, Konfigurationen von einem Remote-Gerät über DCBX zuzulassen. Wenn das Bit "bereit" auf einem Gerät "falsch" ist, weist das Gerät jede Konfiguration von einem Remote-Gerät zurück und erzwingt nur die lokalen Konfigurationen.

Verwenden Sie folgenden Befehl zur Einstellung des Bit "bereit" auf "wahr" oder "falsch". 1 für aktiviert, 0 für deaktiviert.

Beispiel set-netQoSdcbxSetting -Willing 1

Verwenden Sie folgenden Befehl zur Erstellung einer Datenverkehrsklasse:

C:\> New-NetQosTrafficClass -name "SMB class" -priority 4 -bandwidthPercentage 30 -Algorithm ETS

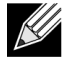

**Hinweis:** Standardmäßig werden alle 802.1p-Werte einer Datenverkehrsklasse zugeordnet, die über 100 % der Bandbreite der physischen Verbindung verfügt. Der oben angezeigte Befehl erstellt eine neue Datenverkehrsklasse, der alle Pakete, die mit acht IEEE 802.1p-Wert 4 getaggt sind, zugeordnet werden, und dessen Transmission Selection Algorithm (TSA) ETS ist und über 30 % der Bandbreite verfügt.

Es ist möglich, bis zu sieben neue Datenverkehrsklassen zu erstellen. Zusätzlich zur standardmäßigen Datenverkehrsklasse gibt es höchstens acht Datenverkehrsklassen im System. Verwenden Sie folgenden Befehl zur Anzeige der erstellten Datenverkehrsklasse:

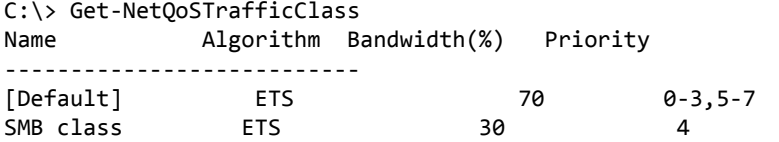

Verwenden Sie folgenden Befehl zur Anpassung der Datenverkehrsklasse:

PS C:\> Set-NetQoSTrafficClass -Name "SMB class" -BandwidthPercentage 40 PS C:\> get-NetQosTrafficClass Name Algorithm Bandwidth(%) Priority ------------------------------------------------------------------ [Default] ETS 60 0-3,5-7 SMB class ETS 40 4

Verwenden Sie folgenden Befehl zur Entfernung der Datenverkehrsklasse:

PS C:\> Remove-NetQosTrafficClass -Name "SMB class" PS C:\> Get-NetQosTrafficClass Name Algorithm Bandwidth(%) Priority ------------------------------------------------------------------ [Default] ETS 100 0-7

Verwenden Sie folgenden Befehl zur Erstellung der Datenverkehrsklasse (Strict Priority):

C:\> New-NetQosTrafficClass -name "SMB class" -priority 4 -bandwidthPercentage 30-Algorithm Strict

Aktivierung von PFC:

PS C:\> Enable-NetQosFlowControl -priority 4 PS C:\> Get-NetQosFlowControl -priority 4 Priorität aktiviert ------------------------------------------------------------------ 4 True

PS C:\> Get-NetQosFlowControl

Deaktivierung von PFC:

PS C:\> disable-NetQosflowControl -priority 4 PS C:\> get-NetQosFlowControl -priority 4 Priorität aktiviert ------------------------------------------------------------------ 4 False

Verwenden Sie folgenden Befehl zur Erstellung einer QoS-Richtlinie:

PS C:\> New-NetQosPolicy -Name "SMB policy" -SMB -PriorityValue8021Action 4 Name : SMB policy Owner : Group Policy (Machine) NetworkProfile : Alle Precedence : 127

**Hinweis:** Der obige Befehl erstellt eine neue Richtlinie für SMB. –SMB ist ein Posteingangsfilter, der mit TCP-Port 445 (reserviert für SMB) übereinstimmt. Wenn ein Paket an TCP-Port 445 gesendet wird, wird es vom Betriebssystem mit dem 802.1p-Wert 4 getaggt, bevor das Paket an einen Netzwerk-Miniporttreiber weitergeleitet wird.

Zusätzlich zu –SMB umfassen andere standardmäßige Filter –iSCSI (übereinstimmender TCP-Port 3260), -NFS (übereinstimmender TCP-Port 2049), -LiveMigration (übereinstimmender TCP-Port 6600), -FCOE (übereinstimmender EtherType 0x8906) und –NetworkDirect.

NetworkDirect ist eine abstrakte Schicht, die zusätzlich zu einer beliebigen RDMA-Implementierung auf einem Netzwerkadapter erstellt wird. –NetworkDirect muss gefolgt werden von einem Network-Direct-Port.

Zusätzlich zu den Standardfiltern kann ein Benutzer den Datenverkehrs mithilfe des ausführbaren Namens einer Anwendung (wie im ersten Beispiel unten), oder mithilfe von IP-Adresse, Port oder Protokoll klassifizieren.

Verwenden Sie folgenden Befehl zur Erstellung einer QoS-Richtlinie basierend auf der Quell-/Zieladresse:

```
PS C:\> New-NetQosPolicy "Network Management" -IPDstPrefixMatchCondition 10.240.1.0/24 -
IPProtocolMatchCondition both -NetworkProfile all -PriorityValue8021Action 7
Name : Network Management
Owner : Group Policy (Machine)
Network Profile : Alle
Precedence : 127
IPProtocol : Both
IPDstPrefix : 10.240.1.0/24
PriorityValue : 7
```
Verwenden Sie folgenden Befehl zur Anzeige einer QoS-Richtlinie:

PS C:\> Get-NetQosPolicy Name : Network Management Owner : (382ACFAD-1E73-46BD-A0A-6-4EE0E587B95) NetworkProfile : Alle Precedence : 127 IPProtocol : Both IPDstPrefix : 10.240.1.0/24 PriorityValue : 7 Name : SMB policy Owner : (382AFAD-1E73-46BD-A0A-6-4EE0E587B95) NetworkProfile : Alle Precedence : 127 Template : SMB PriorityValue : 4

Verwenden Sie folgenden Befehl zur Anpassung einer QoS-Richtlinie:

```
PS C:\> Set-NetqosPolicy -Name "Network Management" -IPSrcPrefixMatchCondition 10.235.2.0/24 -
IPProtocolMatchCondition both -PriorityValue802.1Action 7
PS C:\> Get-NetQosPolicy -name "network management"
Name : Network Management
Owner : {382ACFD-1E73-46BD-A0A0-4EE0E587B95}
NetworkProfile : Alle
Precedence : 127
IPProtocol : Both
IPSrcPrefix : 10.235.2.0/24
IPDstPrefix : 10.240.1.0/24
PriorityValue : 7
```
Verwenden Sie folgenden Befehl zur Entfernung einer QoS-Richtlinie:

PS C:\> Remove-NetQosPolicy -Name "Network Management"

# **Häufig gestellte Fragen**

- Wird AutoNeg bei einer Geschwindigkeit von 15 G unterstützt? Ja. Unter ["Konfiguration automatische Aushandlung" auf Seite 39](#page-38-0) finden Sie weitere Informationen.
- Wie verbinde ich ein SFP28-Kabel mit QSFP-Ports?

Breakout-Kabel sind von QSFP- bis zu 4xSFP28-Ports verfügbar.

• Welche sind die kompatiblen Portgeschwindigkeiten?

Für BCM57404AXXXX/BCM57414-Geräte mit zwei Ports muss die Portgeschwindigkeit an jedem Port mit der Portgeschwindigkeit des anderen Ports kompatibel sein. Geschwindigkeiten mit 10 Gbit/s und 25 Gbit/s sind nicht kompatibel. Wenn ein Port auf 10 Gbit/s eingestellt ist, kann der andere Port nicht auf 25 Gbit/s eingestellt werden. Wenn ein Benutzer versucht, inkompatible Portgeschwindigkeiten einzustellen, wird der zweite zu öffnende Port nicht verbunden. Unter ["Konfiguration automatische Aushandlung" auf Seite 39](#page-38-0) finden Sie weitere Informationen.

• Kann ich 10 Gbit/s für PXE-Verbindungen auf einem Port mit 25 Gbit/s verwenden?

Derzeit wird nur eine PXE-Geschwindigkeit von 25 Gbit/s unterstützt. Es wird nicht empfohlen, eine PXE-Verbindung mit 10 Gbit/s auf einem Adapter mit 25 Gbit/s zu verwenden. Die Ursache hierfür liegt in der mangelnden Unterstützung für die automatische Aushandlung auf bestehenden Switches mit 10 Gbit/s und möglichen Komplikationen durch inkompatible Einstellungen für Port-Verbindungsgeschwindigkeiten.